# ИНСТРУКЦИЯ ПО ЭКСПЛУАТАЦИИ

# Компьютеризированная швейная машина

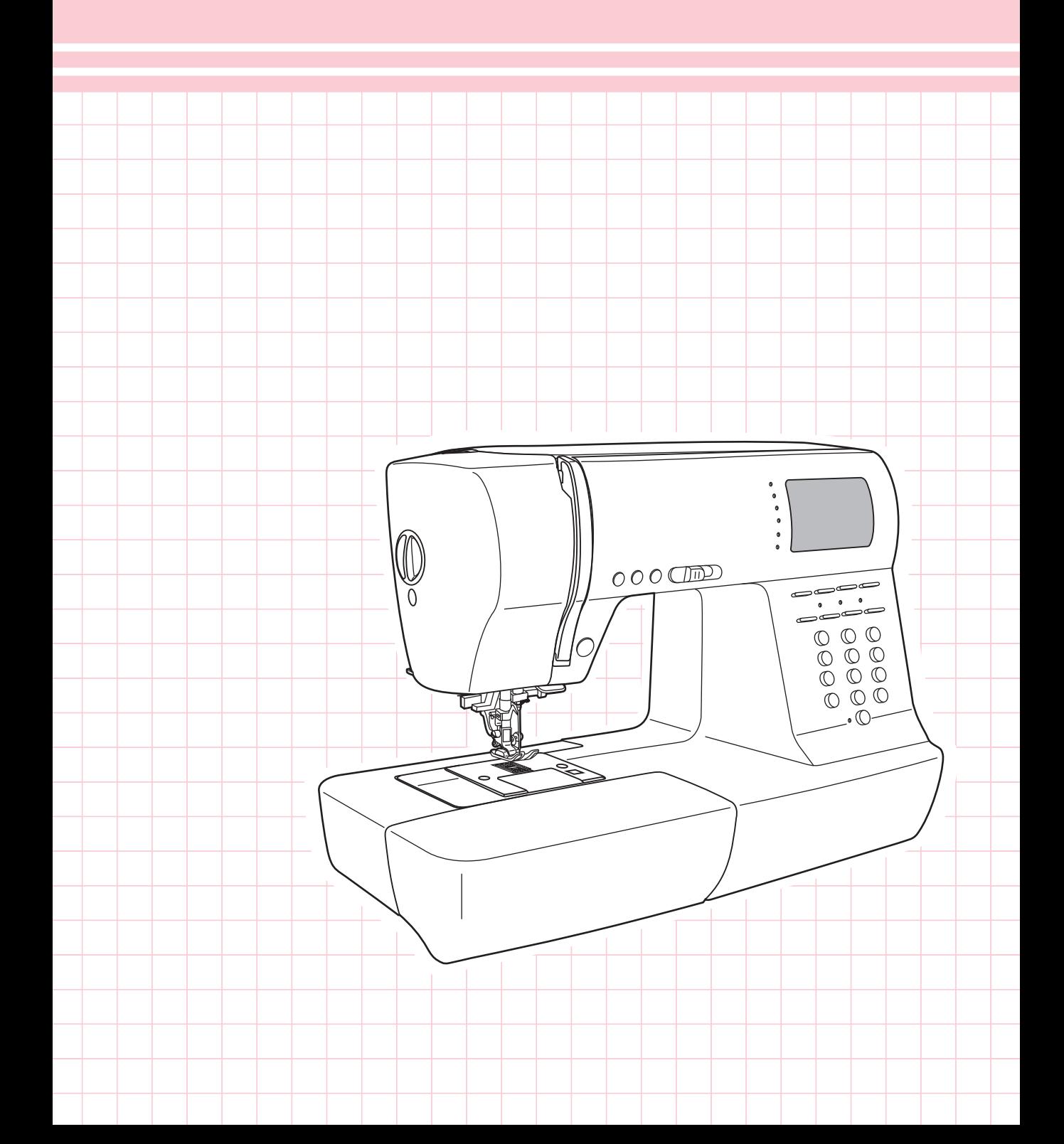

# **Значение символов**

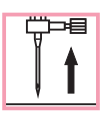

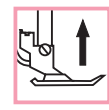

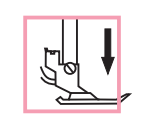

Поднимите иглу Поднимите лапку Опустите лапку

## Важные инструкции по технике безопасности

При использовании электроприбора следует соблюдать основные меры предосторожности.

Перед работой с машиной прочитайте инструкции по правильной эксплуатации машины.

# ПРЕДОСТЕРЕЖЕНИЯ. для уменьшения риска поражения

электрическим током:

- 1. Никогда не оставляйте без присмотра машину подключенную к электросети.
- 2. Всегда выдергивайте вилку из розетки после завершения шитья и перед чисткой.
- 3. Перед заменой электрической лампы отключите машину от сети. Заменять лампочку нужно новой лампочкой того же типа 10 Ватт.

# ВНИМАНИЕ - для уменьшения риска ожога, пожара, электрического шока ил

ранения людей:

- 1. Не допускайте использование данной машины не по назначению. Будьте особенно внимательны, если оборудование используется детьми или рядом с детьми.
- 2. Используйте машину только для шитья, как описано в данной инструкции. Применяйте только те приспособления, которые рекомендуются изготовителем, и информации о которых содержится в данной инструкции.
- 3. Не используйте машину, если у нее повреждена вилка или шнур, если она неисправна, упала или повреждена, или на нее попала вода. Обратитесь в ближайший сервисный центр или к уполномоченному дилеру для проверки. ремонта, электрической или механической регулировок.
- 4. Не используйте машину, если у нее открыты какие-либо части. Держите вентиляционные отверстия машины и ножную педаль чистыми, чтобы в них не скапливался пух, пыль и остатки ткани.
- 5. Не держите пальцы возле движущихся частей машины. Будьте особенно осторожны в районе работы иглы.
- 6. Всегда используйте соответствующую игольную пластину.
- 7. Не используйте погнутые иглы.
- 8. Не тяните ткань во время шитья. Это может привести к изгибу или поломке иглы.
- 9. Выключайте швейную машину ("ОFF") при заправке и смене иглы, заправке шпульки, смене прижимной лапки и т.п.
- 10. Всегда отключайте швейную машину от сети при снятии крышек, при смазке и других регулировках, предусмотренных данной инструкцией.
- 11. Запрещается вставлять какие-либо предметы в открытые части машины.
- 12. Не пользуйтесь машиной на открытом воздухе.
- 13. Не пользуйтесь машиной при распылении аэрозолей или там, где использовался кислород.
- 14. Для отключения переключите все регуляторы в положение ("ОFF"), затем выньте вилку из розетки.
- 15. При отключении от сети никогда не тяните шнур. При отключении держитесь за штекер, а не за электрошнур.
- 16. Звуковой уровень шума при правильной эксплуатации машины 75dB(A).

# СОХРАНИТЕ ЭТУ ИНСТРУКЦИЮ

Бытовая швейная машина предназначена только для домашнего использования!

# Содержание

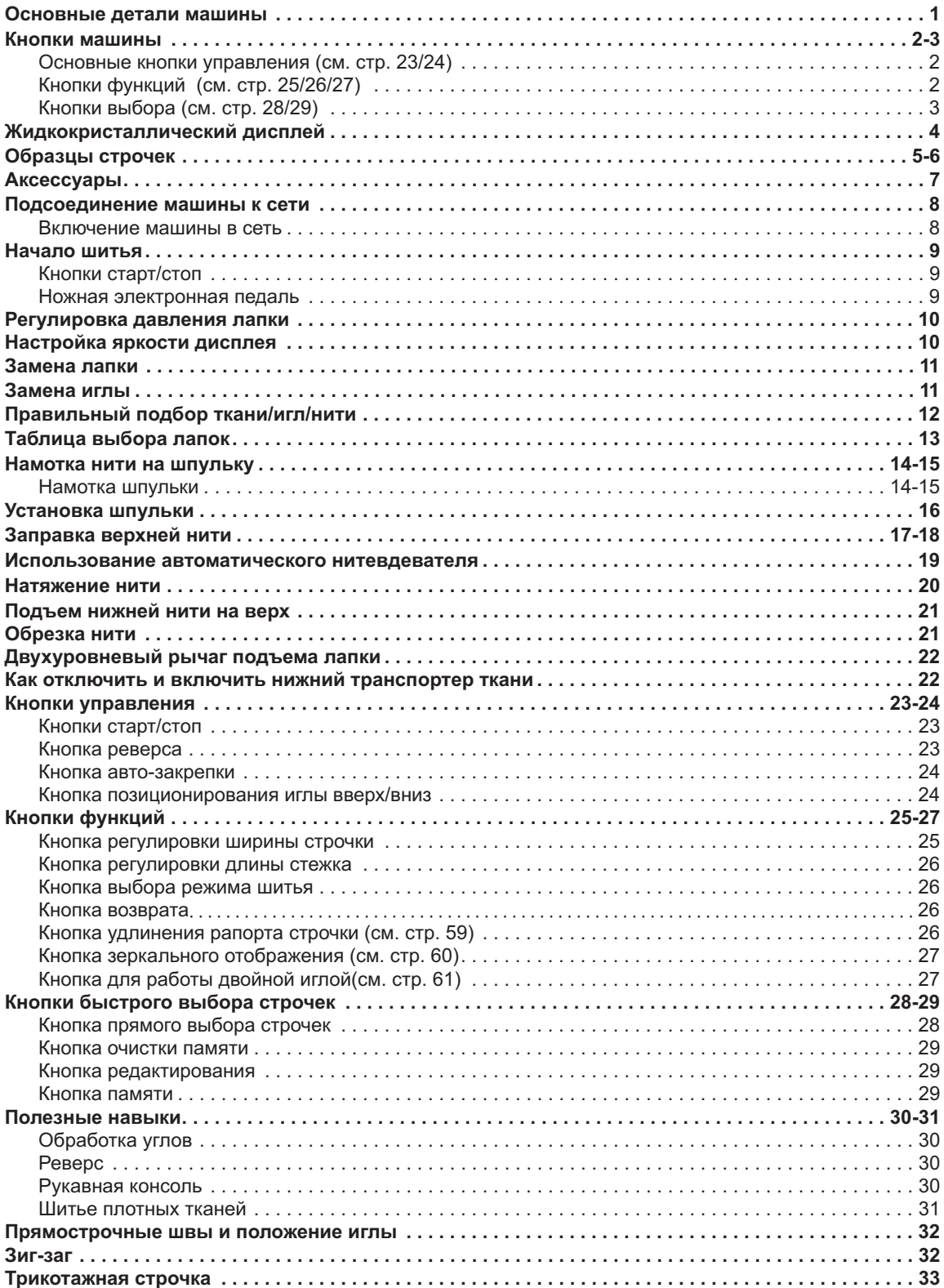

# Содержание

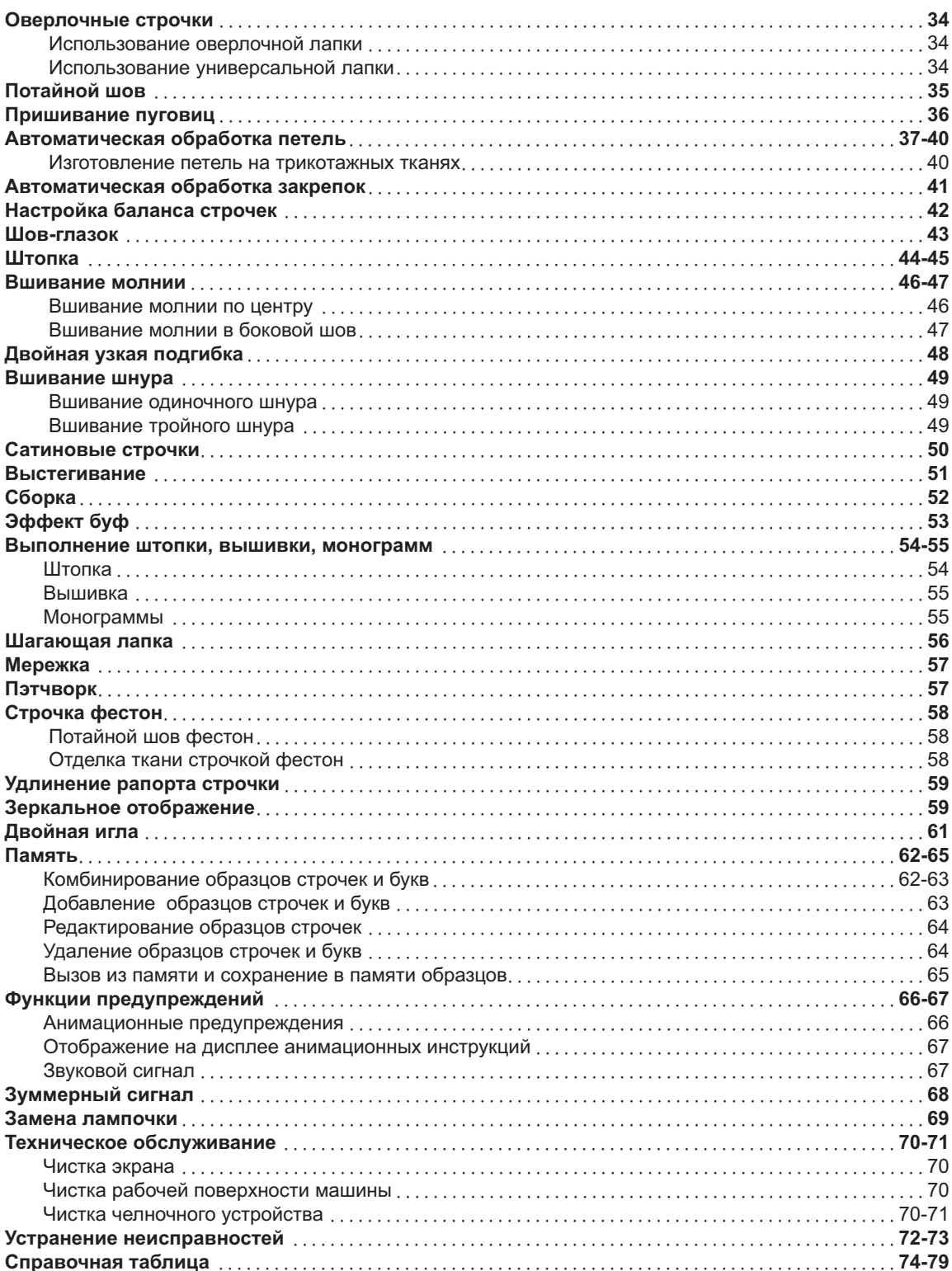

# **-- - 
Основные детали машины**

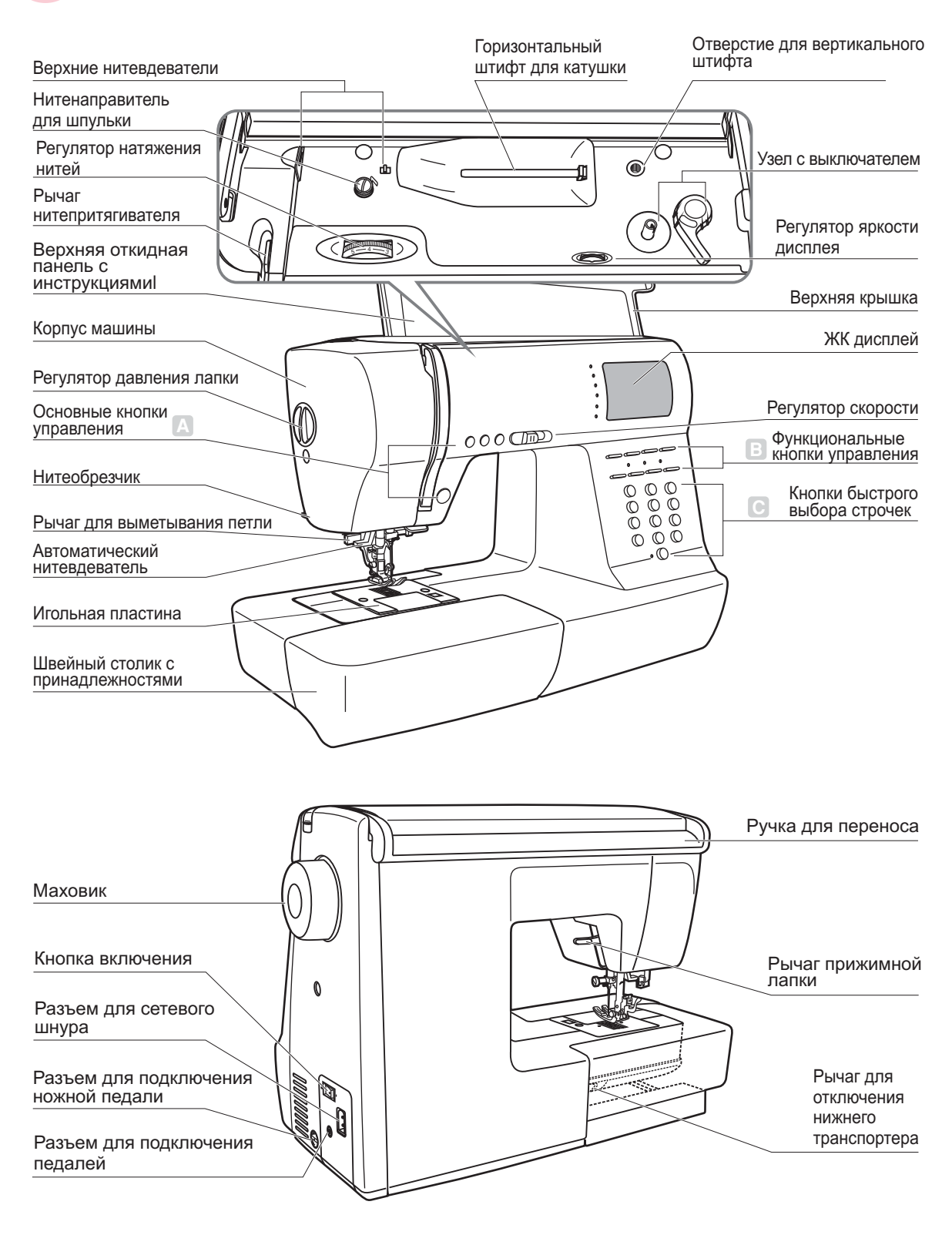

*\* Регулятор контроля ЖК дисплея можно использовать только в системах с вольтажом 120V60HZ*

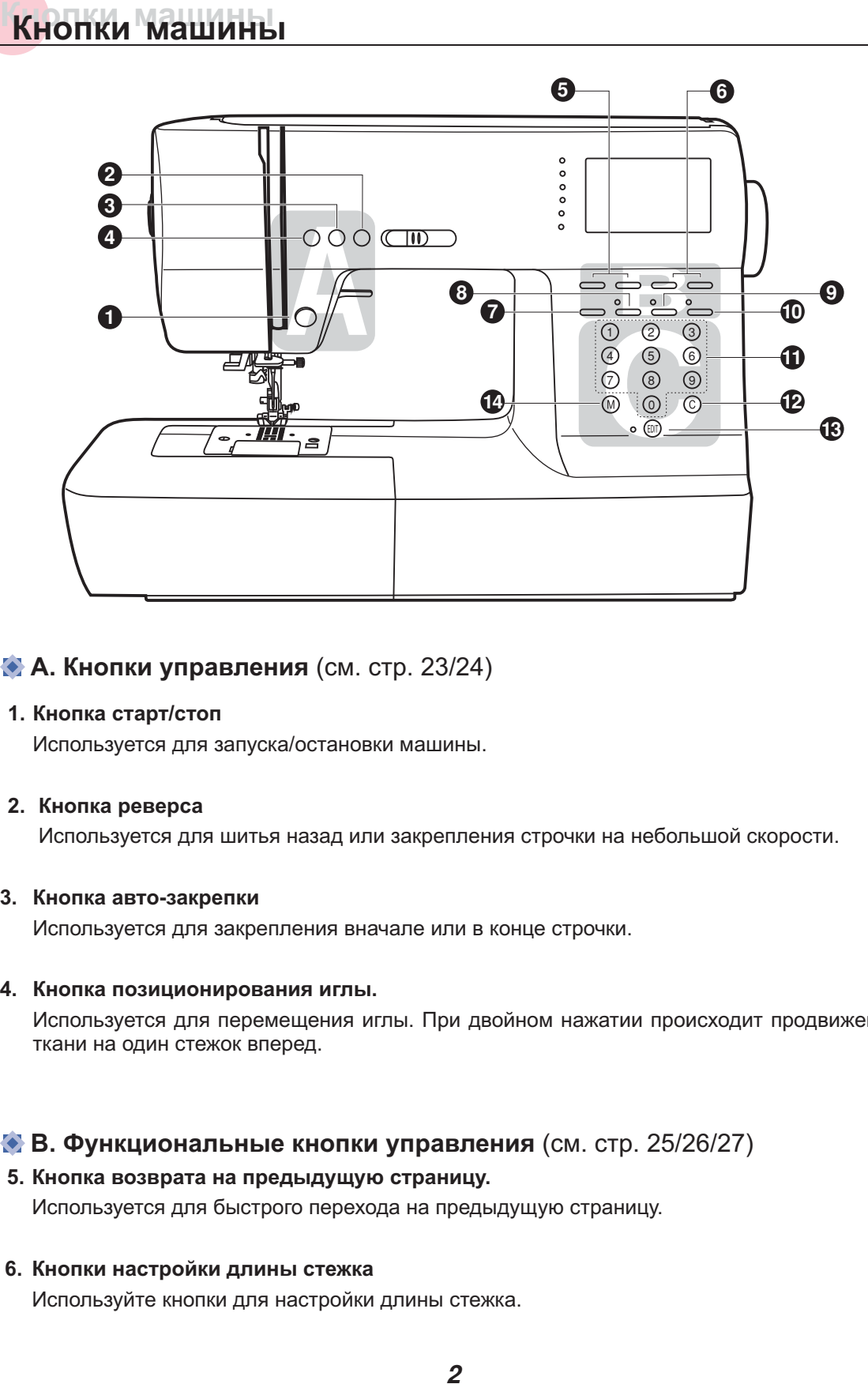

### **А. Кнопки управления** (см. стр. 23/24)

### **1. Кнопка старт/стоп**

Используется для запуска/остановки машины.

### **2. Кнопка реверса**

Используется для шитья назад или закрепления строчки на небольшой скорости.

### **3. Кнопка авто-закрепки**

Используется для закрепления вначале или в конце строчки.

### **4. Кнопка позиционирования иглы.**

Используется для перемещения иглы. При двойном нажатии происходит продвижение ткани на один стежок вперед.

### **В. Функциональные кнопки управления** (см. стр. 25/26/27)

### **5. Кнопка возврата на предыдущую страницу.**

Используется для быстрого перехода на предыдущую страницу.

### **6. Кнопки настройки длины стежка**

Используйте кнопки для настройки длины стежка.

# **Кнопки машины Кнопки машины**

### **7. Кнопка выбора режима шитья**

Используйте эту кнопку для выбора обычного режима, декоративного режима, режима печатных букв, режима прописных букв и контурного изображения.

### **8. Кнопка удлинения раппорта строчки**

Обычные и декоративные строчки 28 – 51 можно удлинить в 5 раз больше их первоначальной длины с помощью данной кнопки.

### **9. Кнопка зеркального отображения**

Используйте данную кнопку для зеркального отображения выбранной строчки.

### **10. Кнопка для работы двойной иглой**

Используйте данную кнопку для уменьшения максимальной ширины строчки

### **С. Кнопки выбора строчек** (см. стр. 28/29)

### **11. Кнопки образцов строчек с порядковыми номерами**

Для выбора данных строчек, используйте кнопки с порядковыми номерами соответствующими каждой строчке.

### **12. Кнопка очистки памяти**

В случае неверного сохранения или выбора строчки, нажмите данную кнопку для его удаления из памяти.

### **13. Кнопка редактирования**

Нажмите эту кнопку для установки дополнительного образца в случае комбинирования декоративных строчек.

### **14. Кнопка памяти**

Используйте данную кнопку для сохранения созданных комбинаций строчек в памяти машины.

# **Жидкокристаллическийдисплей Жидкокристаллическийдисплей**

### **Образцы строчек**

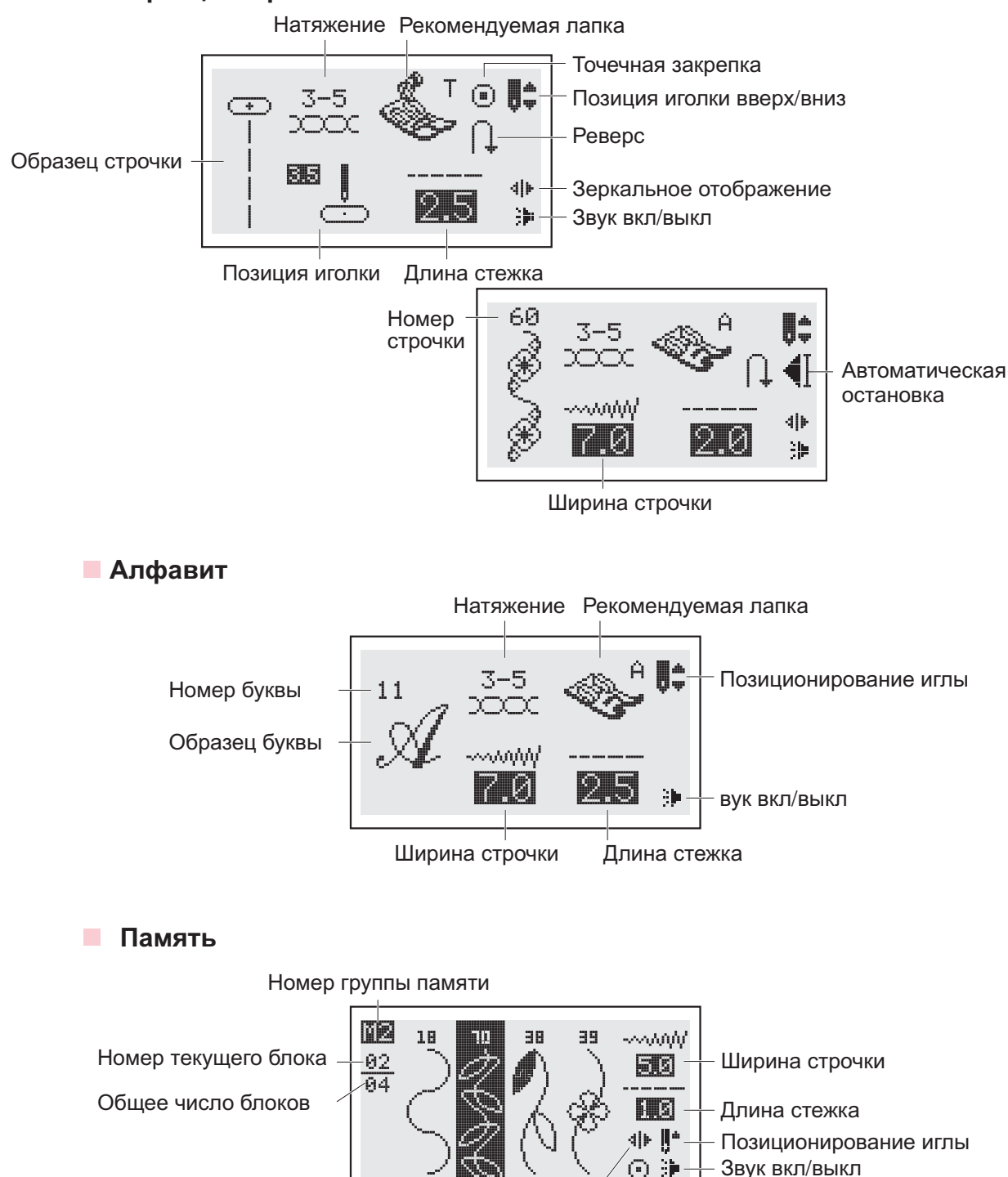

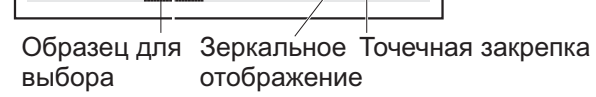

# **Образцы строчек Образцы строчек**

Цветные образцы строчек показывают один блок каждого образца

### **Образцы строчек**

**Образцы быстрого выбора строчек-12**

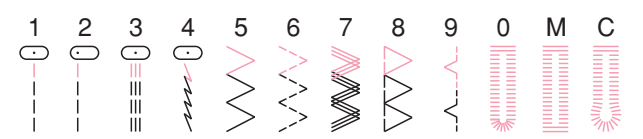

### **А. Группа образцов строчек 100**

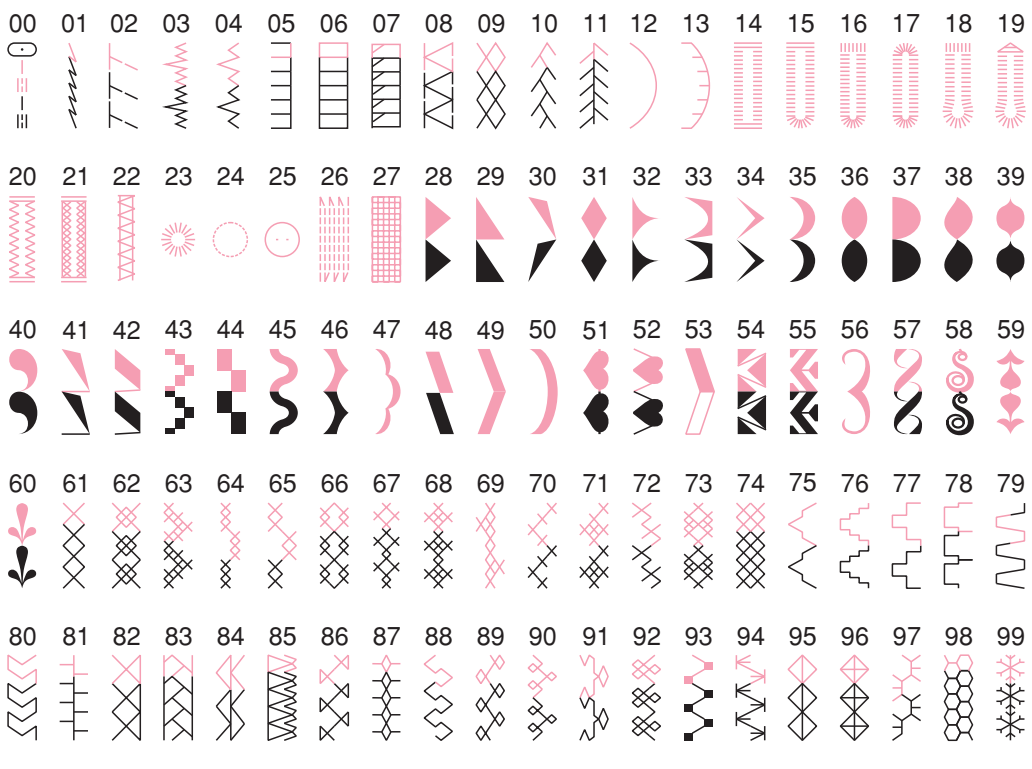

### **В. Группа образцов строчек 100**

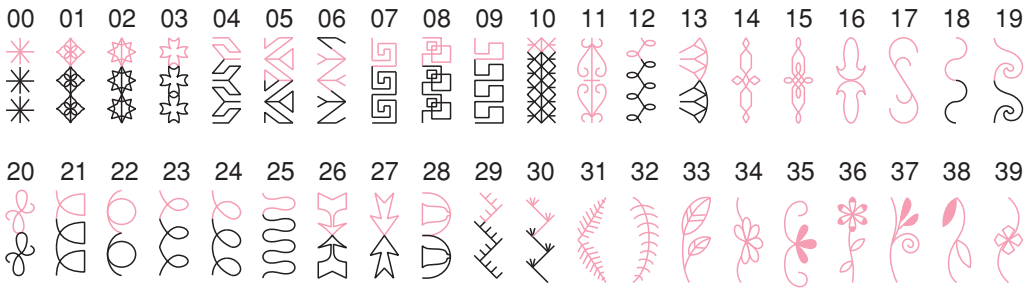

# Образцы строчек

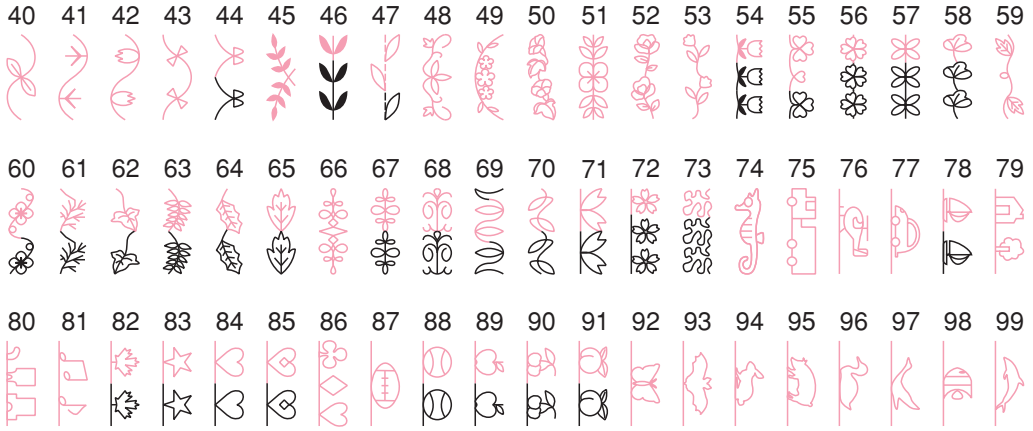

## **• Алфавит**

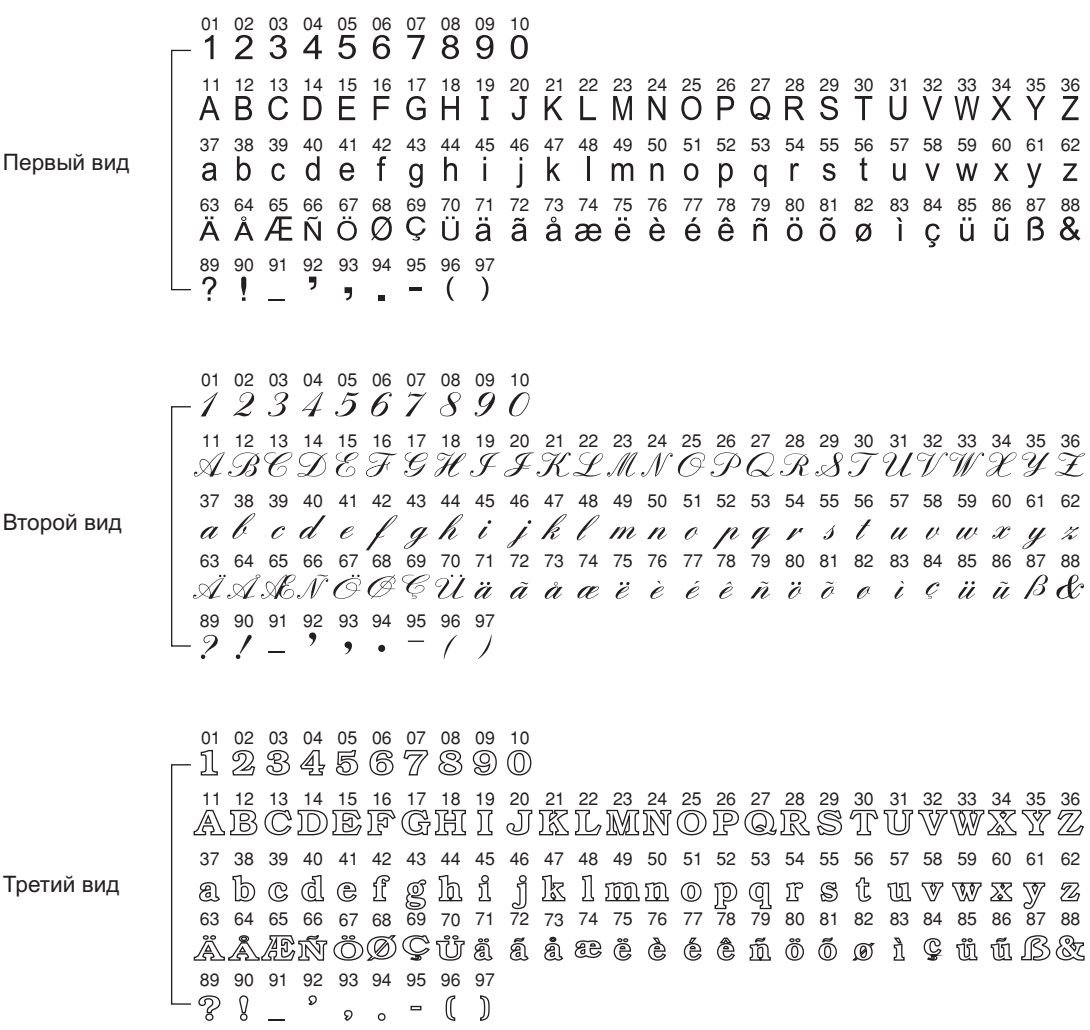

**Аксессуары Аксессуары**

Следуйте порядку стрелок, указанных на рисунках (а), (b), (c)

### **Стандартныйкомплект**

- 1. Универсальная лапка (Т)
- 2. Лапка для молнии (I)
- 3. Лапка для автоматического

выметывания петель (D)

- 4. Лапка для вшивания шнура (М)
- 5. Оверлочная лапка (Е)
- 6. Лапка для потайной подшивки низа (F)
- 7. Лапка-улитка (К)
- 8. Лапка для декоративных отделочных строчек (А)
- 9. Лапка для квилтинга (Р)
- 10. Лапка для вышивки и штопки
- 11. Лапка для сборки
- 12. Лапка для пришивания пуговиц
- 13. Кисточка/вспарыватель
- 14. Большой держатель для катушек
- 15. Маленький держатель для катушек
- 16. Направляющая для выстегивания
- 17. Шпульки (3 шт.)
- 18.Отвертки (большая и маленькая)
- 19. Упаковка игл
- 20. Фетровый амортизатор для катушек
- 21. Вертикальный штифт для катушек
- 22. Двойная игла
- 23. Верхний транспортер ткани

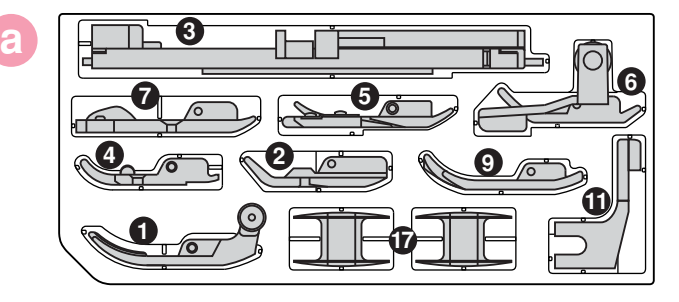

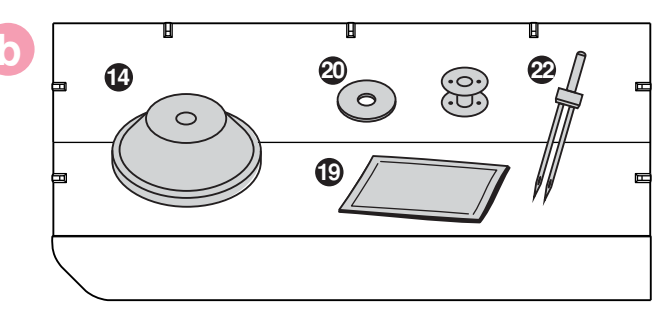

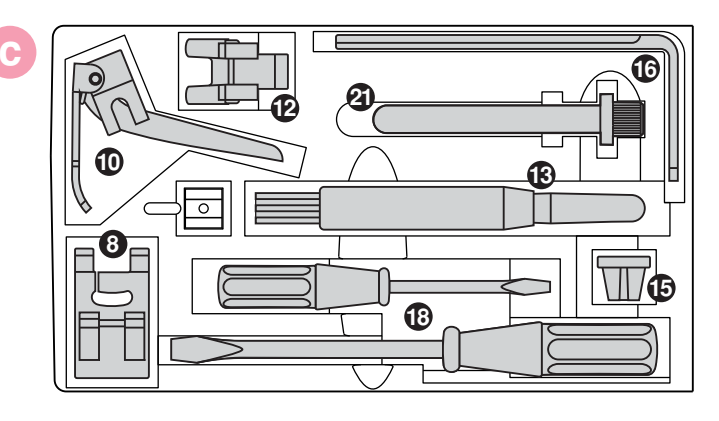

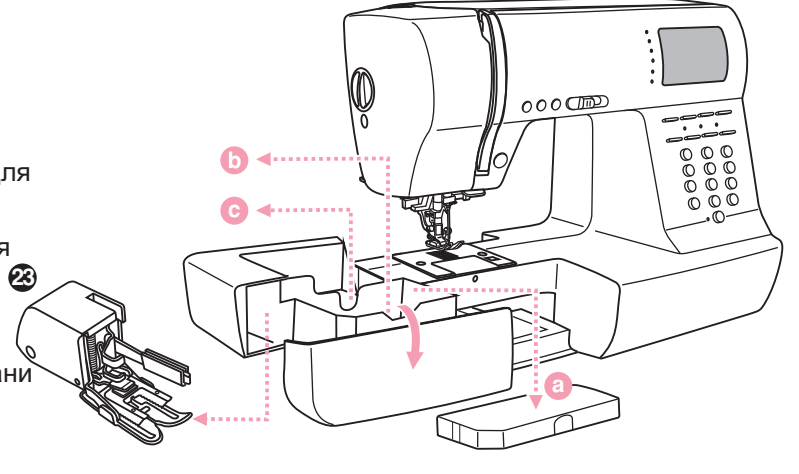

# **Подсоединение машины к сети Подсоединение машины к сети**

*Внимание! При установке, замене запчастей, а также когда машина не используется, отключайте ее от сети, сетевой тумблер в положении"O".*

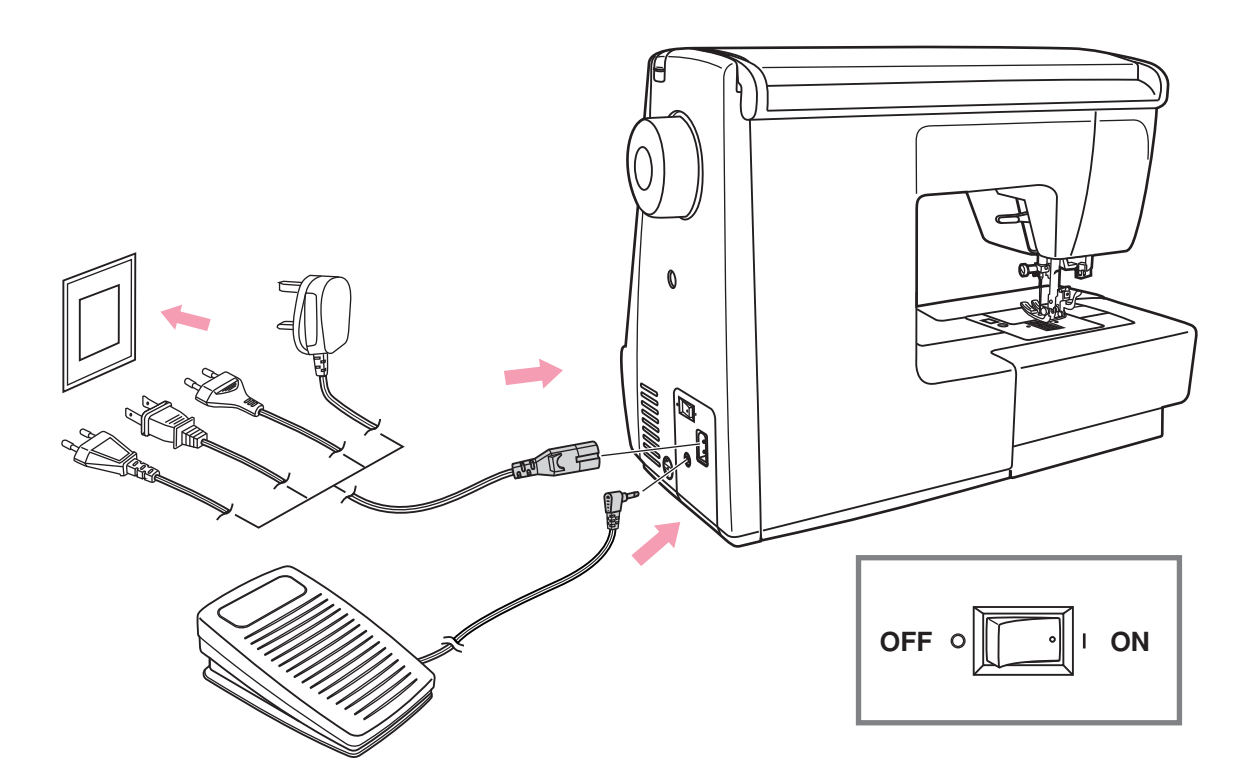

### **Подсоединение машины к сети**

Перед включением, убедитесь, что напряжение и частота машины соответствуют напряжению и частоте сети.

Поставьте машину на ровную поверхность.

- 1. Подключите шнур к машине, вставив вилку в разъем.
- 2. Вставьте другой конецшнура в электрическую розетку.
- 3. Включите сетевой тумблер.
- 4. После включения машины в сеть загорится лампочка. Чтобы отключить машину переведите сетевой тумблер в положение выключения «OFF», затем выньте вилку из розетки.

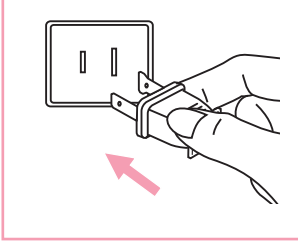

### *Информация о поляризованной штепсельной вилке*

*Если машина имеет поляризованную штепсельную вилку (один штырь шире другого), то для уменьшения риска электрошока эту вилку необходимо вставить в поляризованную розетку. В случае если вилки вставлена не совсем плотно, проверьте и вставьте еще раз. При необходимости обратитесь к электрику.*

# **Начало шитья Начало шитья**

### **• Кнопка Старт/Стоп**

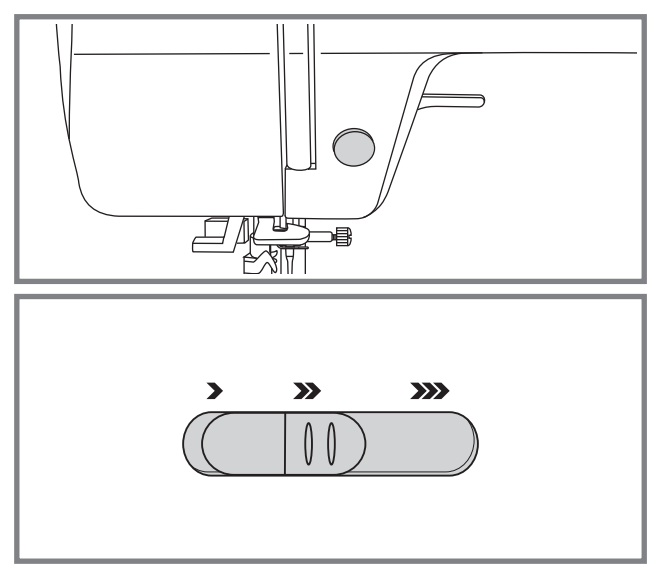

Машина начинает работать после нажатия на кнопку Старт/Стоп, и заканчивает после повторного нажатия на данную кнопку. Машина всегда начинает шить на маленьких оборотах.

Скорость шитья регулируется электронным переключателем скорости. Чтобы увеличить скорость передвиньте регулятор скорости вправо, для уменьшения переместите регулятор влево.

### **Ножная педаль**

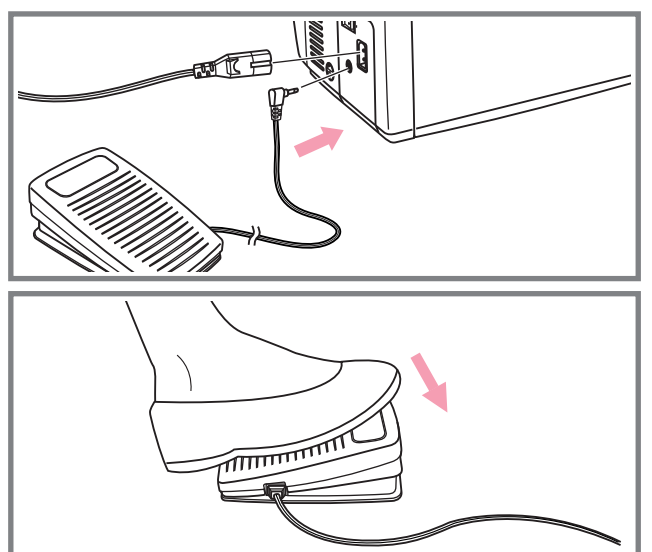

Перед тем как вставить ножную педаль в специальный разъем, отключите машину от сети.

Включите машину и слегка нажимая на педаль, начните шить. Чем сильнее Вы нажимаете на педаль, тем быстрее шьет машина. Для прекращения шитья уберите ногу с педали.

ිසි

*Примечание: При работе с педалью электронный регулятор скорости ограничивает максимальную скорость педали.*

*Внимание! Если у Вас возникли проблемы с подключением машины к источнику питания, обратитесь к электрику. Если машина не используется, отключите ее от сети. Машина должна использоваться только с педалью С-9000 произведенной в компании CHIENG HUNG TAIWAN, LTD*

# **Регулировка давления лапки Регулировка давления лапки**

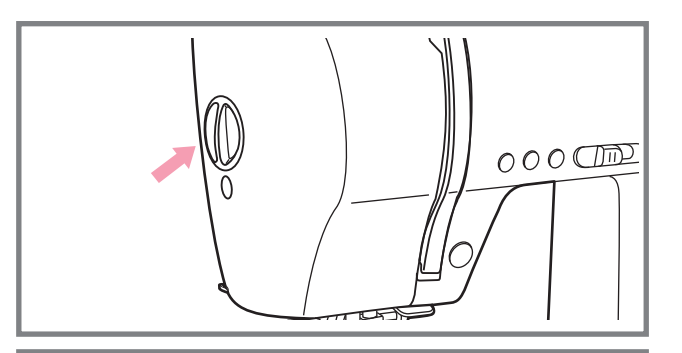

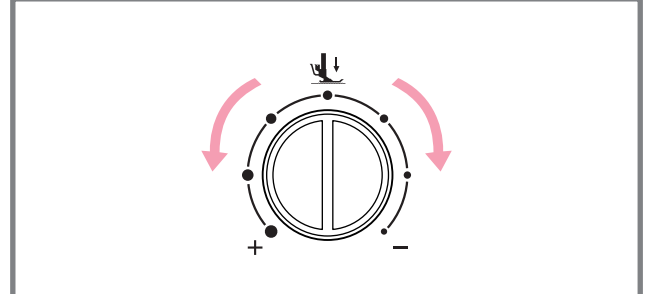

Регулятор давления прижимной лапки находится с левой стороны на корпусе машины.

Давление лапки устанавливается на заводе и обычно не требует донастройки, но при необходимости это можно сделать самостоятельно.

Для работы по тонким тканям необходимо ослабить давление прижимной лапки, повернув регулятор против часовой стрелки, для работы по тяжелым тканям – по часовой.

# **Регулировка яркости дисплея Регулировка яркости дисплея**

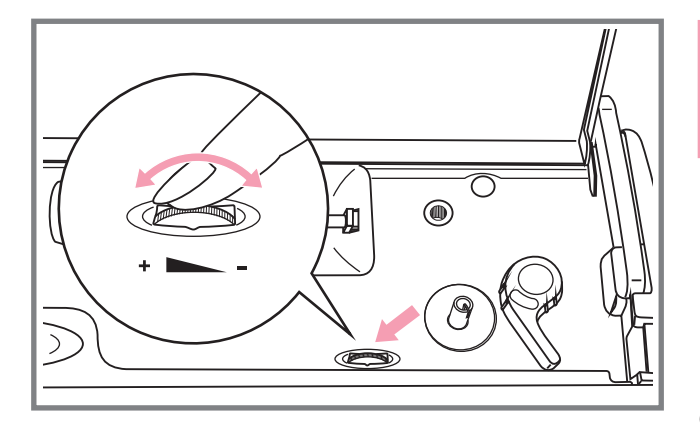

*Регулятор контроля ЖК дисплея можно использовать только в системах с вольтажом 120V60HZ*

Регулятор контроля ЖК дисплея находится в верхней внутренней части машины. Используется для регулировки яркости дисплея.

Если при включении на дисплее нет никаких знаков, то можно отрегулировать яркость с помощью бегунка.

Сделать дисплей ярче – поверните влево.

Сделать дисплей темнее – поверните вправо.

# **Замена лапки Замена лапки**

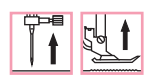

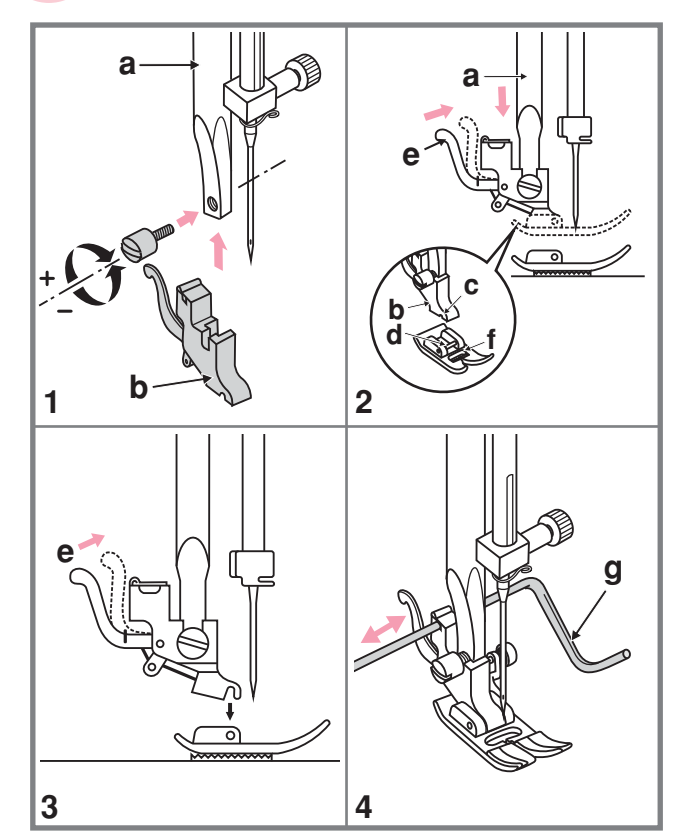

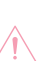

**Внимание!** При выполнении  $\sqrt{2}$  данной операции установите сетевой тумблер на "ОFF"

### **Подсоединение лапкодержателя (1)**

Поднимите стержень (а) в крайнее верхнее положение. Подсоедините лапкодержатель (b) прижимной лапки к стержню (а) винтом, как показано на рис.

### **Установка лапки (2)**

Опускайте лапкодержатель (b) до тех пор, пока паз (с) не окажется прямо над осью (d).

Нажмите на рычаг (е) на себя. Опустите лапкодержатель (b) и прижимная лапка (f) защелкнется автоматически.

### **Снятие лапки (3)**

Поднимите прижимную лапку. Нажмите на рычаг (е) от себя. Лапка отсоединится.

### **Установка направляющейдля выстегивания (4)**

Установите направляющую для выстегивания (g) в паз лапкодержателя, как показано на рисунке.

Отрегулируйте расттояние между игловодителем, в зависимости от того, какое необходимо расстояние между строчками.

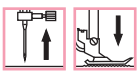

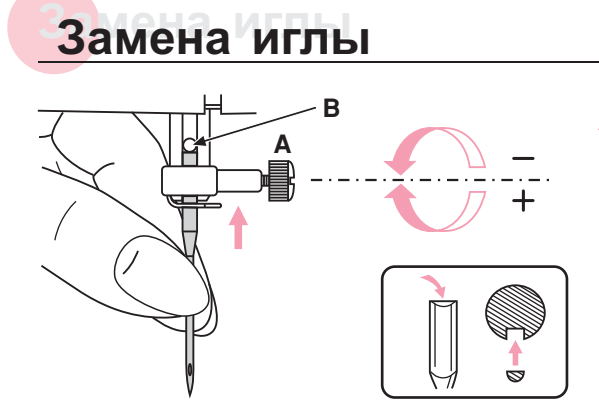

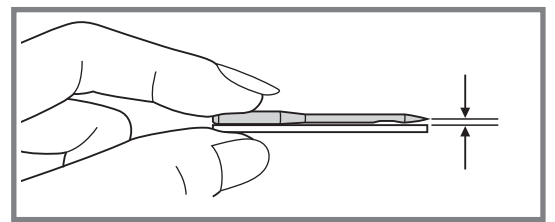

**Внимание!** При выполнении данной операции установите сетевой тумблер на "OFF"

Необходимо регулярно менять иглу особенно если она повреждена или вызывает проблемы при шитье.

Выполняйте следующую последовательность:

- А. Ослабьте винт фиксации иглы и затяните после установки новой иглы. Плоская сторона верхней части иглы должна смотреть назад.
- В. Вставьте новую иглу до упора вверх.

Используйте только качественные иглы. роблемы возникают с:

- погнутыми иглами
- тупыми иглами
- иглами с поврежденным острием

# **Правильный подбор ткани/игл/нити**

### Руководство по правильному выбору ткани/иглы/нити

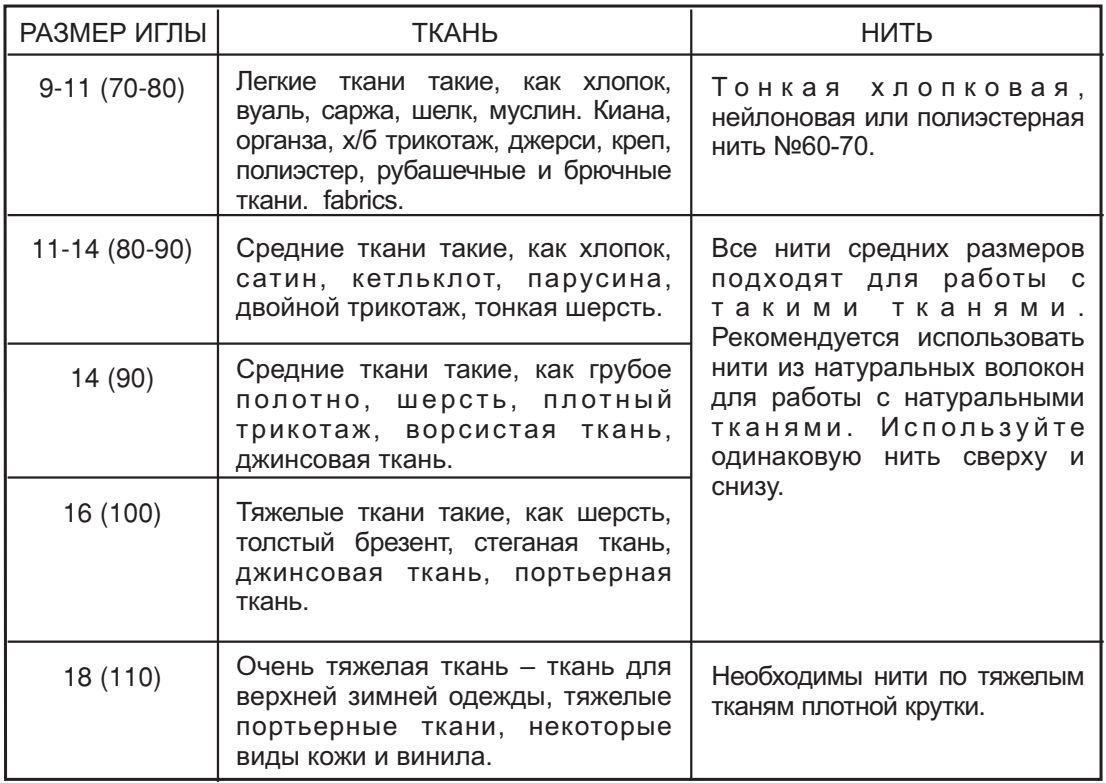

### *Обратите внимание*

- *- Тонкие нити и иглы используются для шитья по тонким тканям а толстые нити и иглы для тяжелых тканей*
- *- Проверяйте правильность подбора иглы и ткани сначала на образце*
- *- Используйте одинаковые нити как для иглы так и для шпульки*

# **Таблица выбора лапок \$Двойная игла рекомендуется для некоторых типов видов швов для творчества% Таблица выбора лапок**

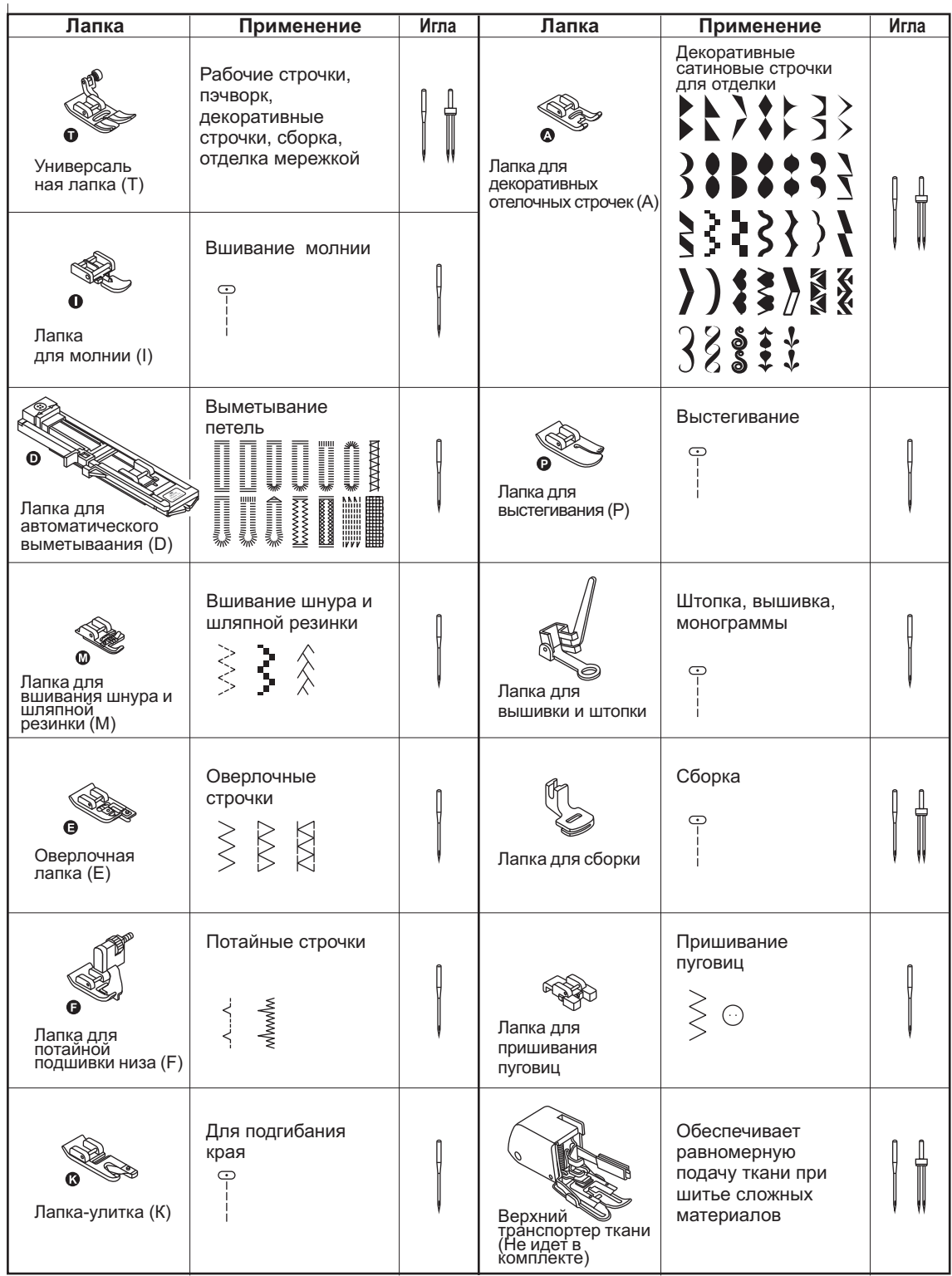

# **Намотка нити на шпульку Намотка нити на шпульку**

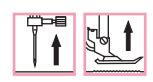

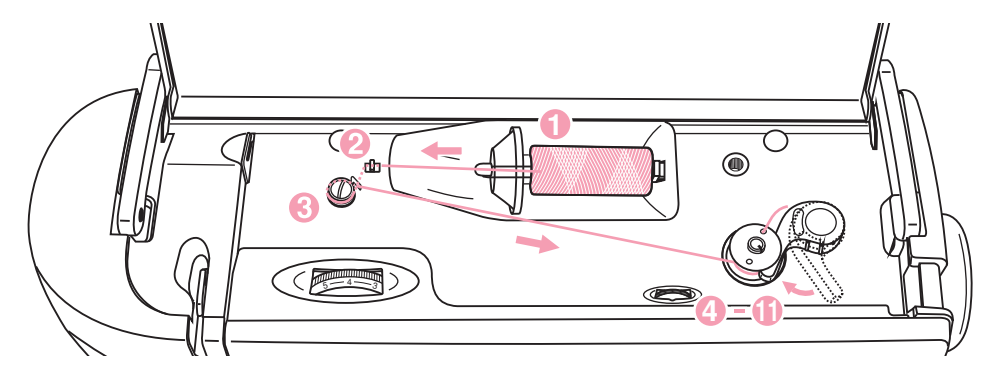

### **Намотка шпульки**

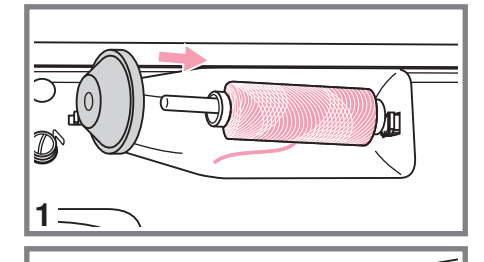

ri bi

- 1. Установите катушку на встроенный горизонтальный штифт. Для небольших катушек используйте маленький катушкодержатель.
- 2. Зацепите нить за крючок нитенаправителя.

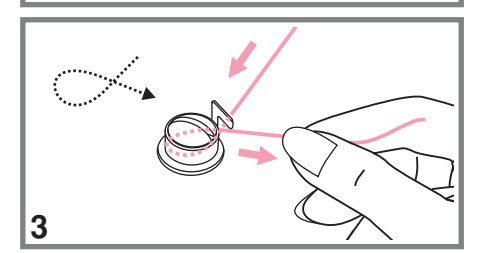

2

- 3. Протяните нить между дисками натяжения по часовой стрелке.
- 4. Вставьте нить в отверстие шпульки, как показано на рисунке.

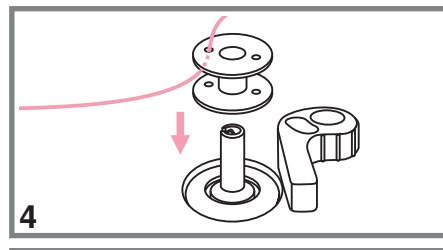

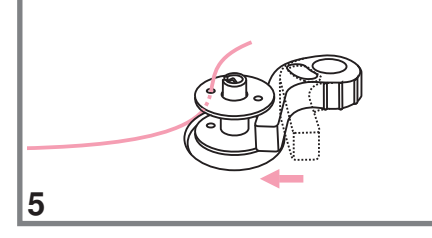

5. Нажмите на шпульку вправо.

# **Намотка нити на шпульку Намотка нити на шпульку**

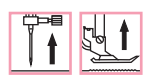

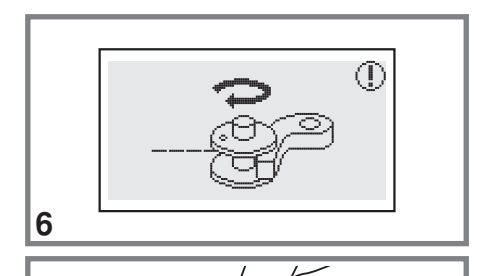

- 6. Когда ограничитель шпульки сдвинут влево, на дисплее высвечивается анимация намотки шпульки, передвиньте ограничитель вправо после завершения намотки, тогда анимация на дисплее исчезнет и появится рисунок операции которую Вы выполняли.
- 7. Придерживайте конец нити.

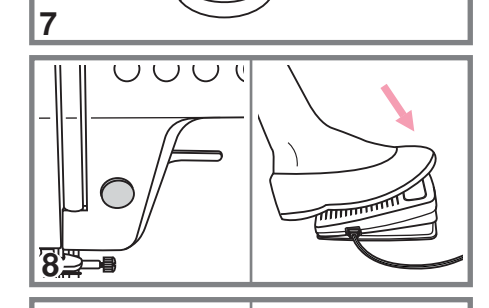

8. Нажмите на кнопку Старт/Стоп или на педаль.

9. После намотки нескольких витков нити остановите машину и обрежьте конец нити, выглядывающий из шпульки. Продолжайте намотку нити на максимальной скорости. Шпулька остановится автоматически, когда полностью заполнится нитью.

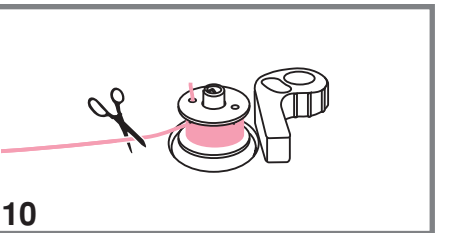

10.После остановки намотки, обрежьте нить и снимите шпульку со шпинделя.

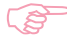

9

### **САДР Обратите внимание:**

*При намотке на шпульку происходит автоматическое переключение на холостой ход Чтобы снять машину с холостого хода надо перевести ограничитель* намотки на шпульку вправо, тогда машина будет шить в обычном режиме.

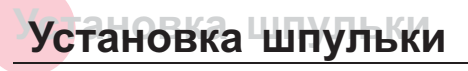

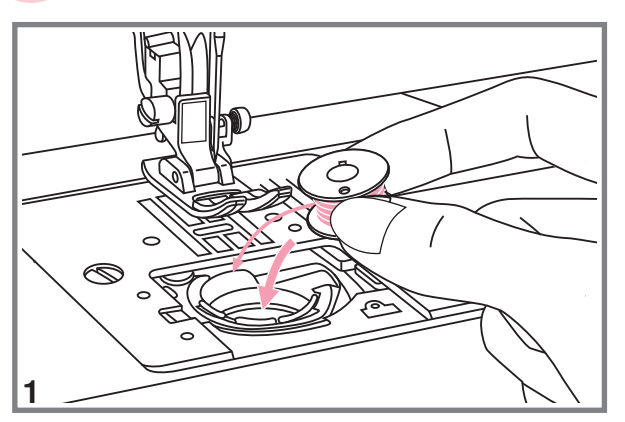

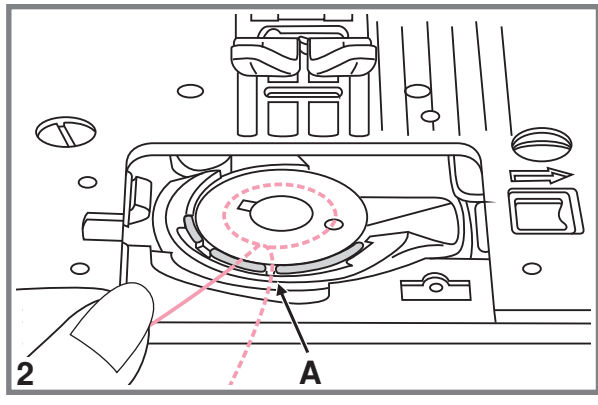

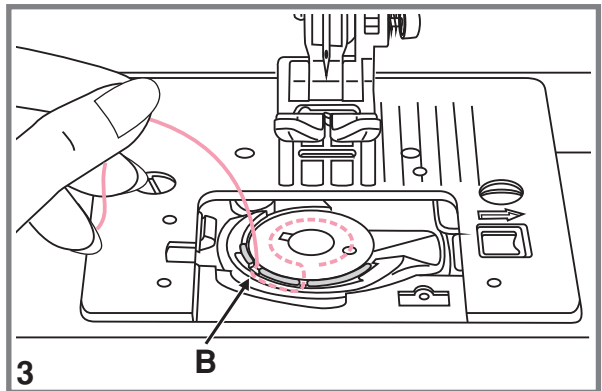

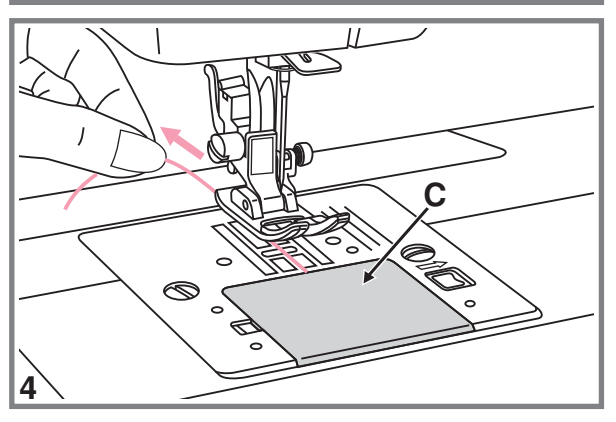

*Внимание При выполнении данной*  $\sqrt{r}$ *операции установите сетевой тумблер на*

**При остановке или удаления шпульки игла должна находиться в верхнем положении**

- Вставьте шпульку в челночную вставку так, чтобы нить шла против часовой стрелки (см. направление стрелок на рисунке
- Протяните нить через отверстие А

3. Протяните нить влево в паз (B), убедившись, что нить не вышла за границы отверстия (А).

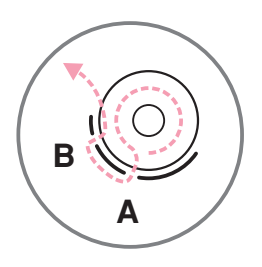

4. Вытяните нить примерно на 15 см. и игольной пластины (С). положите ее под лапку посередине

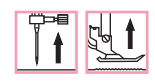

# **Заправка верхнейнити Заправка верхнейнити**

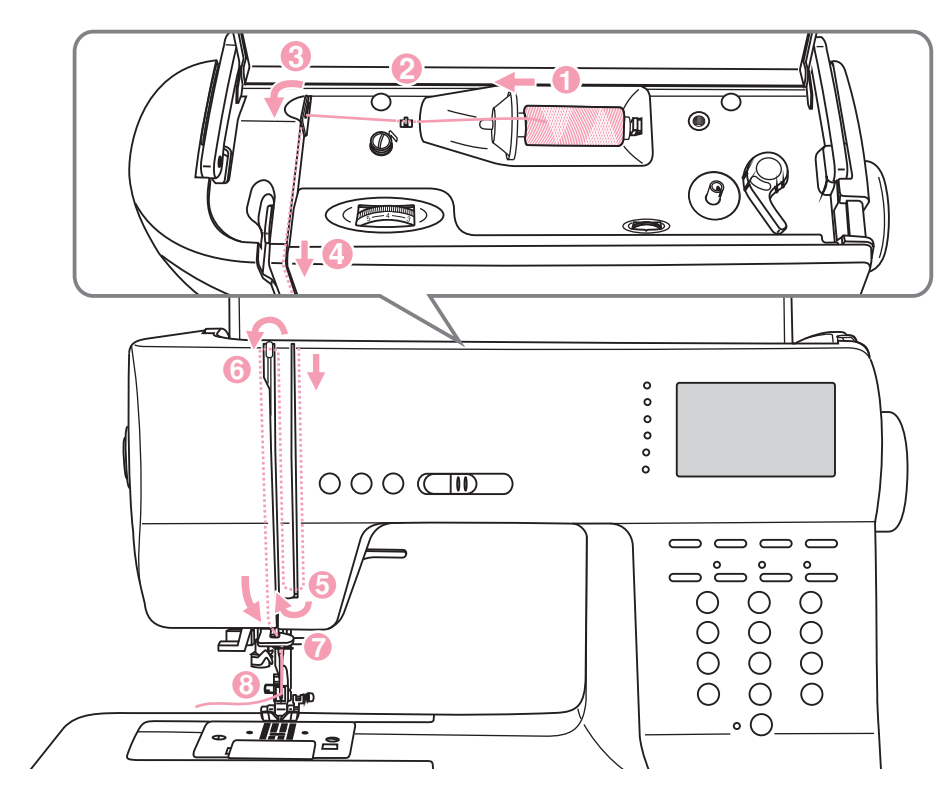

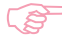

### *Обратите внимание*

Для того чтобы не возникли проблемы во время шитья, очень важно правильно<br>выполнить заправку верхней нити

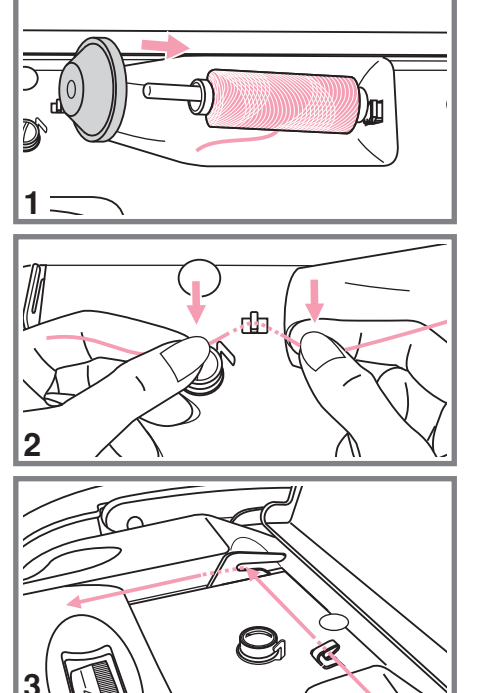

Поднимите иглу в крайнее верхнее положение, а также поднимите прижимную лапку, чтобы **освободить диски натяжения нити**

- 1. Приподнимите горизонтальный штифт катушки. Установите на него катушку так, чтобы нить разматывалась снизу вверх, затем закрепите катушку держателя нужного диаметра
- Зацепите нить за крючок нитенаправителя

3. Проложите нить через нитенаправитель.

# **Заправка верхнейнити Заправка верхнейнити**

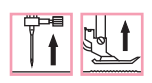

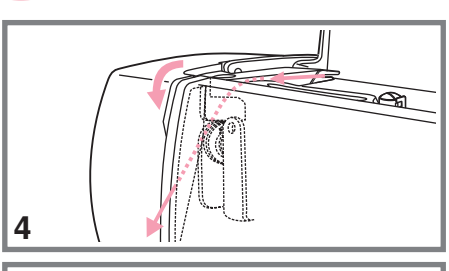

 Далее протяните нить через диски натяжения верхней нити

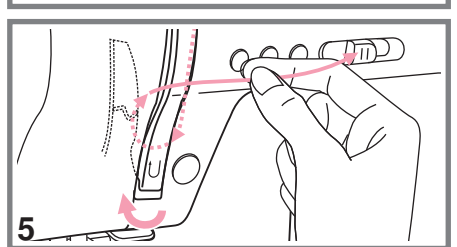

 $O_0^0$ 

6

q

Затем вниз вокруг держателя пружины и вверх

- Вверху протяните нить справа на лево через крючок рычага подъема нити и снова вниз
- 7. Зацепите нить за горизонтальный нитенаправитель на корпусе машины

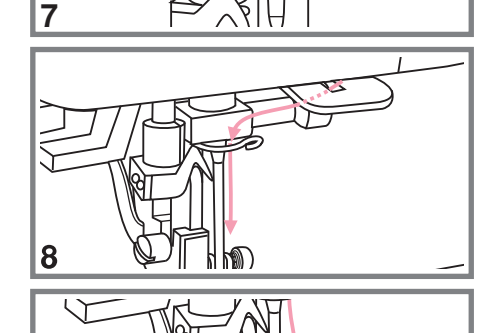

- Зацепите нить за проволочный нитенаправитель на игловодителе
- Вденьте нить в иглу от себя назад и протяните на 10 см. Для вдевания нити используйте автоматический нитевдеватель. (см. на следующей странице

### ИСПОЛЬЗОВАНИ<u>Е</u> АВТОМАТИЧЕСКОГО НИТЕВДЕВАТЕЛЯ **Использование автоматического нитевдевателя**

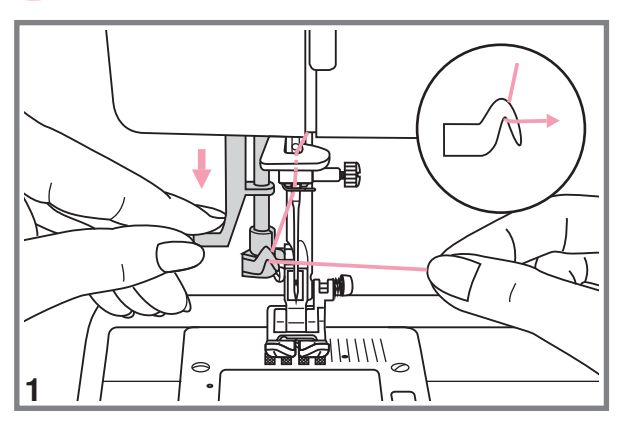

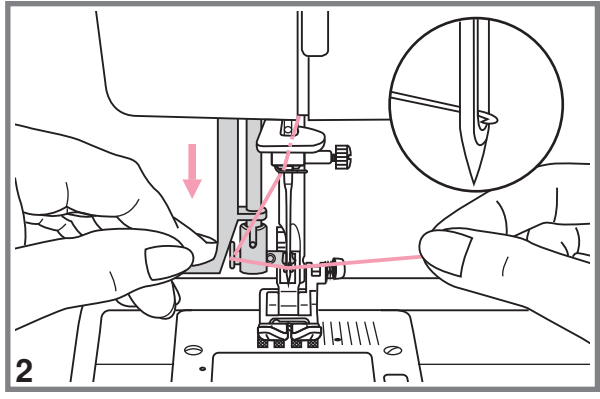

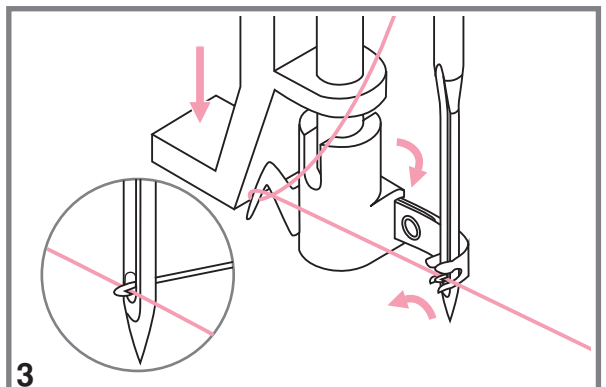

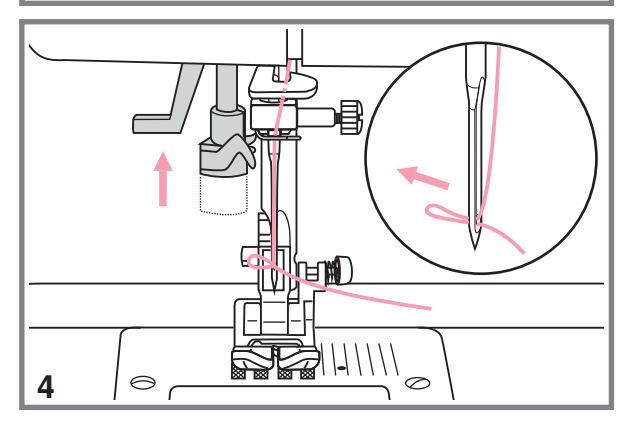

*Внимание При выполнении данной операции установите сетевой тумблер на* "OFF".

Поднимите иглу в крайнее верхнее положение, а также поднимите прижимную лапку, чтобы освободить диски натяжения нити

- Медленно опускайте рычаг позицию так, чтобы игла попала в лапки нитевдевателя, как показано на рисунке нитевдевателя в крайнюю нижнюю
- 2.В крайней нижней позиции крючок пройдет через ушко иглы нитевдеватель автоматически повернется в позицию вдевания нити и

3. Вытяните нить перед иглой между лапками нитевдевателя под крючок

4.Одновременно опустите рычаг нитевдевателя и нить. Крючок поврнется и протянет нить через игольное ушко образуя петлю

Потяните нить за петлю

# Натяжение нити

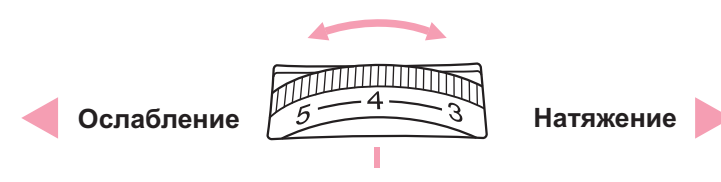

- Стандартное натяжение верхней нити: " 4 "
- Для усиления натяжение поверните диск на следующее большее деление. Для ослабления натяжения поверните диск на предыдущее меньшее деление
- Правильная установка натяжения очень важна для качественного шитья
- Не существует одного значения натяжения. Которое бы подходило для всех функций ШИТЬЯ
- 90% шитья осуществляется в диапазоне от " 3 "до " 5 " (" 4 " является основной установкой)
- Для красивых декоративных швов и петель натяжение нити должно быть немного слабее нормы, при этом верхняя нить немного переходит на изнанку.

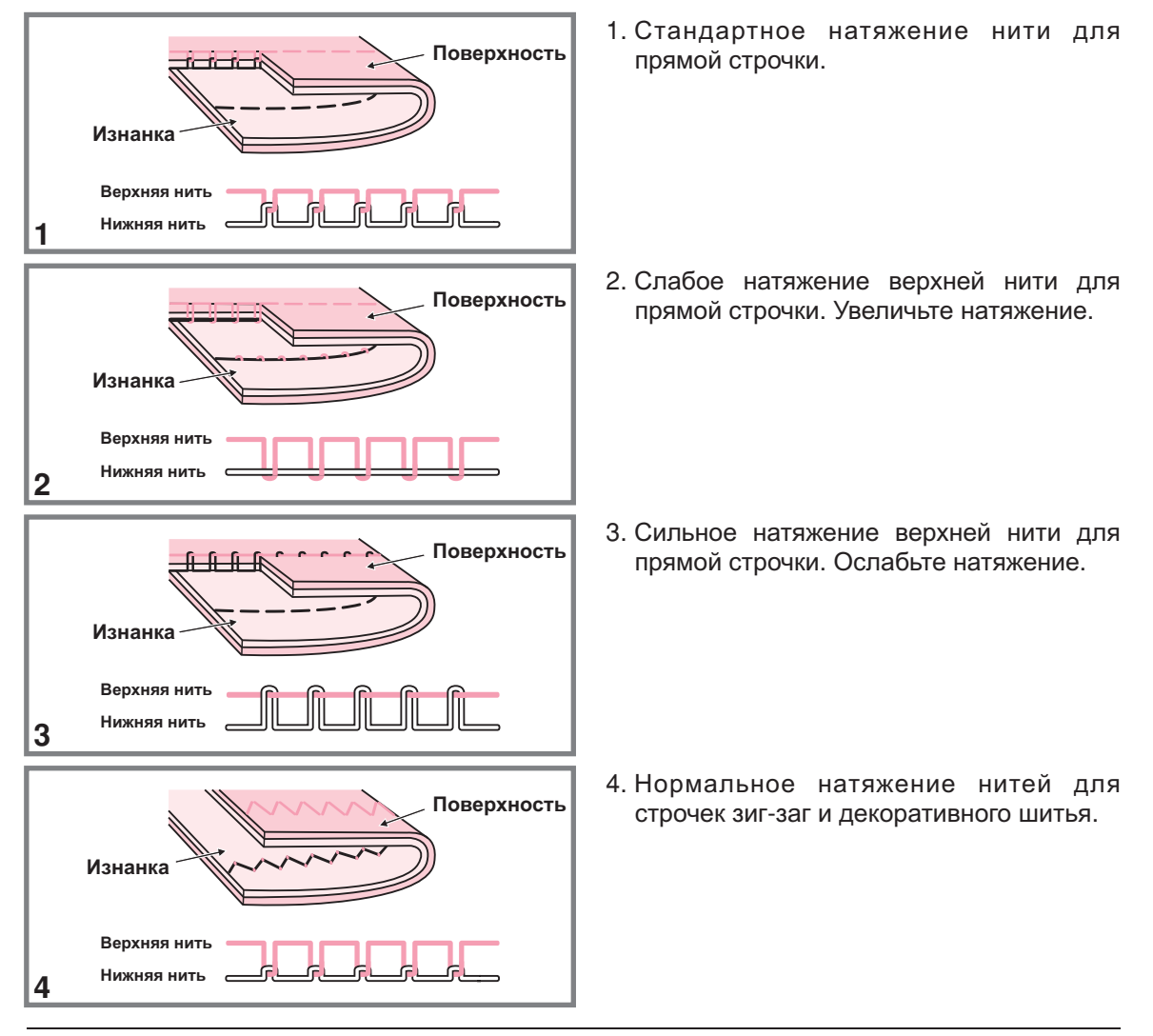

# **Подъем нижнейнити на верх Подъем нижнейнити на верх**

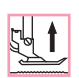

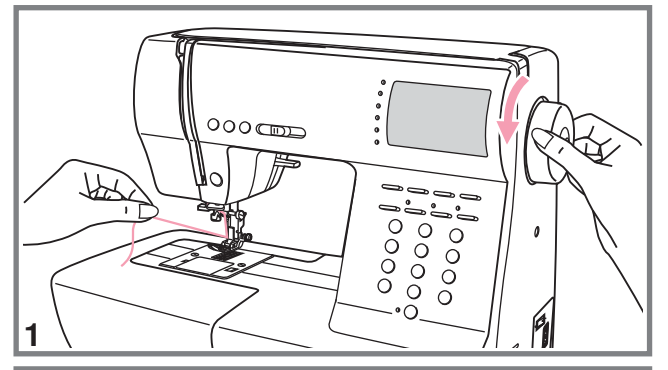

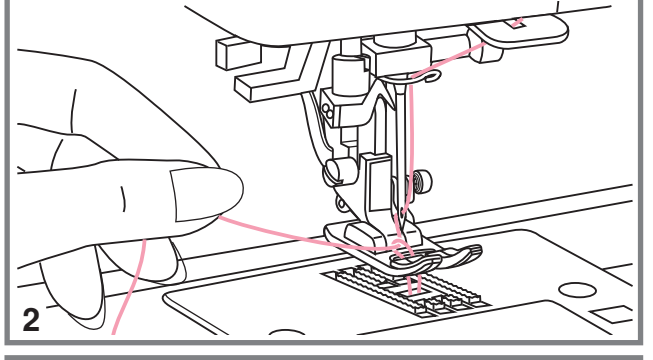

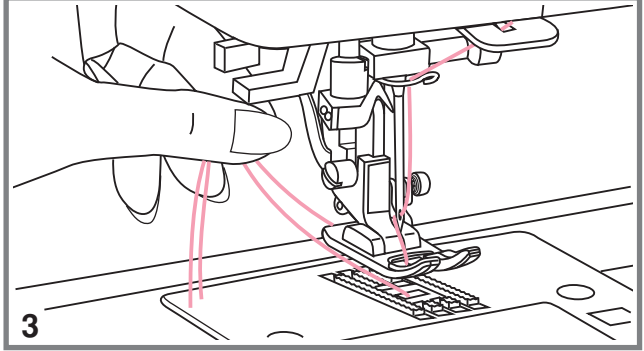

- Придерживайте верхнюю нить левой рукой. Проворачивайте маховое колесо на себя (против часовой стрелки) до тех пор, пока и не поднимется снова игла не войдет в игольную пластину
- Аккуратно потяните за верхнюю нить так, чтобы взять нижнюю нить. Нижняя нить выйдет в виде петли

3. Положите обе нити под лапку

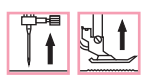

**Обрезка нити Обрезка нити**

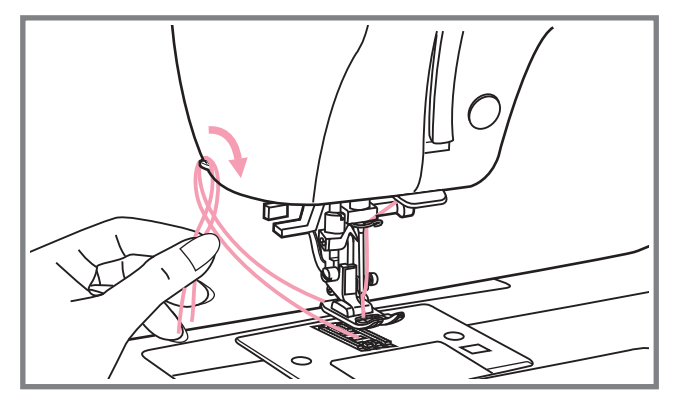

Поднимите лапку. Выньте изделие, вытяните нити из-под лапки по направлению влево от себя и направьте их в нитеобрезчик

Нити обрежутся, и останется достаточная длина, чтобы продолжить шитье дальше

# **Двухуровневый рычаг подъема лапки**

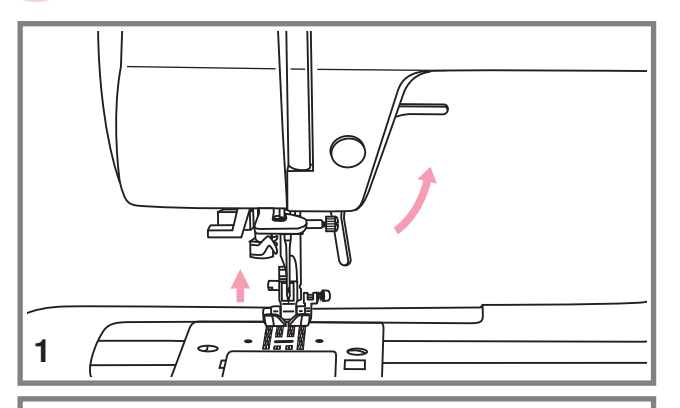

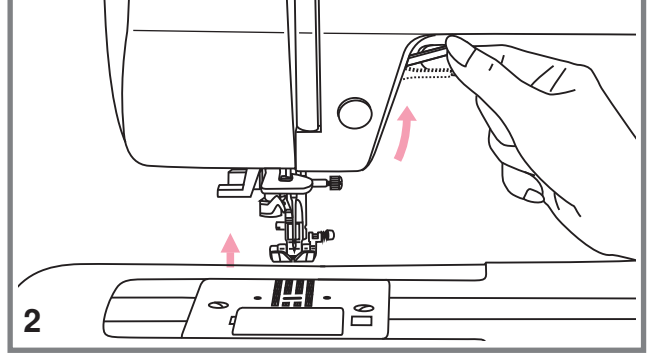

1. Рычаг подъема лапки поднимает или опускает лапку

2. При сшивании нескольких слоев уровень толстой ткани для облегчения работы лапку поднимают на второй

# **Как отключить и включить нижнийтранспортер ткани Как отключить и включить нижнийтранспортер ткани**

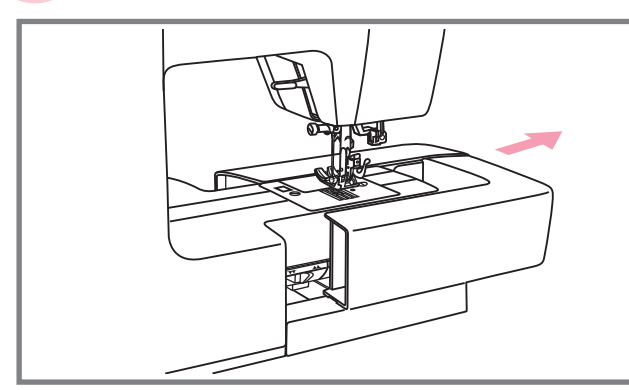

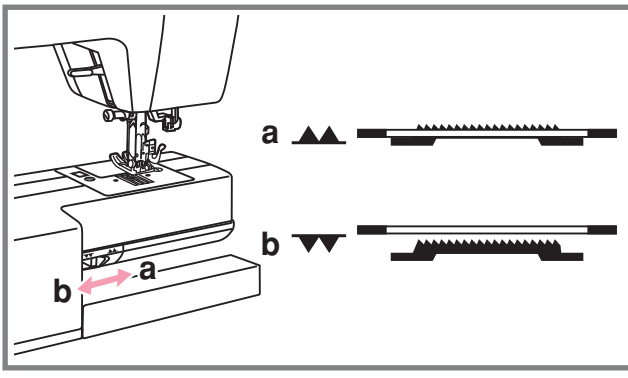

При снятии швейного столика появляется рычаг нижнего транспортера, расположенный на задней части рукавной консоли машины

THE

При сдвиге рычага в позицию " • (b) нижний транспортер отпустится вниз например, используется для пришивания пуговиц

Если нужно вернуться к нормальному режиму шитья, то необходимо перевести рычаг в противоположную сторону "**- ▲** " (а).

Визуального подъема транспортера не произойдет, пока не сделать полный оборот маховым колесом на себя Зубчики транспортера поднимутся, и можно будет продолжить работу

# **Кнопки управления Кнопки управления**

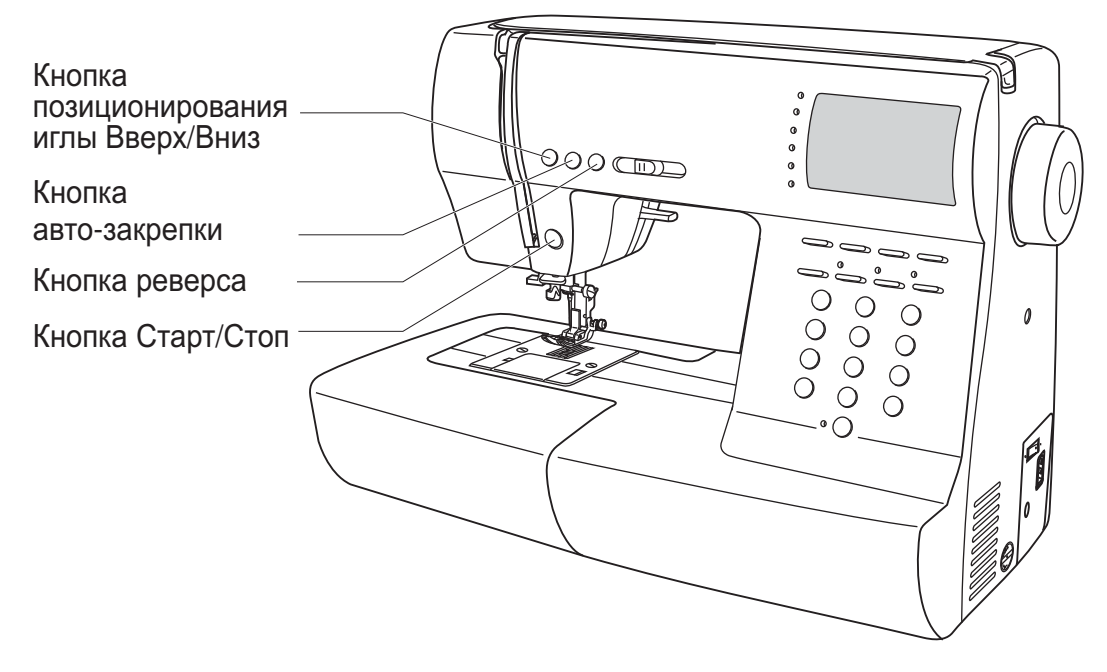

### **• Кнопка Старт/Стоп**

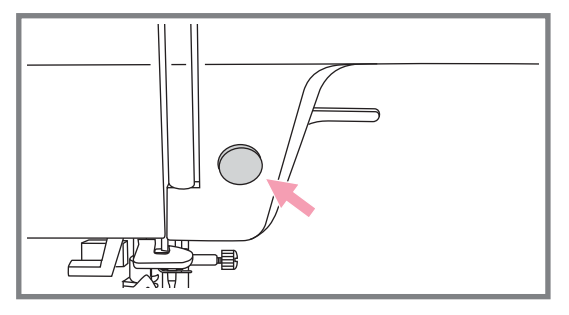

При нажатии на кнопку Старт/Стоп машина начинает шить, при повторном нажатии – останавливается. В начале шитья машина шьет на маленьких оборотах.

Скорость плавно меняется с помощью регулятора скорости.

### **• Кнопка реверса**

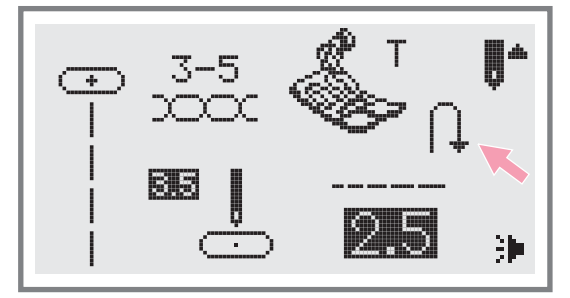

Машина будет шить в обратном направлении при нажатии на кнопку реверса, если будут выбраны следующие образцы строчек  Машина будет шить вперед после того как отпустить кнопку реверса .  $"{\mathord{\mathbb L}}\;,\;{\mathord{\mathbb L}}\;,\;{\mathord{\mathbb L}}"$ 

Стрелка " | ↓ " на дисплее показывает настройку на шитье в обратном направлении

# **Кнопки управления Кнопки управления**

### **Кнопка авто закрепки '**

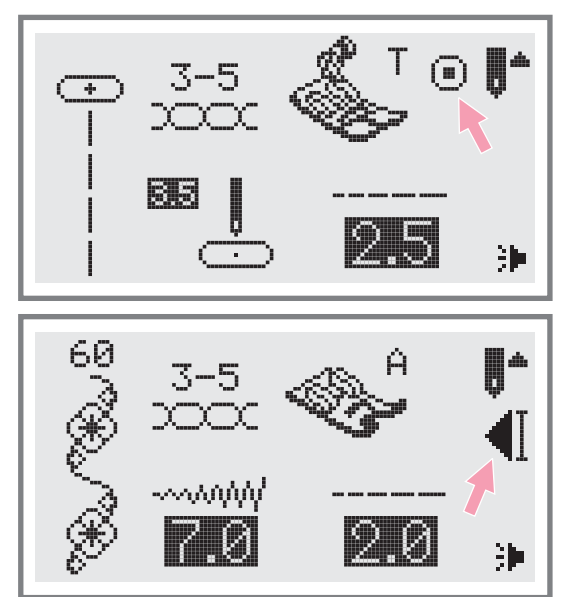

Когда выбраны прямые стежки и стежки группы А и нажата кнопка авто-закрепки, машина сразу же автоматически делает 3 закрепляющих стежка

На дисплее будет отображатьс я"® пока машина не закончит работу

При выборе стежков (кроме образцов группы А и 00, 14-27, а также прямые стежки) нажмите кнопку авто-закрепки, машина прошьет 3 закрепляющих стежка в конце текущего образца строчки и автоматически остановится На дисплее будет отображаться <sub>" •</sub>["

Данную функцию можно отменить если нажать на данную кнопку еще раз или выбрать другой образец строчки.

### **• Кнопка позиционирования иглы вверх/вниз**

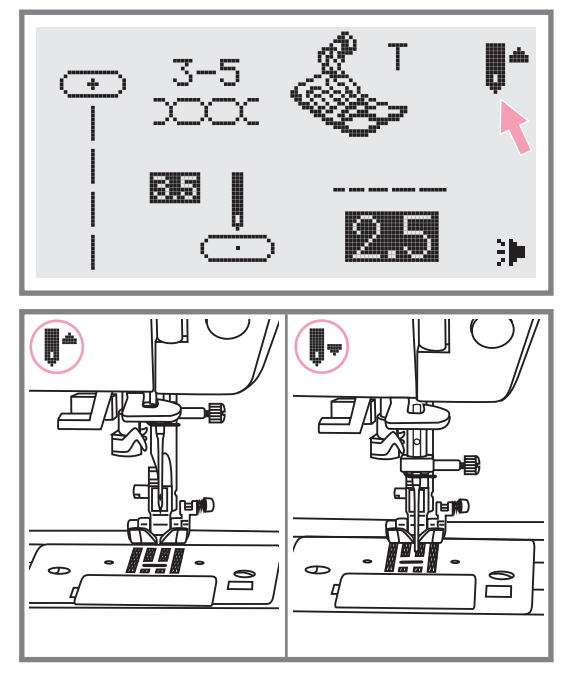

С помощью данной кнопки выбирается позиция иглы после окончания работы вверх/вниз, т.е. игла может подниматься в крайнее верхнее положение или оставаться в ткани.

Нажмите кнопку так, чтобы стрелка на дисплее была направлена вверх "" \*", игла остановится вверху. Если стрелка на дисплее при нажатии на кнопку будет направлена вниз " "" " , то игла встанет в нижнее положение

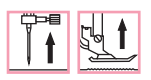

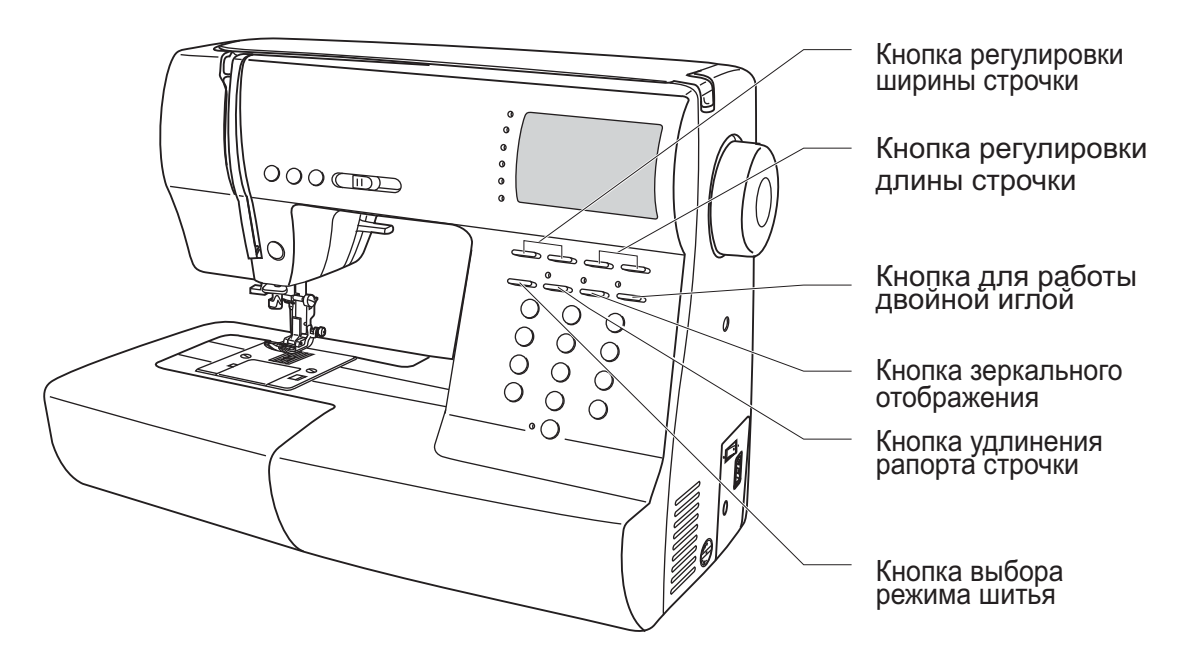

### **Кнопка регулировки ширины строчки**

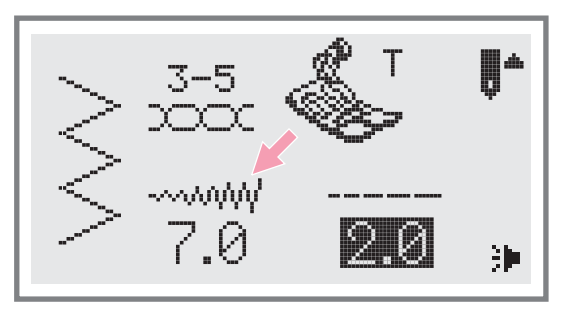

При выборе образца строчки машина автоматически устанавливает ее рекомендуемую ширину, значение отображается на дисплее. Ширину можно плавно изменять нажатием на кнопку. Некоторые швы имеют ограниченную ширину стежка

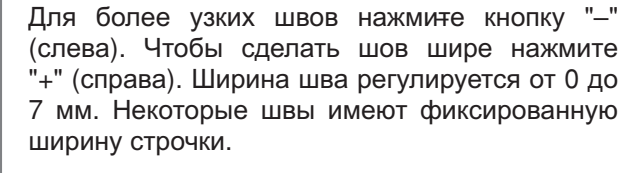

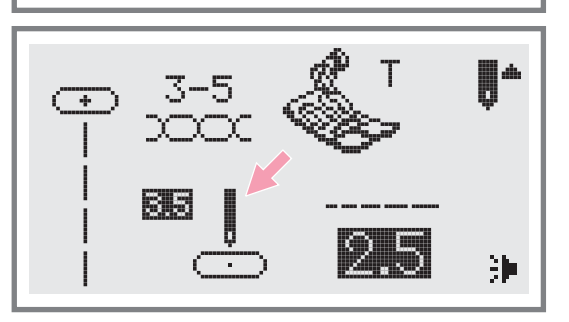

При выборе прямых строче образцов группы А, позиция иглы регулируется кнопками настройки ширины стежка. Если нажать кнопку "-" (слева), то игла сдвинется влево, если на кнопку "+" (справа), то вправо. Значения меняются от 0 до 7 мм слева направо. Центральное положение иглы - .

# **Кнопки функций**

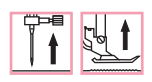

### **Кнопка регулировки длины строчки**

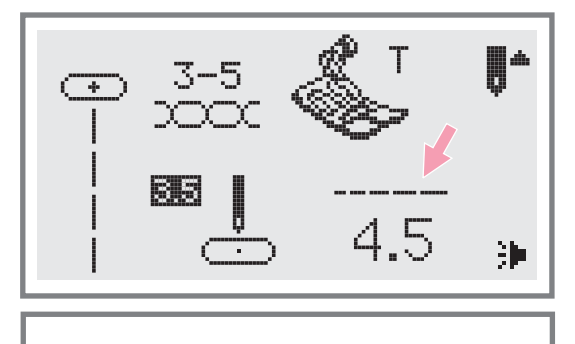

При выборе образца строчки машина автоматически устанавливает ее рекомендуемую длину, значение отображается на дисплее Длину можно плавно изменять нажатием на кнопку

Для более коротких швов нажмите кнопку "–" (слева). Чтобы сделать шов длиннее нажмите "+" (справа). Длина шва регулируется от 0 до 4,5 мм. Некоторые швы имеют фиксированную длину строчки

### **Кнопка выбора режима шитья**

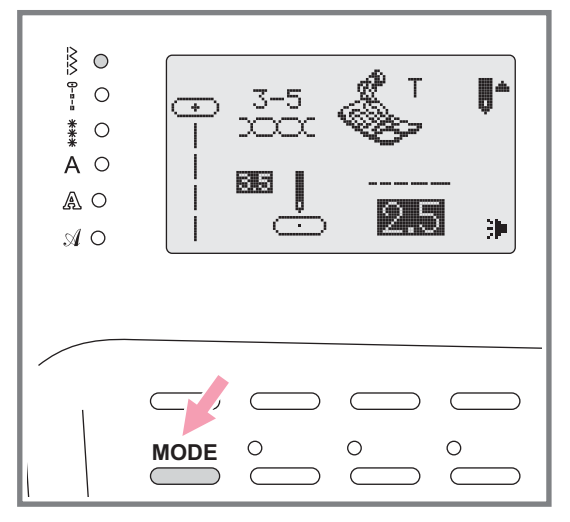

При включении машины будет светиться индикатор быстрого выбора строчек $§$ . Если нажать на кнопку LED, то начнут последовательно светиться индикаторы выбора меню строчек, показанные на рисунке.

- Меню быстрого выбора строчек  $\ddot{\tilde{\mathbf{S}}}$
- Режим полезных и декоративных швов  $-\theta$
- Печатный стиль: выбор символов сиспользованием цифровых кнопок
- Контурный стиль: выбор символов сиспользованием цифровых кнопок
- Рукописный стиль: выбор символов сиспользованием цифровых кнопок

### **Кнопка возврата на предыдущую страницу**

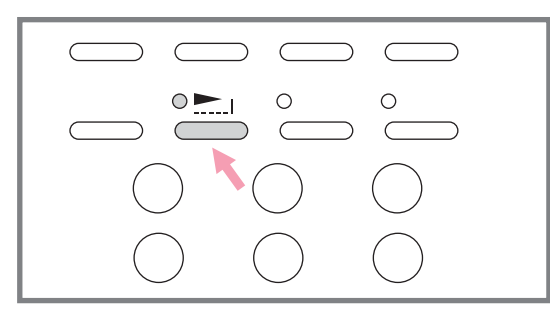

С помощью кнопки" <u>► праппорт строчек 28-51</u> и строчки группы А можно удлинять в пять раз больше их первоначальной длины

При изменении длины или ширины строчки можно получить большое количество других строчек

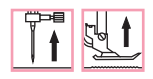

### **Кнопка зеркального отображения** (см. стр. 60)

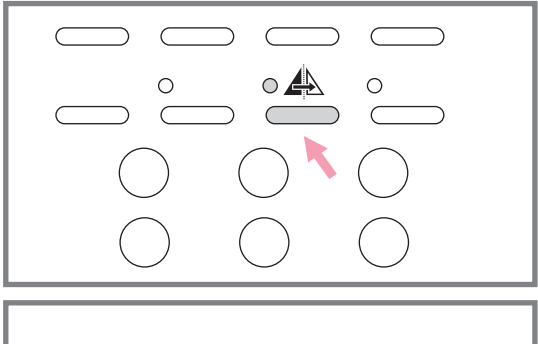

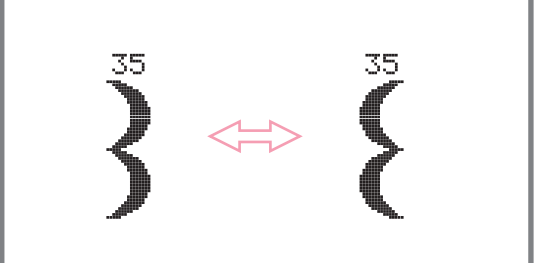

С помощью кнопки"▲"можно получить зеркальное отображение по вертикальной оси прямых строчек"∬ , ∬ , ∬ "14-27, строчки группы "А." Машина будет выполнять отображенные строчки до тех пор, пока кнопка не будет нажата еще раз. Функция отображения отменяется когда выбирается другой образец строчки

Функция зеркального отображения отображается на дисплее

### **Кнопка для работы двойной иглой** (см. стр. 61)

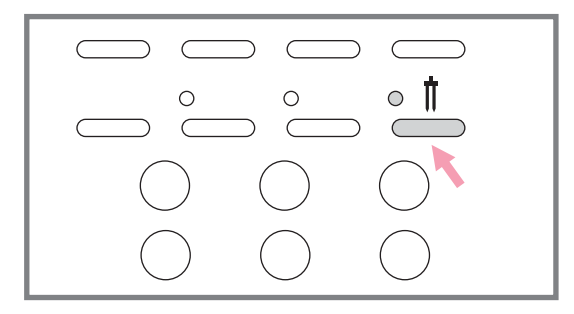

Кроме петель" | , , , , , , , ч строчек группы А, образцы полезных и декоративных строчек 27 можно выполнять двойной иглой. Это представляют собой две параллельные строчки, которые рекомендуется прокладывать разноцветными нитками

Нажмите кнопку'∏",включится индикатор, и машина автоматически уменьшит максимальную ширину строчки для работы двойной иглой. Для возврата в нормальный режим нажмите кнопку повторно

# **Кнопки быстрого выбора строчек Кнопки быстрого выбора строчек**

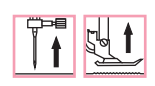

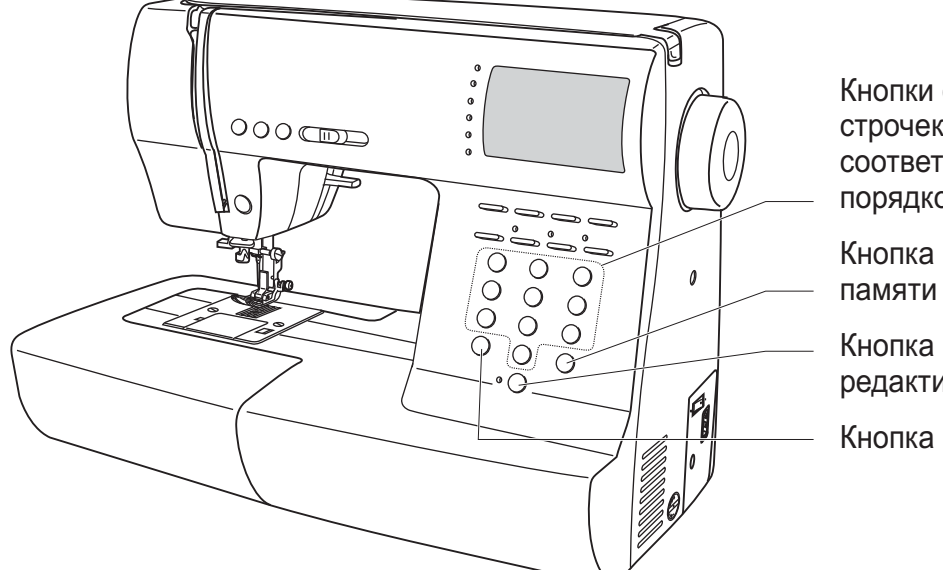

Кнопки образцов строчек с соответствующими порядковыми номерами Кнопка очистки

Кнопка редактирования

Кнопка памяти

### **Кнопки образцов строчек с соответствующими порядковыми номерами**

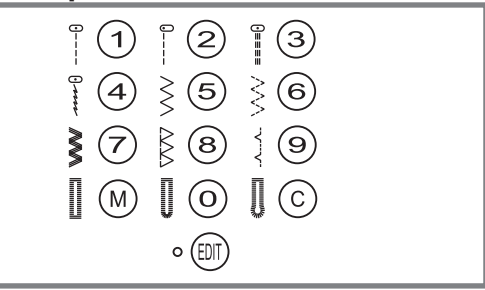

### **Кнопки с соответствующими порядковыми номерами**

Для выбора этих строчек используйте кнопки с порядковыми номерами, соответствующими каждой строчке. Проверьте, чтобы машина была настроена на быстрый выбор строчек

**Кнопки с порядковыми номерами**Для выбора необходимой строчки нажмите на порядковый номер

Все режимы за исключением прямострочного выбираются путем нажатия на кнопку нужного номера. Например, строчка 44.

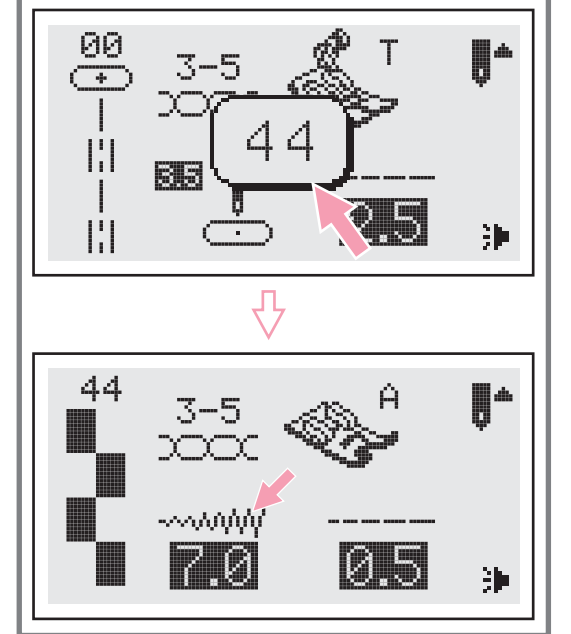

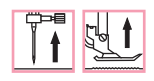

### **Кнопка очистки памяти**

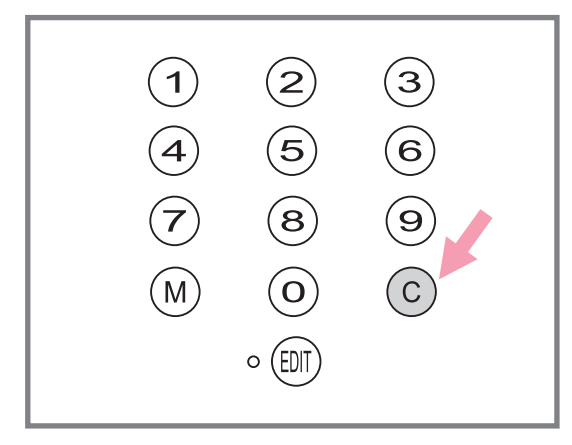

Нажмите на данную кнопку если выбран неверный образец. Кнопка также используется для удаления образца в процессе шитья комбинации символов или декоративных швов

### **Кнопка редактирования**

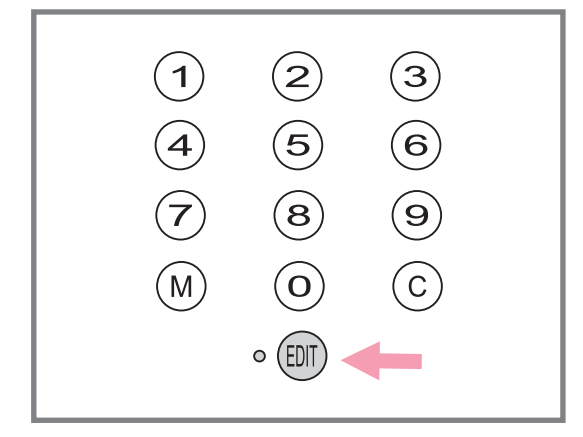

Если Вы хотите изменить установки режима памяти, используйте кнопки настройки ширины Если Вы хотите изменить установки режим<mark>а</mark><br>памяти, используйте кнопки настройки ширины<br>стежка "+" и "-" для выбора образца который надо изменить, и нажмите кнопку "" для установки выбранного образца в режиме редактирования, в этом случае включится соответствующий индикатор. На данном этапе для сохраненных образцов можно и в ручную установить длину и ширину. Нажмите кнопку ""еще раз, чтобы выйти из режима редактирования и вернутся в режим памяти

### **Кнопка памяти**

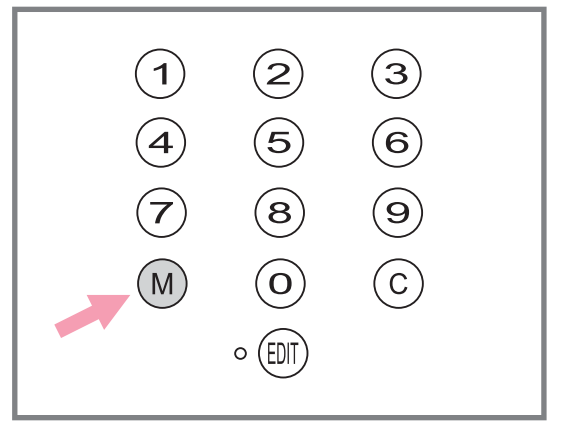

Для входа в режим памяти нажмите на кнопку "(M) "и сохраните комбинации символов или<br>декоративных строчек. Для подтверждения<br>сохранения образца нажмите кнопки "+" или "-".

декоративных строчек Для подтверждения сохранения образца нажмите кнопки "+" или "-".

*Обратите внимание В памяти нельзя сохранить образцы из меню быстрого выбора строчек и петель*

# **Полезные навыки Полезные навыки**

### **Обработка углов**

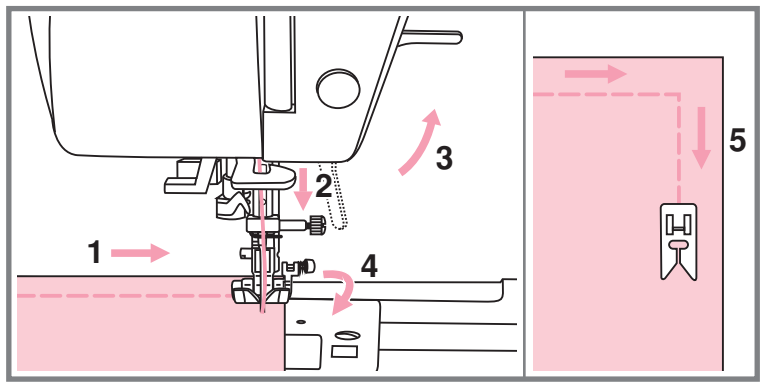

### **Реверс**

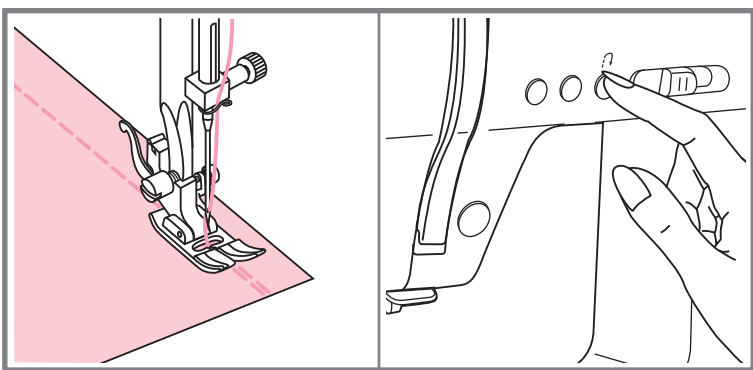

- 1. Прокладывая прямую строчку, остановите машинку, когда дойдете до угла.
- 2. Опустите иглу в ткань вручную или однократным нажатием на кнопку позиционирования иглы вверх/вниз.
- 3. Поднимите прижимную лапку.
- 4. Используйте иглу в качестве центра поворота ткани.
- 5. Опустите лапку и продолжайте шить.

Реверс используется для закрепления прямых строчек вначале или в конце

Нажмите кнопку реверса и прошейте 4-5 стежков назад.

Машина начнет шить вперед если отпустить кнопку

### **Рукавная консоль**

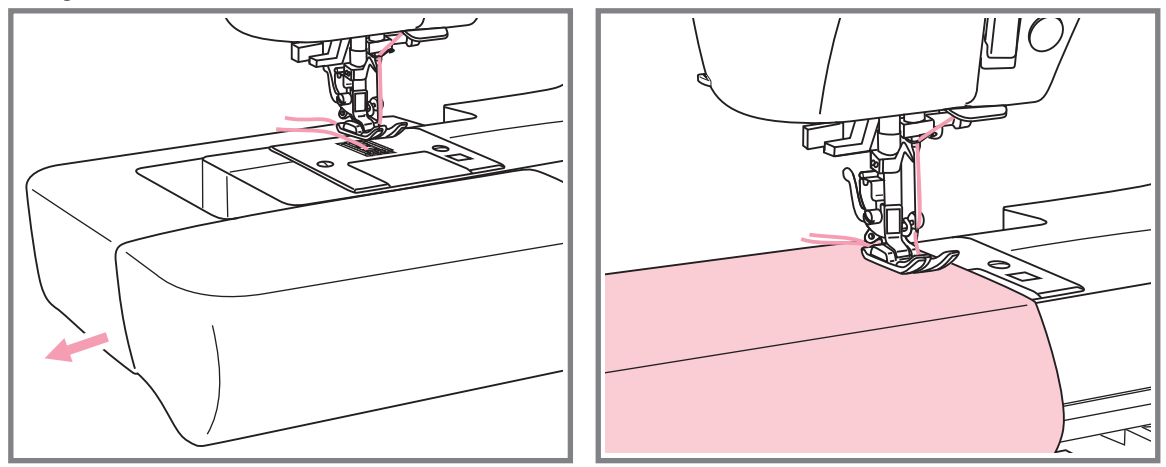

Рукавную консоль очень удобно применять для подшива брюк, рукавов, всех круговых швов

# Полезные навыки

### **Шитье плотных тканей**

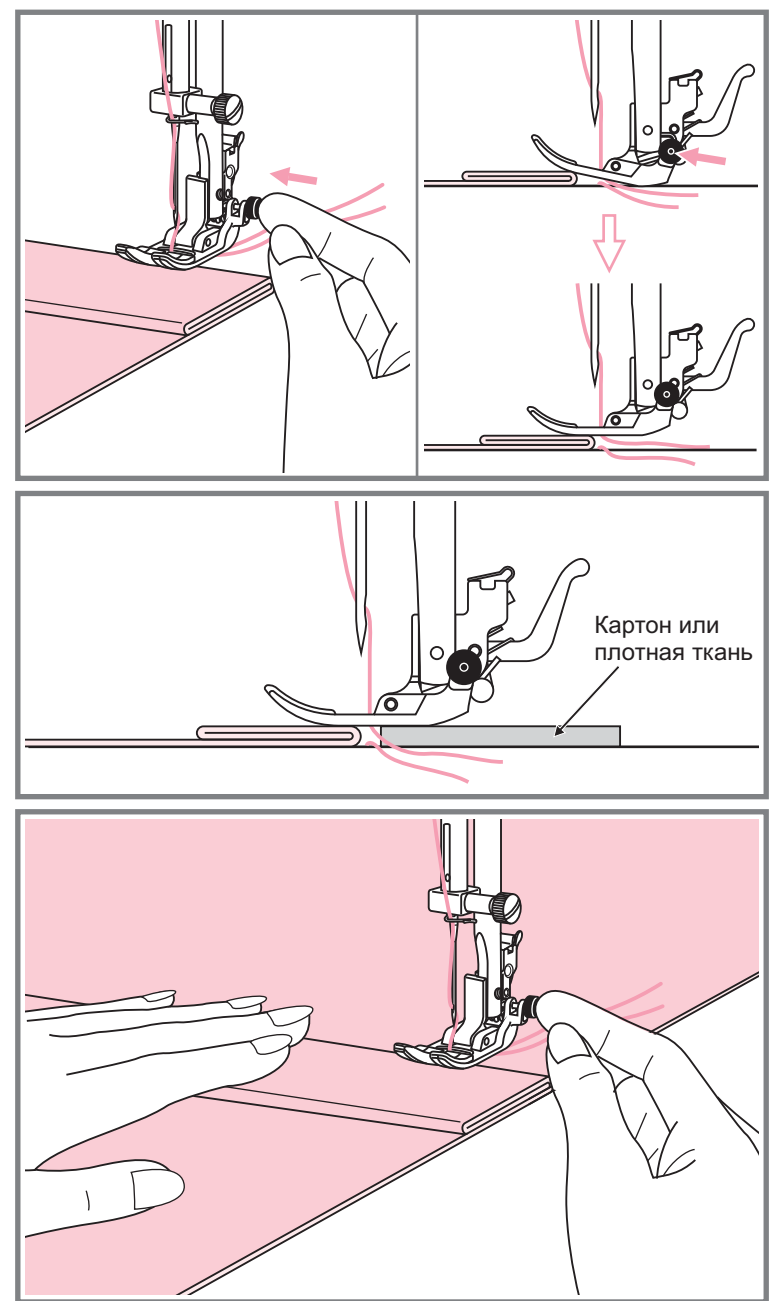

Черная кнопка на правой стороне лапки блокирует её в горизонтальном положении, если ее нажать перед тем, как опустить лапку. Эта процедура обеспечивает равномерную подачу ткани вначале шва и помогает при шитье нескольких слоев, например джинсовой ткани.

При необходимости шитья нескольких слоев ткани, опустите иглу и поднимите лапку. Затем надавите на передний край лапки и нажмите на черную кнопку. Далее опустите лапку и продолжайте работу..

Черная кнопка отпускается автоматически после прокладывания нескольких ШВОВ.

Можно также подложить под лапку кусок ткани или картон с такой же толщиной, чтобы не было пропусков стежков.

Или поддержать рукой лапку сзади при шитье нескольких слоев.
## **Прямострочные швы и положение иглы Прямострочные швы и положение иглы**

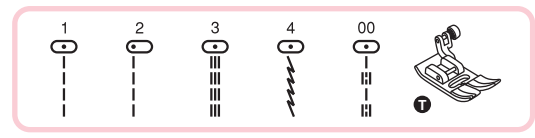

I I  $\overline{1}$ I  $\overline{1}$ ı T T T  $\mathbf{I}$ ı T  $\overline{1}$  $\mathbf{I}$  $\mathbf{I}$ -1  $\overline{1}$ T  $\mathbf{I}$ ᢛ  $\overline{\mathbf{C}}$  $\bigodot$  $\overline{\phantom{0}}$  $\bigodot$ 5.0 7.0  $0.0$  2.0 3.5

**Изменение положения иглы**Изменение положения иглы возможно только для образцов строчек" | , | , **"** ", и" : "строчки группы"А" .

Стандартное положение иглы это в центре"3.5". При нажатии на кнопку регулировки ширины стежка игла сдвигается влево. При нажатии на "+" вправо. На дисплее отображается текущее положение иглы

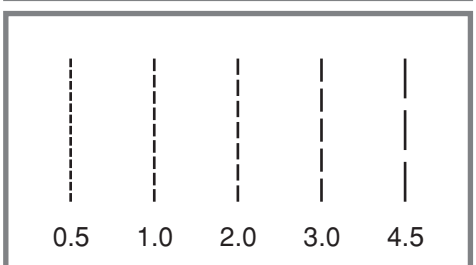

**Изменение длины стежка**Чтобы уменьшить длину стежка нажмите на "-", для увеличения длины нажмите на

Чем толще и плотнее ткань, игла и нить, тем длиннее должен быть стежок

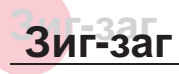

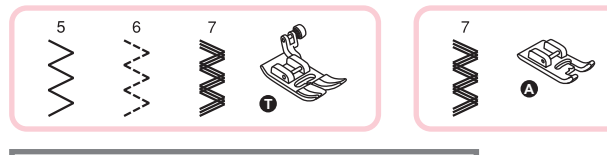

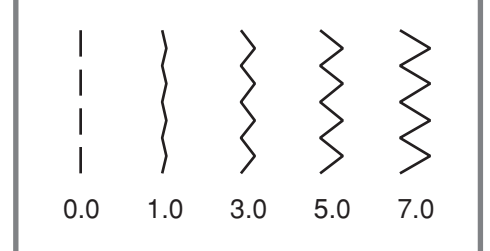

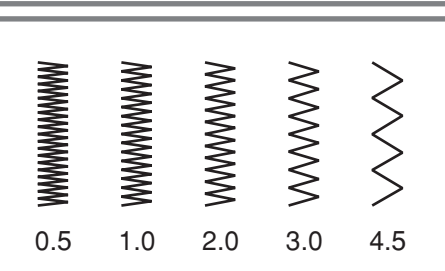

**Настройка ширины строчки**Максимальная ширина строчки может быть "7.0 мм" но ширина может быть настроена на любой образец. Ширина регулируется нажатием на кнопку "+" от 0 до 7 мм.

**Настройка длины стежка**Плотность стежков зиг зага увеличивается при уменьшении значения длины стежка до"0.2".На обычном зиг-заге стандартная длина стежка от 1.0 до 2.5.

Такую строчку обычно используют для выполнения монограмм, вышивки и прокладывания декоративных отделочных строчек

## **Трикотажные строчки Трикотажные строчки**

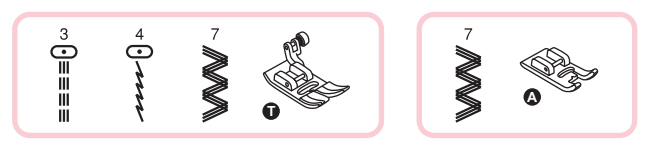

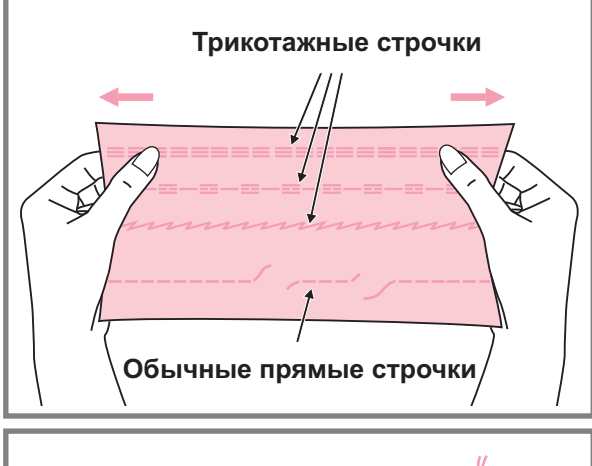

Трикотажная строчка является прочной и эластичной. Рекомендуется использовать ее при работе по трикотажным тканям, а также для сшивания плотных тканей таких как, например, джинсовая ткань.

Также трикотажные строчки можно использовать в качестве декоративной отделки

Прямая трикотажная строчка или как ее еще называют тройная закрепляющая используется для прокладывания особо прочных швов в местах, которые подвергаются сильному растягиванию

Тройной зиг-заг подходит для жестких тканей,такихкак грубая хлопчатобумажная ткань,поплин, парусина

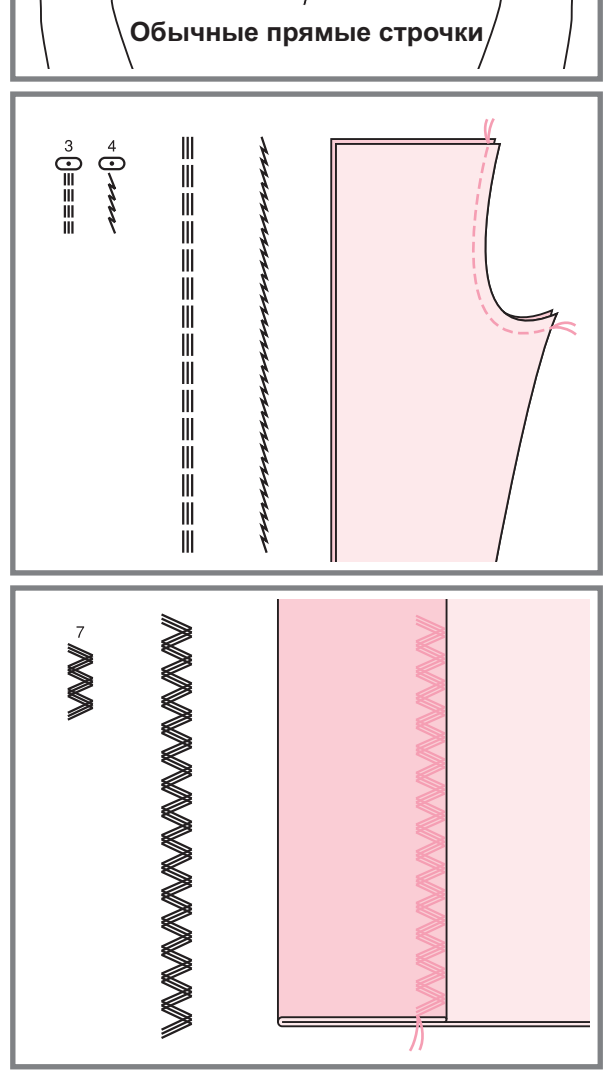

## **Оверлочные строчки Оверлочные строчки**

#### **Использование оверлочной лапки**

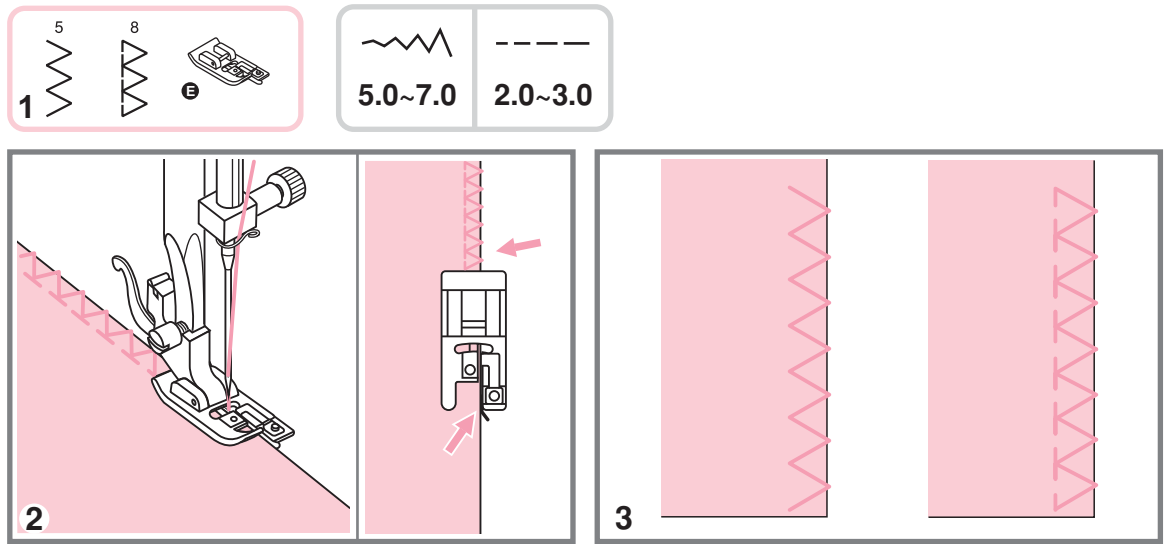

- Установите оверлочную лапку
- 2. Шейте таким образом, чтобы направляющая лапки шла по срезу ткани, при этом<br>строчка будет ложиться на металлический штырек лапки, затем с него съезжать, не<br>стягивая срез ткани. строчка будет ложиться на металлический штырек лапки, затем с него съезжать, не стягивая срез ткани

Внимание! Оверлочная лапка применяется только для образцов строчек 06 и *при этом ширина строчки утснавливается от мм Если значение ширины строчки будет меньше или данная лапка будет использоваться с другими образцами строчек игла может попасть в лапку и погнуться или сломаться* 09, при этом ширина строчки утснавливается от 5.00 мм. прочки будет меньше `" 5 "<br>бразцами строчек, игла м<br>.

#### **Использование универсальнойлапки**

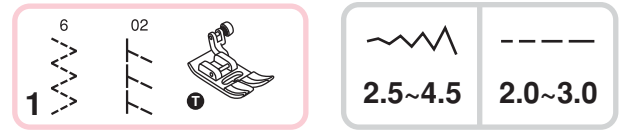

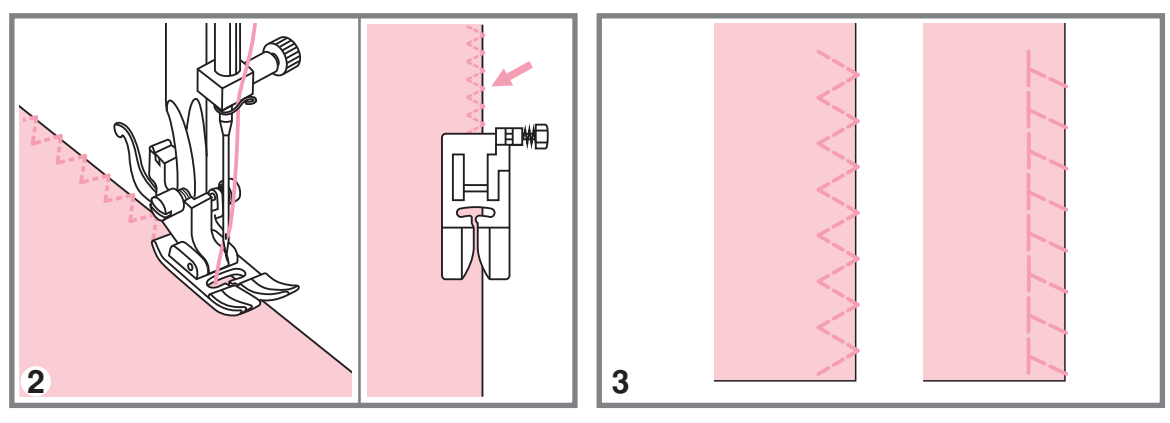

Установите универсальную лапку

2. Проложите оверлочный шов по краю ткани, чтобы игла попадала на срез.

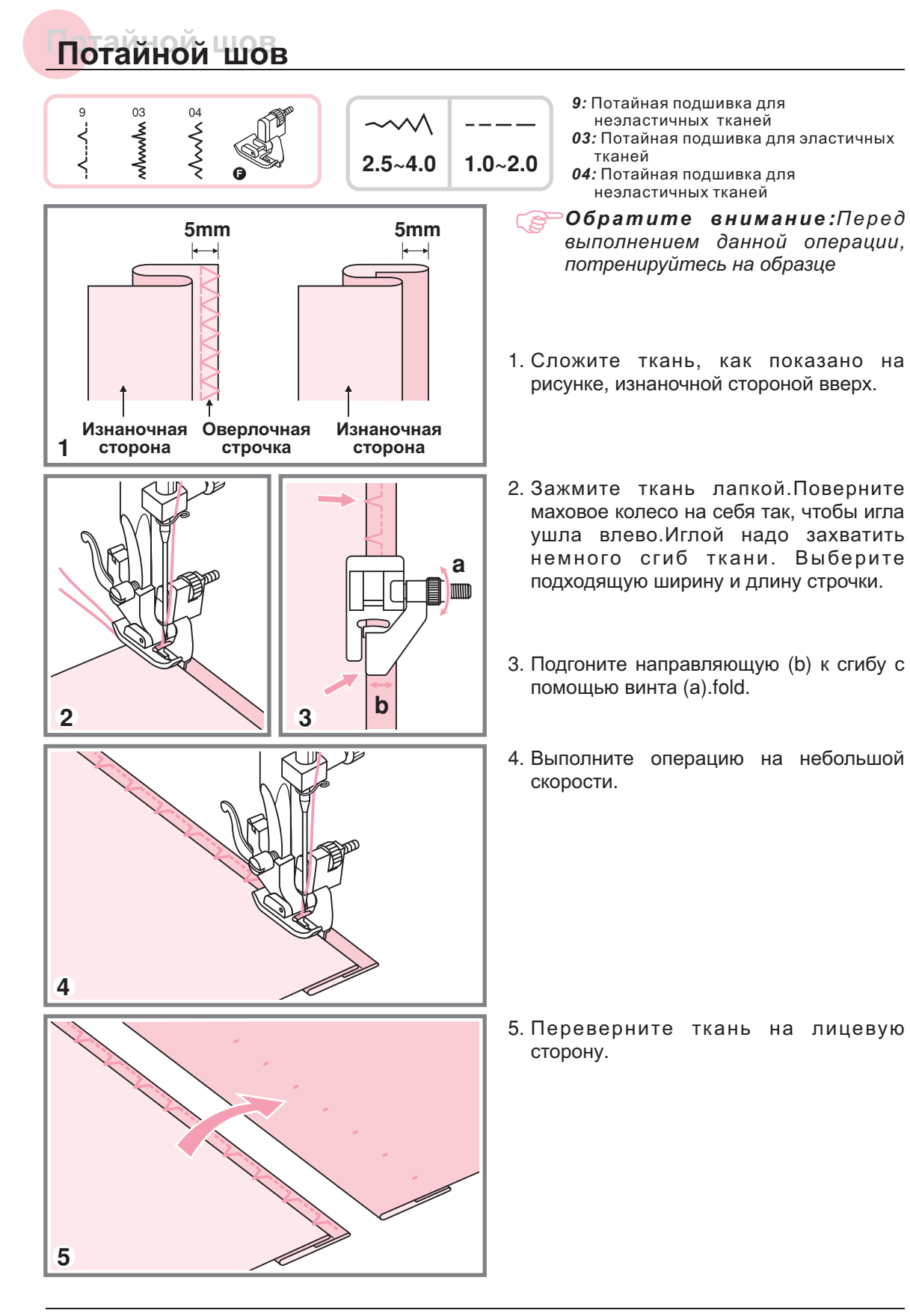

## **Пришивание пуговиц Пришивание пуговиц**

6

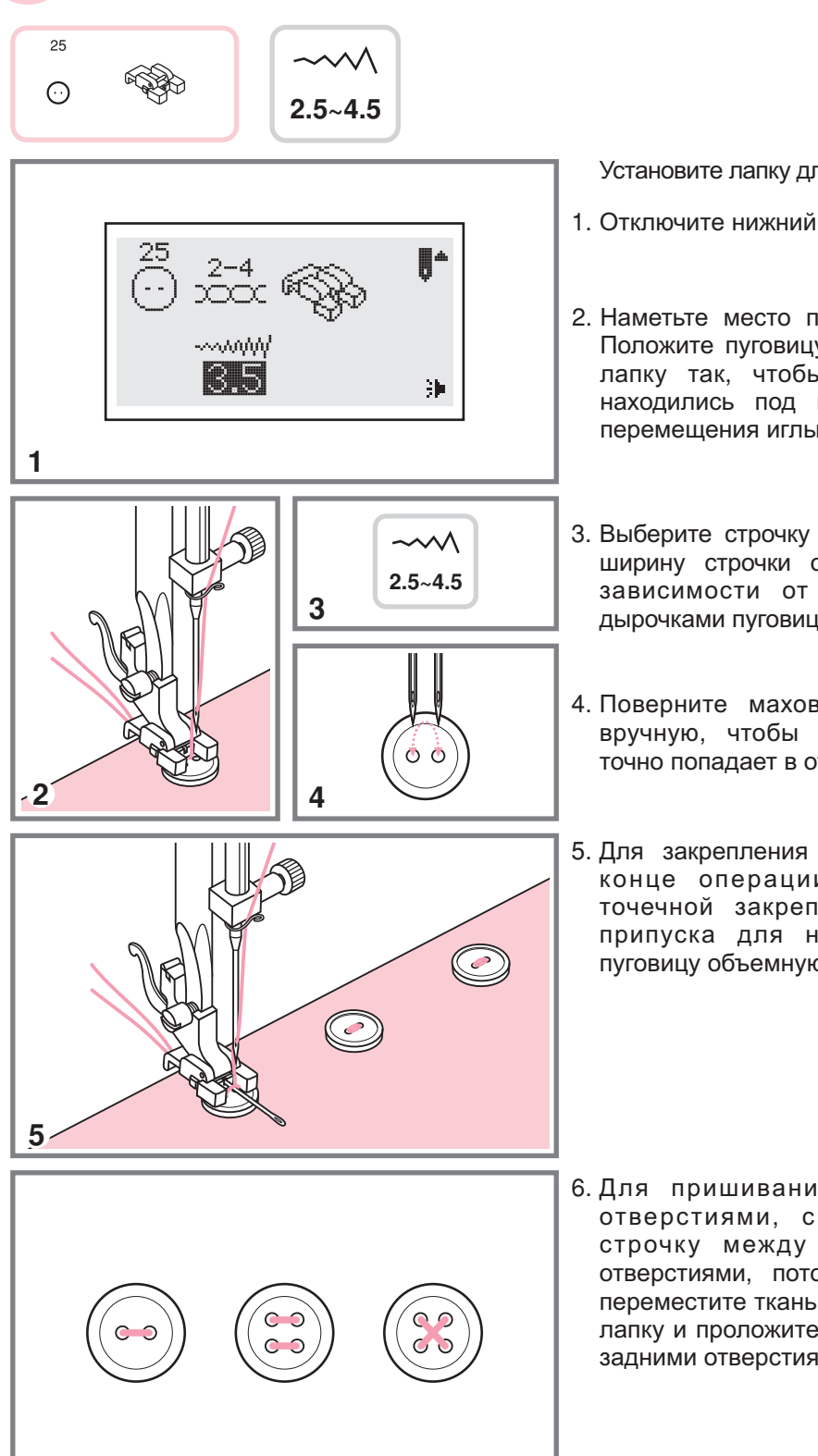

Установите лапку для пришивания пуговиц

- Отключите нижний транспортер ткани
- 2. Наметьте место пришивания пуговицы. лапку так, чтобы дырочки пуговицы перемещения иглы Положите пуговицу на ткань и опустите находились под горизонтальной осью
- 3. Выберите строчку зиг-заг 06. Настройте ширину строчки от 2.4 до 4.5 мм, в дырочками пуговицы зависимости от расстояния между
- 4. Поверните маховое колесо на себя вручную, чтобы проверить что игла точно попадает в отверстия пуговицы
- Для закрепления нити в начале и в точечной закрепки. Для получения пуговицу объемную вышивальную иглу конце операции нажмите кнопку припуска для ножки положите на

6.Для пришивания пуговиц с 4-мя отверстиями, сначала проложите отверстиями, потом поднимите лапку, переместите ткань с пуговицей, опустите строчку между двумя передними лапку и проложите строчку между двумя задними отверстиями

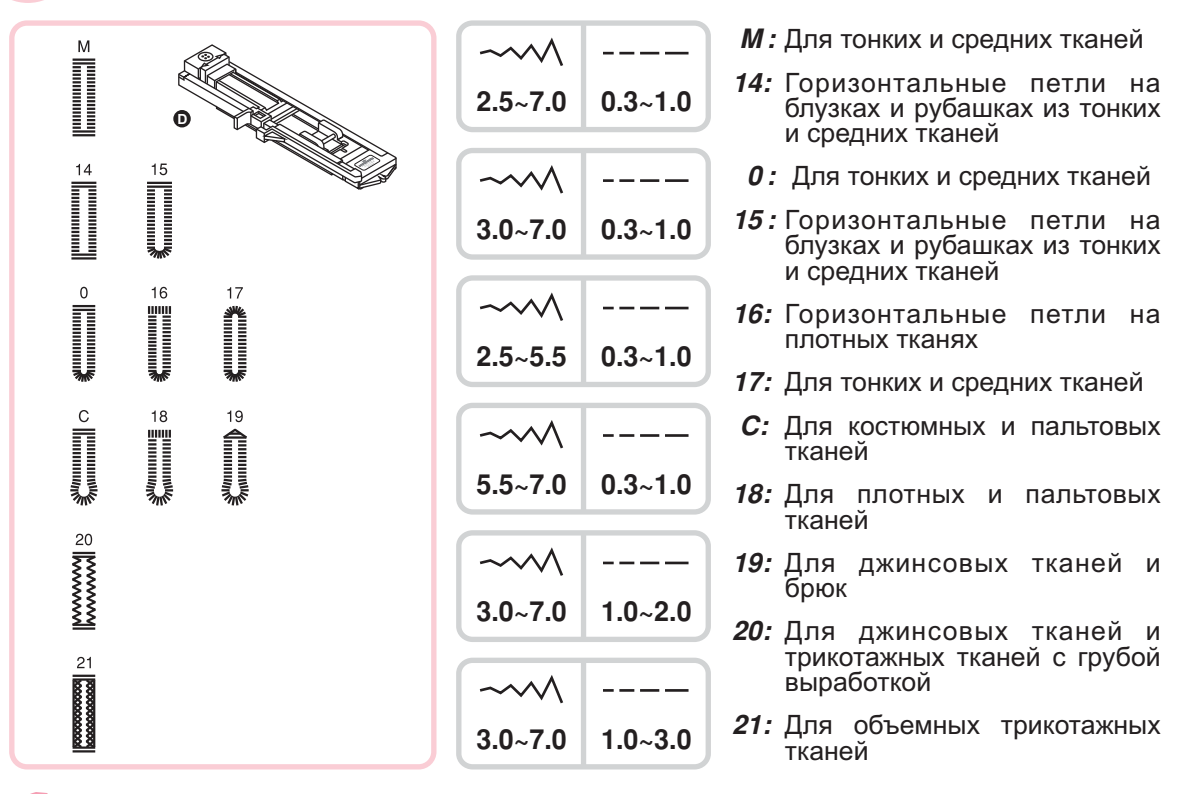

**PETE** Обратите внимание: Перед выполнением данной операции потренируйтесь *на образце*

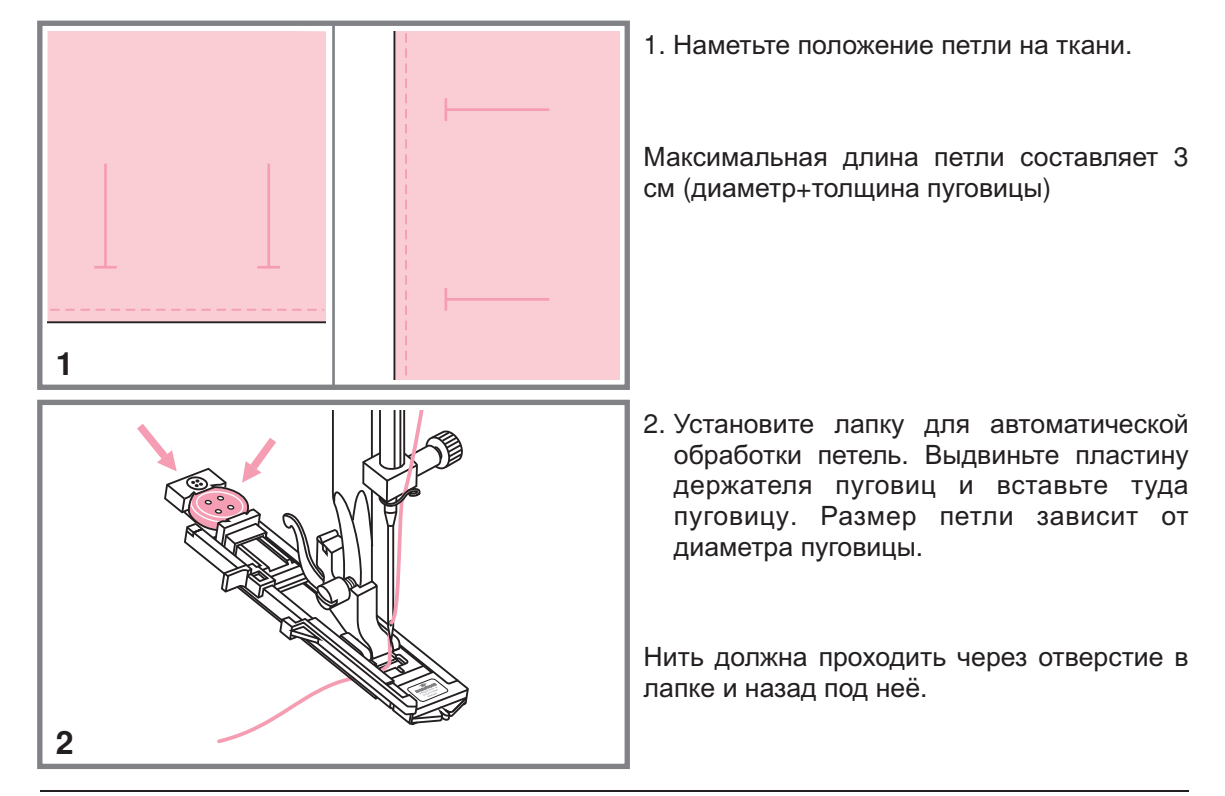

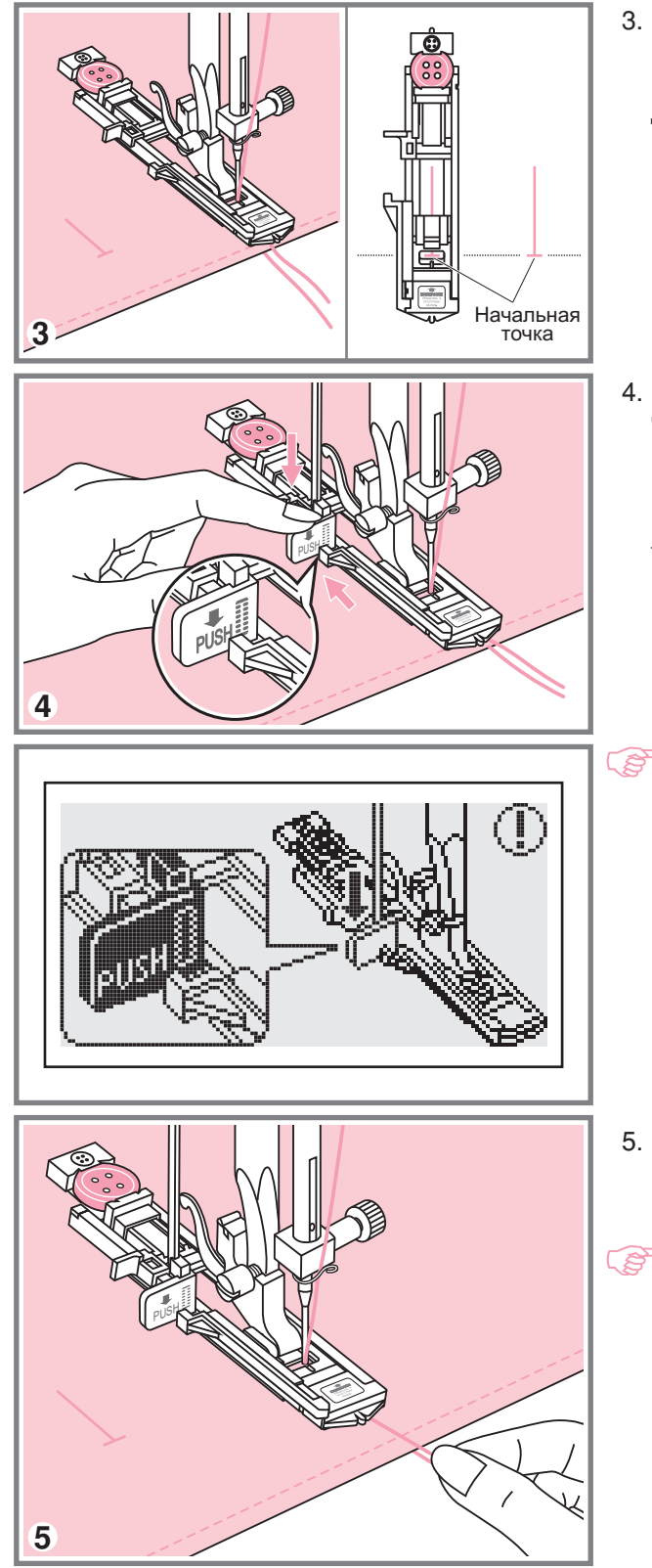

3. Выберите необходимую конфигурацию петли, в зависимости от вашего изделия. Установите нужную ширину и длину стежка

- 4. Подведите изделие под лапку так, начальной точкой на ткани.Опустите лапке чтобы центр лапки совпадал с рычаг для изготовления петель сверху вниз и отведите его назад за выступ на
- *братите внимание Без этого* المحتلي *рычага петля выметываться не будет и машина будет шить на одном месте нажмите на кнопку Старт Стоп когда на дисплее появится предупреждающий символ так как показано на картинке*
- 5. Придерживайте верхнюю нить при начале работы
	- *направляйте изделие рукой Перед остановится Обратите внимание Аккуратно завершением обработки петли машина выполнит закрепку и*

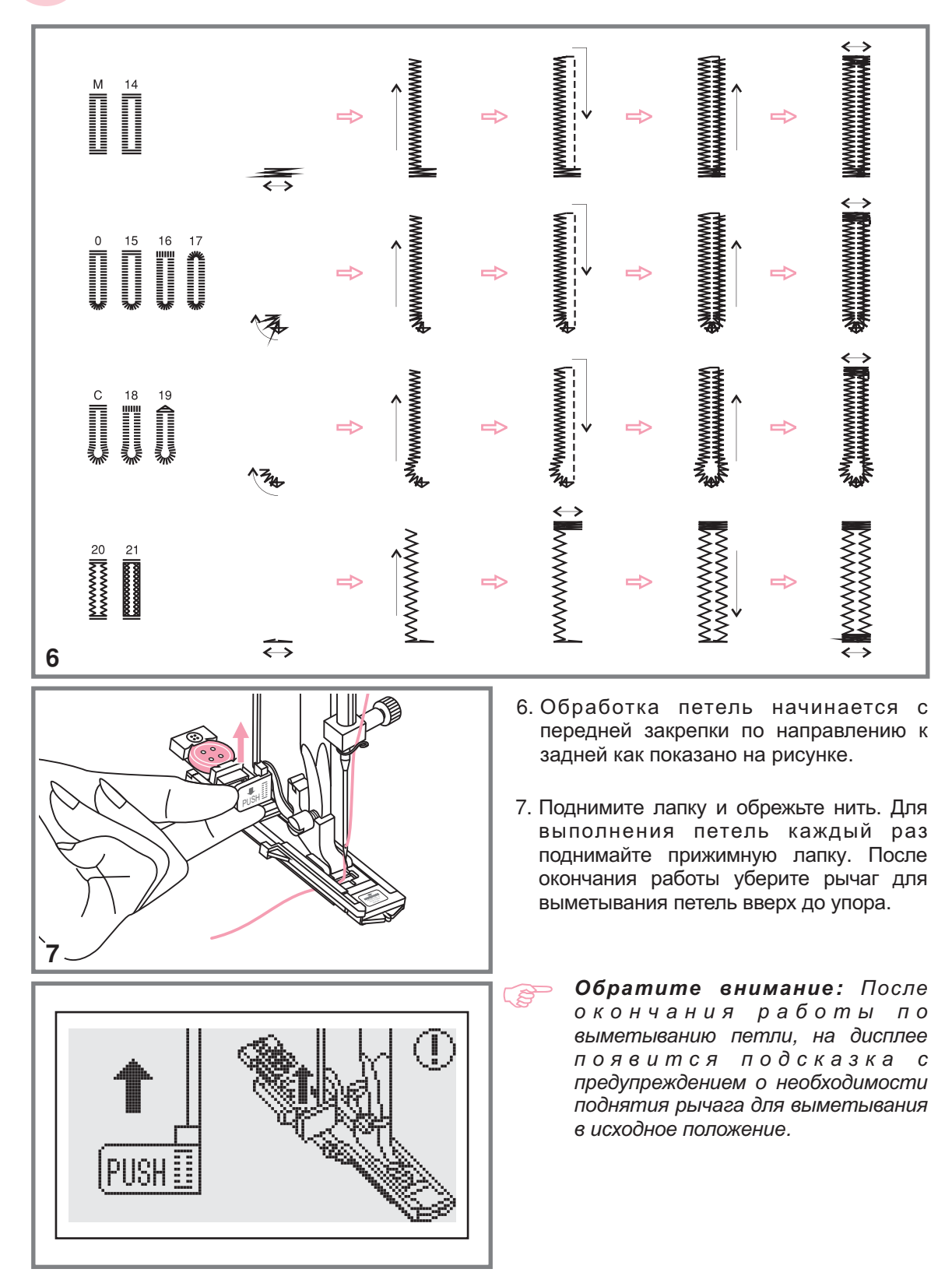

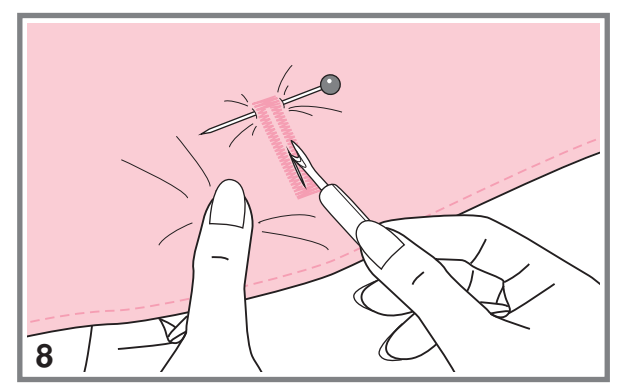

 Аккуратно прорежьте петлю в центре не разрезая шов. Для удобства используйте булавку

**Изготовление петель на трикотажный тканях При изготовлении** петель на трикотажных тканях под основную строчку зиг-заг **прокладывается кордовая нить или шнур**

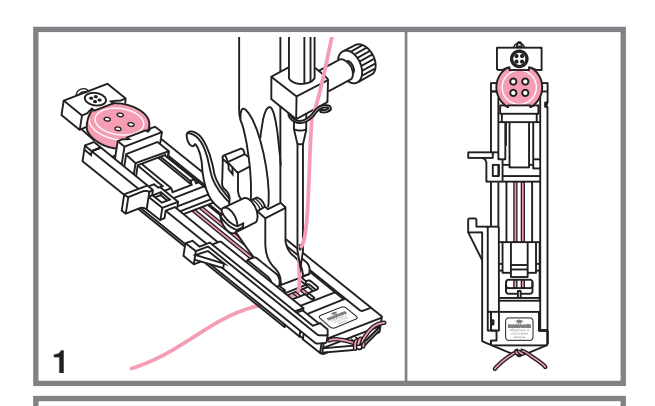

2

 Установите лапку для петель и пластины держателя пуговицы зацепите кордовую нить за крючок

лапки, расположенных на подошве лапки и завяжите их в начале лапки Опустите лапку и начните работу Протяните два конца нити по канавкам

2. После окончания работы аккуратно потяните концы нити и отрежьте остатки

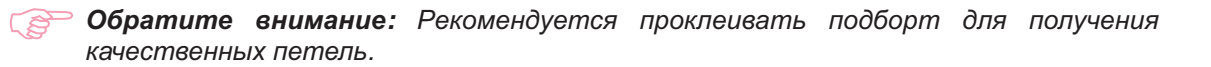

## **Автоматическая обработка закрепок Автоматическая обработка закрепок**

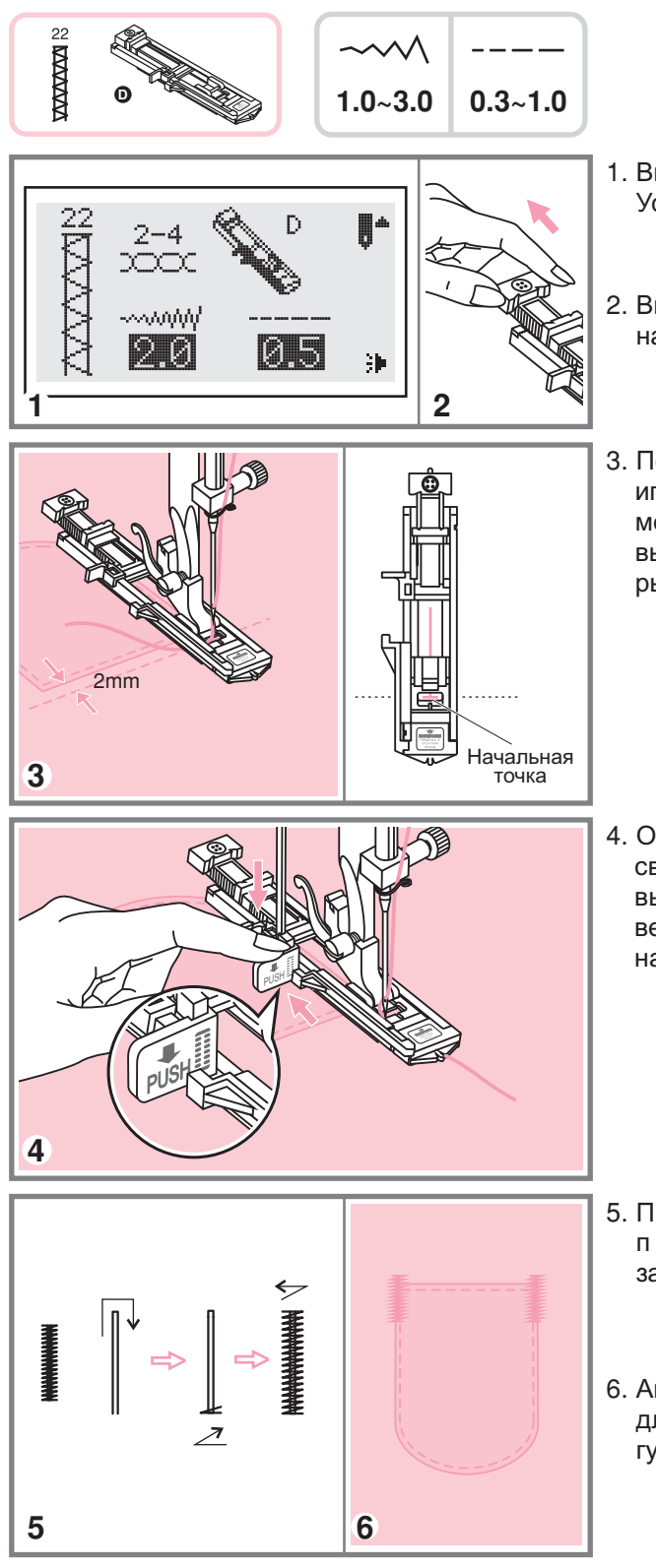

- 1. Выберите образец строчки группы А 22. Установите лапку для петли-автомат.
- Выдвиньте пластину держателя пуговиц на длину закрепки
- 3. Положите ткань под лапку так, чтобы игла находилась на расстоянии 2 мм от места. С которого необходимо начать выполнение закрепки, затем опустите рычаг лапки

 Опустите рычаг для изготовления петель сверху вниз. Отведите его назад за выступ на лапке. Аккуратно придерживая верхнюю нить левой рукой, медленно начните шитье

- 5. При выполнении закрепки сначала закрепляющие строчки прокладываются две прямые
- Автоматическая закрепка применяется для закрепления углов карманов, на гульфиках брюк

**В случае неравномернойподачи декоративных строчек или нарушения баланса** петель, воспользуйтесь настройкой баланса строчек.

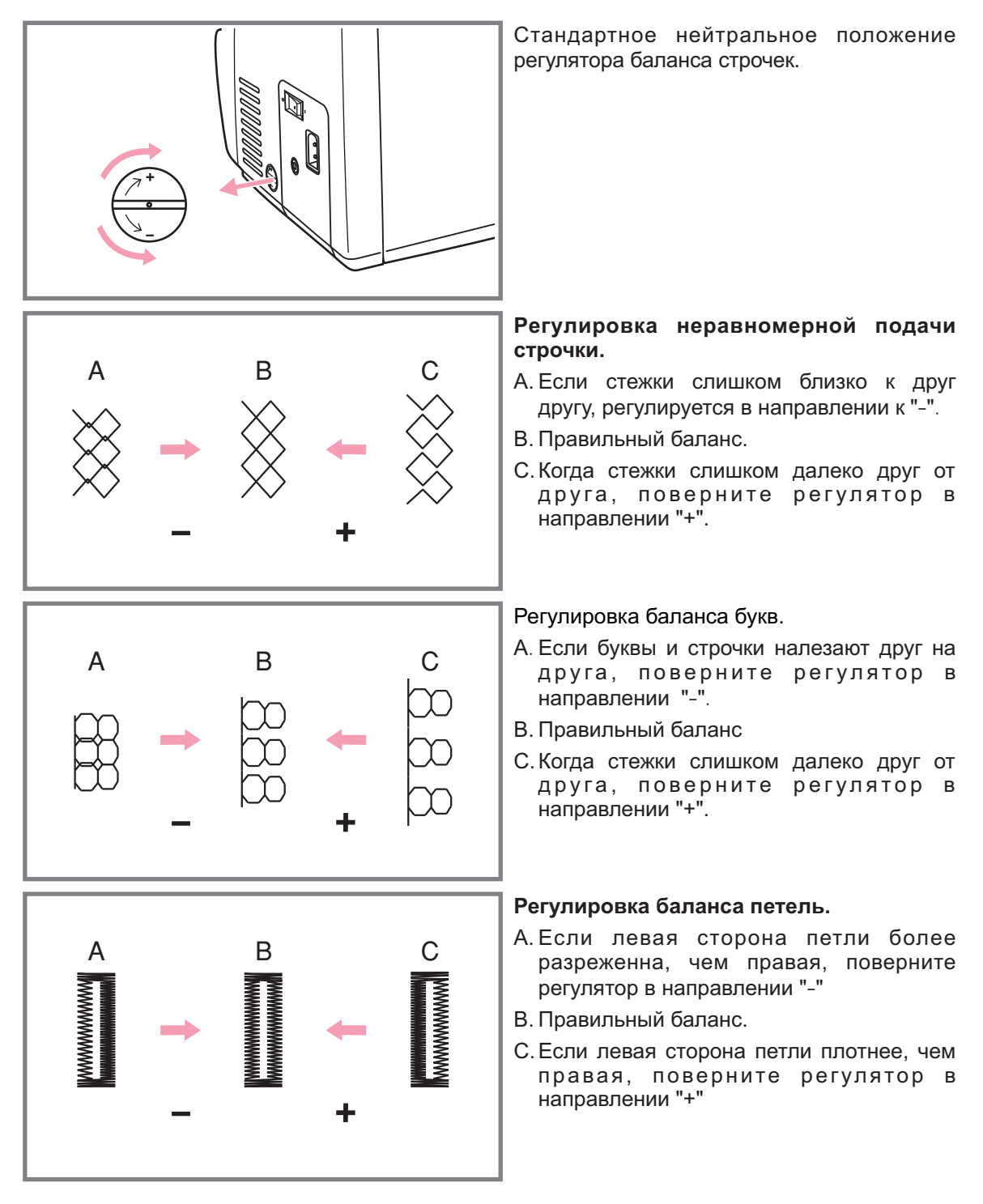

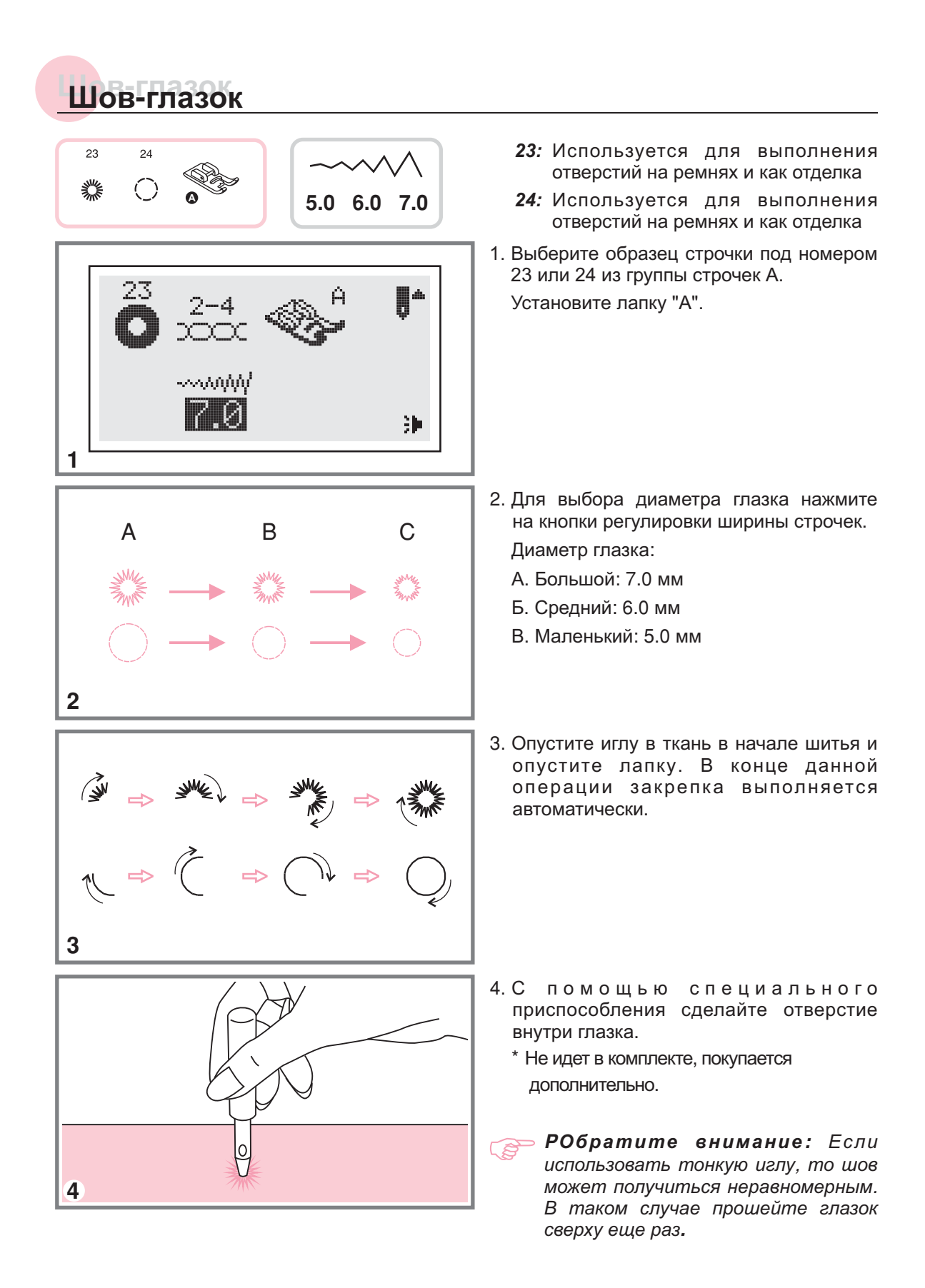

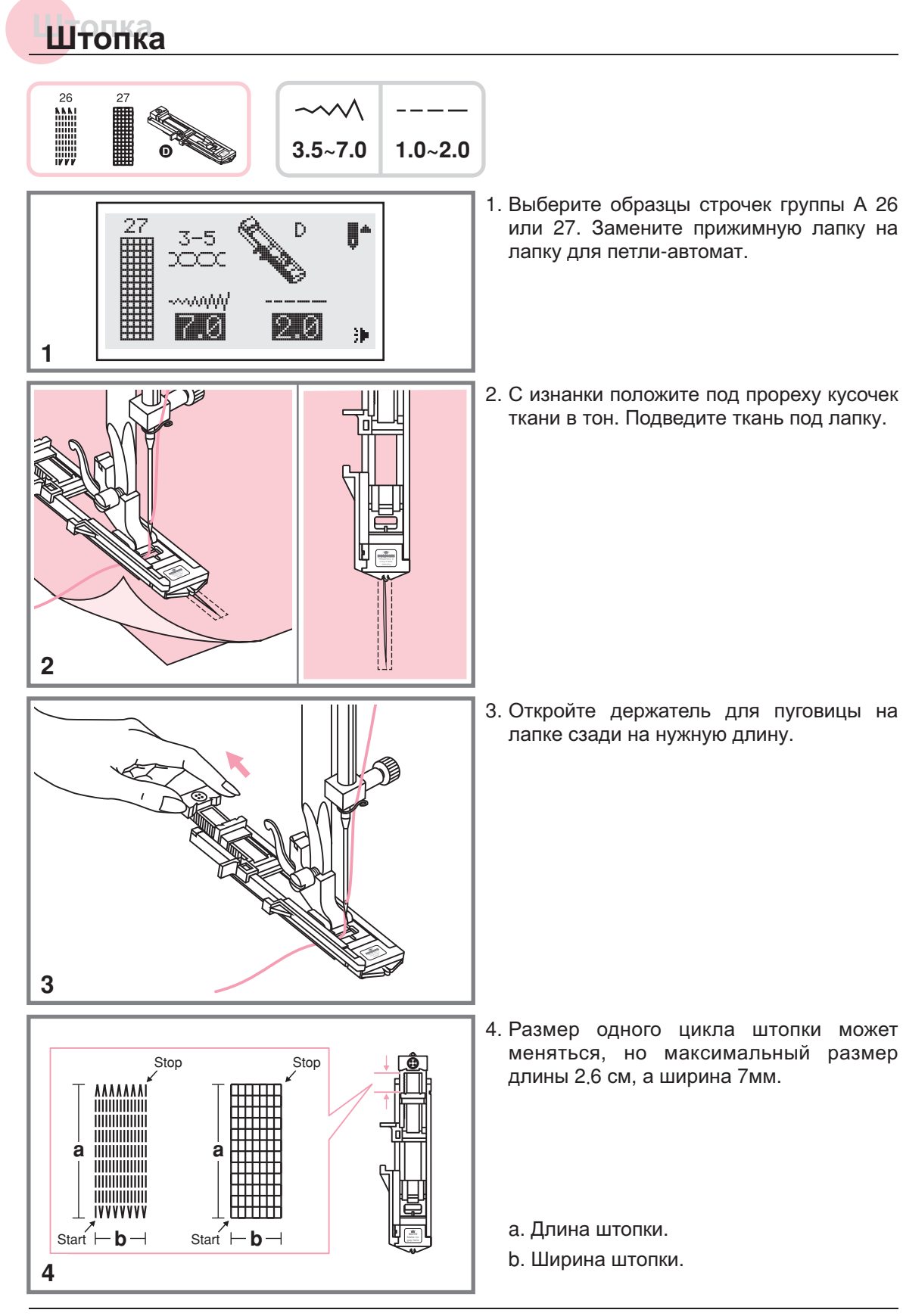

## **Штопка Штопка**

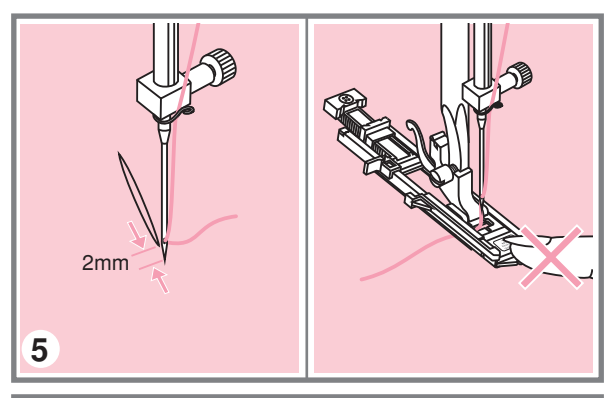

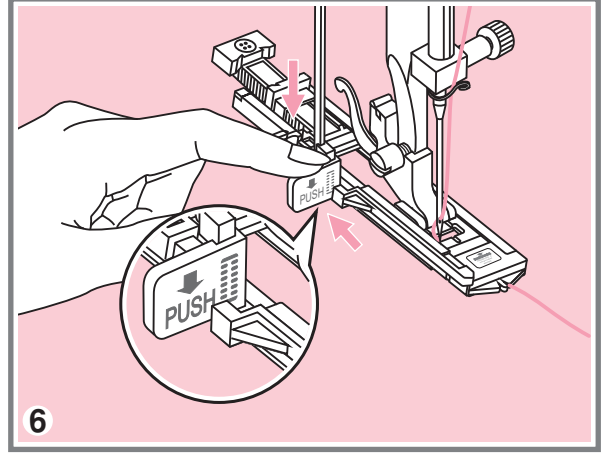

- 5. Положите ткань под лапку так, чтобы игла находилась на расстоянии 2 мм от области штопки, и опустите прижимную лапку
	- *Обратите внимание Опуская* лапку не нажимайте спереди, иначе *не буден соблюден размер штопки*
- 6.Протяните верхнюю нить через отверстие в лапке. Опустите сверху вниз на лапке. Придерживая конец верхней нити левой рукой. Начните шить. рычаг для выметывания петель и аккуратно отведите его назад за выступ
- *Обратите внимание При выборе образца петли или штопки на дисплее будет отображаться анимация с предупреждением* опустить рычаг для петель вниз, в *том случае если вы забудете это сделать*
- Штопка выполняется спереди назад

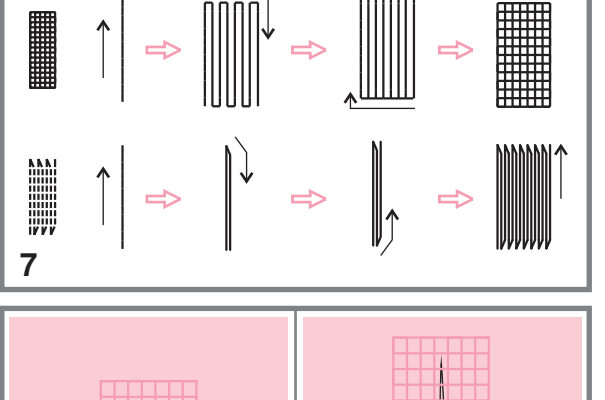

8

8. Если нужно штопать большой участок, автоматической штопки выполните несколько циклов

## **Вшивание молнии Вшивание молнии**

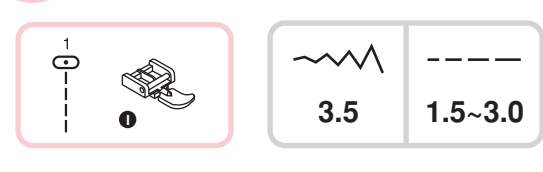

#### **Вшивание молнии по центру**

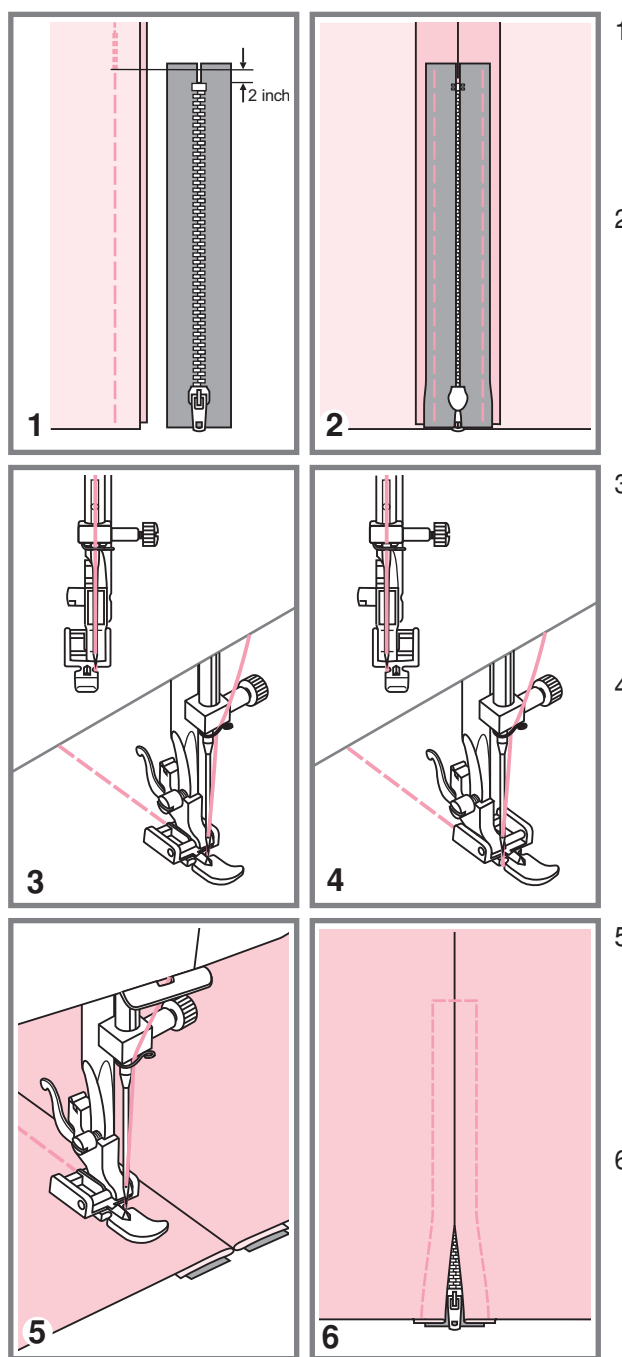

- *Обратите внимание Лапка для молнии используется только для прокладывания прямой строчки и с позицией иглы в центре Медленно поверните маховое колесо на себя чтобы убедиться что игла не попадает на лапку*
- 1. Убедитесь, что молния по длине больше нестачанного участка в шве
- Разутюжьте припуски шва в разные припускам. Зубчики молнии не должны быть видны на стороне изделия стороны и приметайте стороны шва к
- 3. Установите лапку для втачивания молнии Для прокладывания строчки по с левым штифтом лапкодержателя правой стороне молнии соедините лапку
- Для прокладывания строчки по левой правым штифтом лапкодержателя стороне молнии соедините лапку с
- 5. Начинайте прокладывать строчку по левой стороне молнии сверху до низу до нижней закрепки
- Оставьте иглу в ткани и поверните изделие. В конце закрепки оставьте иглу в ткани Удалите наметку и проутюжьте молнию

## **Вшивание молнии Вшивание молнии**

#### **Вшивание молнии в боковой шов**

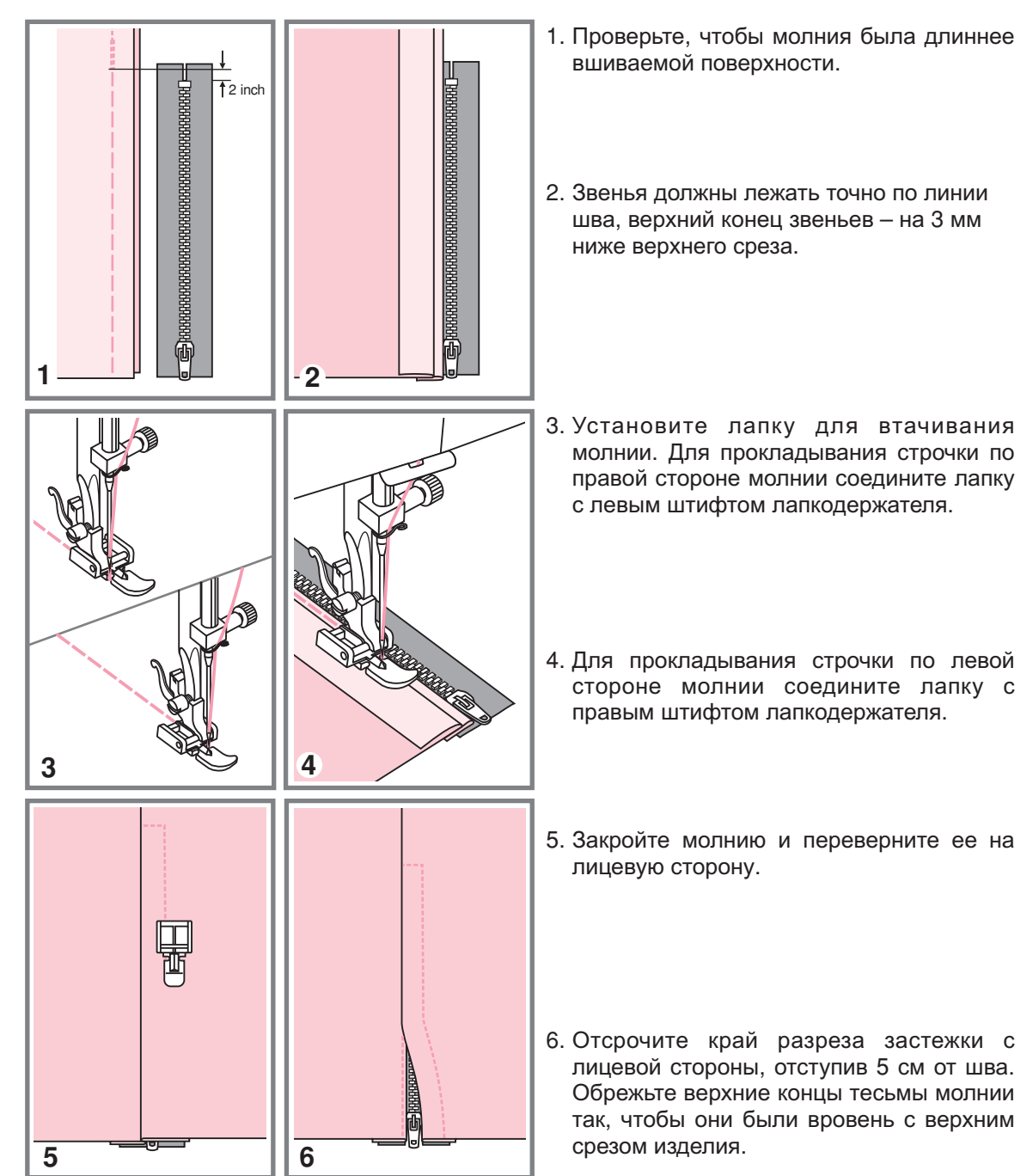

## Двойная узкая подгибка

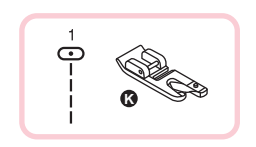

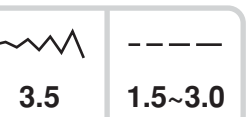

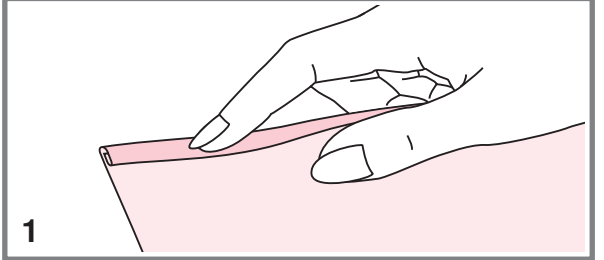

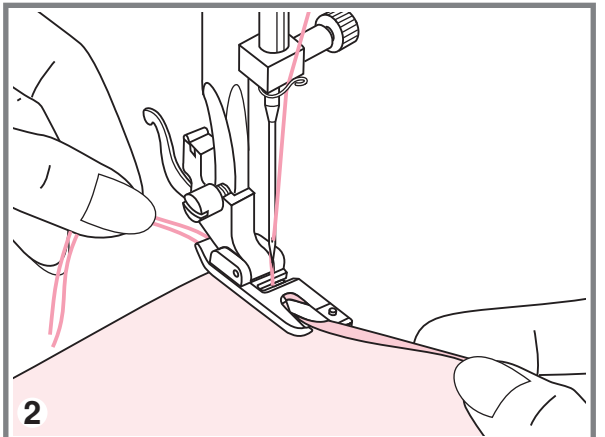

1. Установите лапку-улитку. Подверните срез ткани 2 раза по 3 мм.

2. Вставьте подворот ткани в лапку прокрутите колесо по направлению к себе и опустите лапку. Закрепите несколькими стежками.

Перед выполнением данной операции потренируйтесь на образце.

3. Опустите лапку и медленно начинайте шить, при этом подавая ткань в лапку так, чтобы получалась двойная подгибка.

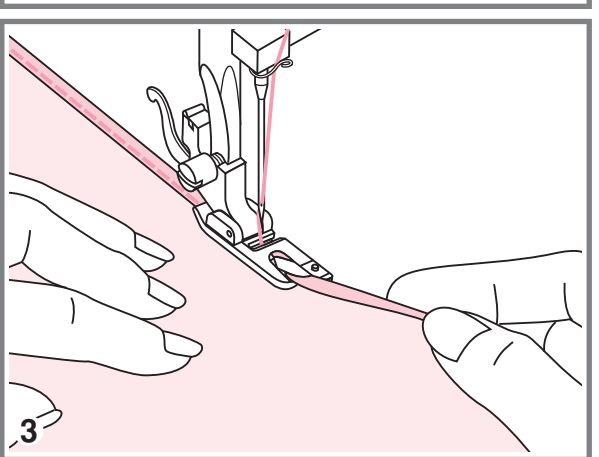

#### **Вшивание шнура Вшивание шнура**

Один отделочный шнур на вашем изделии будет смотреться интересно, а три разноцветных шнурах станут неповторимой красивой отделкой. В качестве шнура можно использовать разноцветные шерстяные нитки для вязания

#### **Вшивание одиночного шнура**

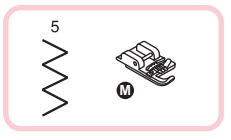

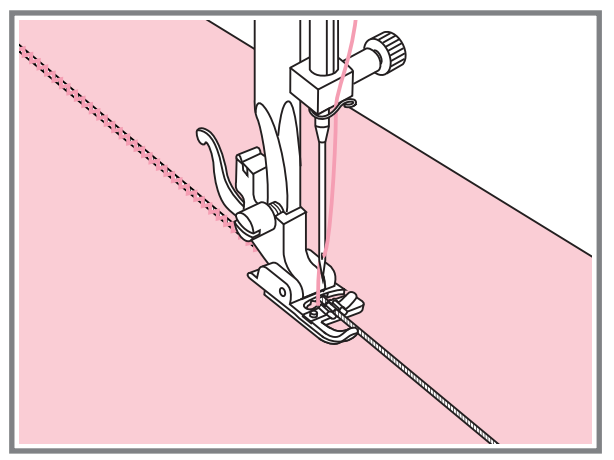

Установите лапку для вшивания шнура Наметьте на ткани место для прокладывания шнура. Вставьте шнур в центральную канавку лапки. Вытяните шнур на 5 см.

Канавки на лапке направляют шнур в процессе шитья

Выберите подходящую строчку и настройте ширину стежка так, чтобы стежки были чуть шире шнура. Опустите прижимную лапку и медленно начинайте шить направляя шнур на ткани в нужном направлении

# 人<br>人 **M** Control of the Control of the Control of the Control of the Control of the Control of the Control of the Control of the Control of the Control of the Control of the Control of the Control of the Control of the Control of t

**Вшивание трех шнуров** 

Наметьте на ткани место для прокладывания шнура. Вставьте шнуры в центральную канавку лапки. Вытяните шнуры на 5 см.

Опустите прижимную лапку, медленно начинайте шить, направляя шнуры для ткани в нужном направлении. Можно использовать для усиления эффекта шнуры разного цвета

#### Сатиновые строчки

38 31 32 33 36 37  $39$ %化》  $\begin{array}{c} \begin{array}{c} \text{44} & 45 & 46 & 47 \\ \text{11} & \text{22} & \text{33} \\ \text{22} & \text{34} & \text{46} \end{array} & \begin{array}{c} \text{46} & 49 & 50 \\ \text{35} & \text{46} \end{array} & \begin{array}{c} \text{51} & \text{52} & \text{53} \\ \text{53} & \text{54} & \text{55} \\ \text{56} & \text{56} & \text{56} \end{array} & \begin{array}{c} \text{56} & \text{56} & \text{$ 

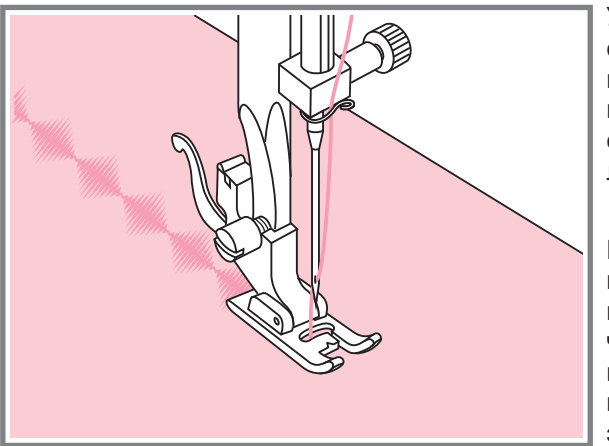

29 32 33 34 35 05 28 30  $31$ 36 37 38 39 40  $41$ 42 43  $44$ 45 46 50 52 53 48 49 51 54 55 56 47 wwwwwwwwww *MANANANANANANANAN* www.www 57 58 59 60

 $\sim$   $\land$   $\land$  $3.5 - 7.0$  $0.5 - 2.0$ 

Установите лапку для декоративных строчек. На подошве лапки имеется небольшое углубление, которое позволяет выполнять строчки с большой плотностью стежков. Через прозрачную платформу лапки хорошо видна прошиваемая строчка.

При использовании данных строчек настройте длину и ширину стежка с помощью соответствующих кнопок. Прежде чем прокладывать строчки на основном изделии, сделайте образцы, чтобы получить необходимый визуальный эффект.

**В Обратите внимание:** При работе по очень тонким тканям необходимо укрепить структуру тканей с помощью специальной жидкости для подкрахмаливания.

## **Выстегивание**

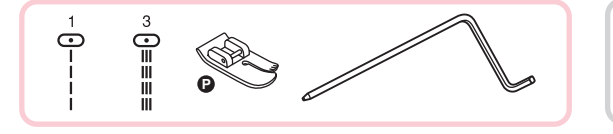

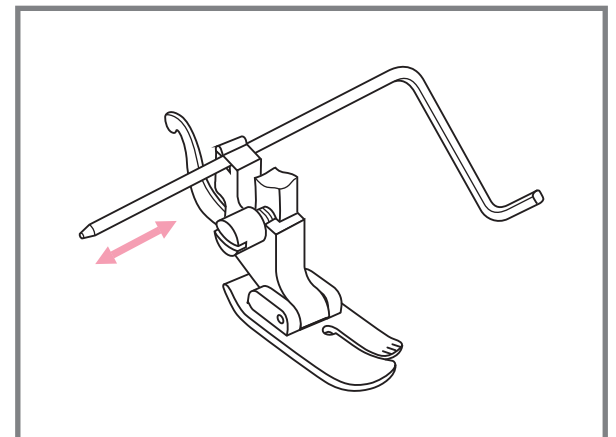

$$
\begin{array}{c|c}\n\hline\n\curvearrowleft\n\wedge\n\end{array}\n\begin{array}{|c|}\n\hline\n\text{---}\n\end{array}
$$

Установите лапку для выстегивания в лапкодержатель как показано на рисунке и отрегулируйте расстояние как вам необходимо.

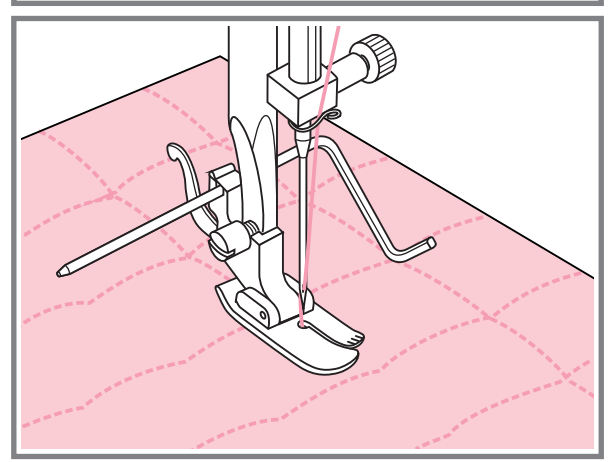

Прошейте первый ряд. Положите<br>направляющую для выстегивания в канавку этой строчки и начинайте шить. Следующие строчки будут параллельны друг другу.

## Эффект буф

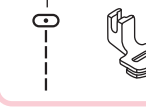

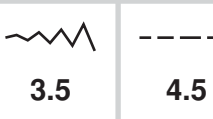

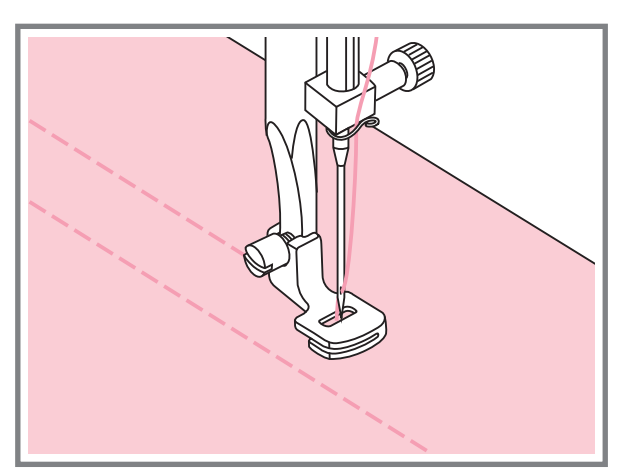

- 1. Снимите лапкодержатель и установите лапку для сборки.
- 2. Установите максимальную длину стежка 4,5 мм и проложите одну или две параллельные строчки.
- 3. Если нужно более сильное присборивание, то ослабьте верхнее натяжение нити до значения меньше 2, чтобы верхняя нить была видна на изнанке.

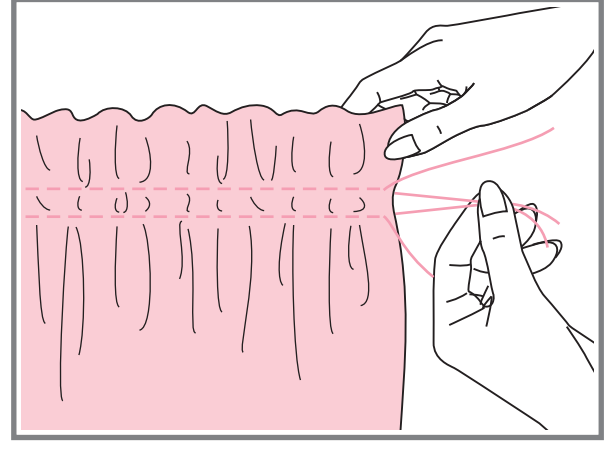

 $\rightarrow$ 

4. Потяните за нижние нити и сделайте сборку нужной густоты, затем свяжите нити для закрепления.

- 5. Расправьте сборки утюгом.
- Обратите внимание: Для выполнения сборки можно использовать универсальную лапку<br>или лапку для декоративных строчек по той же схеме.

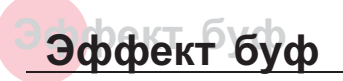

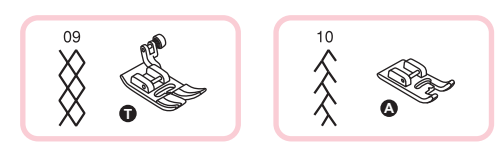

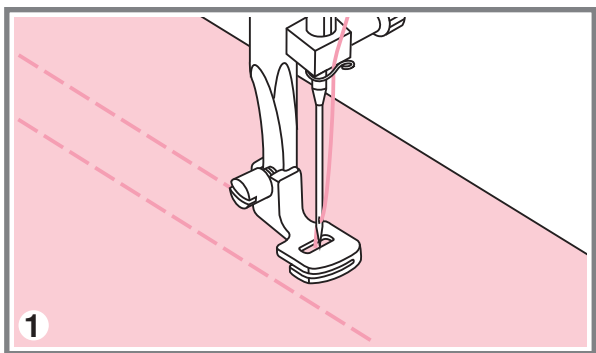

- $\left($  $\overline{C}$  $\int$  $\overline{C}$  $\overline{)}$  $\overline{(\cdot)}$  $\left(\begin{array}{c} \end{array}\right)$  $\overline{l}$  $)$  $\overline{C}$  $\overline{\mathcal{L}}$  $\overline{(\ )}$  $\vert$ 2
- 3
- 4
- 1. Для прокладывания прямых строчек используется лапка для сборки. Прошивается несколько параллельных строчек на расстоянии (1см) друг от друга.
- \* См. более подробную инструкцию по сборке на стр. 52.
- 2. Свяжите нити с одной стороны а с другой потяните за них и сделайте необходимую сборку.

3. Уменьшите натяжение если это необходимо. Проложите между прямыми стежками декоративные строчки

4. Вытяните нити прямых строчек.

## **Выполнение штопки вышивки и монограмм & Выполнение штопки вышивки и монограмм &**

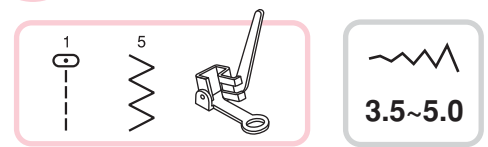

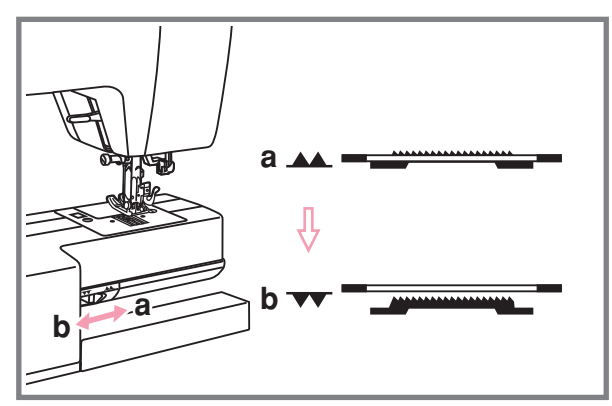

a  $\mathbf b$ C

Отключите нижний" **••** транспортер.

Снимите лапкодержатель и установите лапку для вышивки и штопки на стержень для держателя лапок. Рычаг лапки (а) должен лечь на винт иглы Зафиксируйте лапку на стержне винтом (с).

#### **Штопка**

*Обратите внимание Свободная штопка выполняется без подачи материала машиной Продвижение ткани осуществляется вручную* 

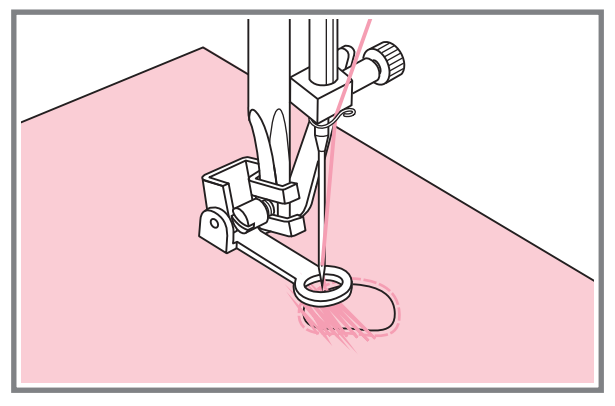

Сначала прошейте несколько стежков по краю дырки (для закрепления дырки). Работая слева направо, прокладывайте стежки равномерным непрерывным движением. Поверните изделие на ¼ и шейте по проложенному слою стежков следя за тем, чтобы не было больших зазоров между нитями

#### Выполнение штопки, вышивки и монограмм

#### Вышивка на пяльцах

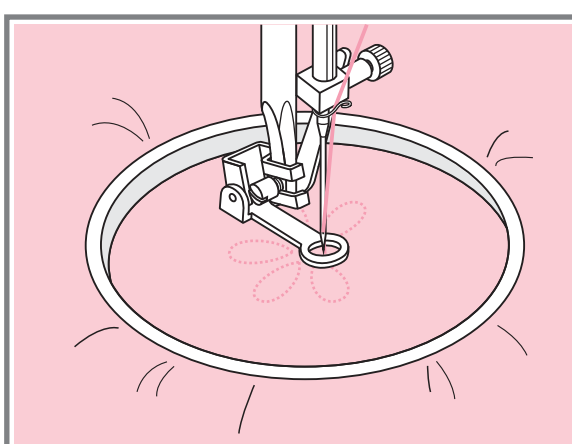

Настройте на прямую строчку. На ткань нанесите рисунок, который хотите вышить. Ткань плотно натяните на пяльцы и, держась за них, перемещайте ткань.

Прошейте контур рисунка. При этом старайтесь держать постоянную скорость.

Вышейте рисунок прокладывая стежки внутри контура. Старайтесь, чтобы они плотно ложились друг к другу.

Стежки будут длиннее если передвигать, если передвигать пяльцы быстро.

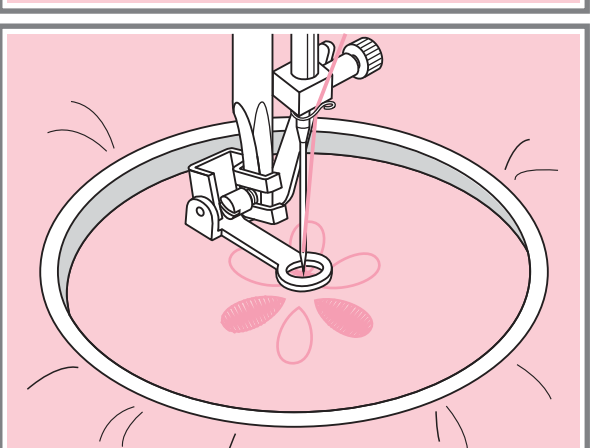

#### **• Монограммы с использованием пялец**

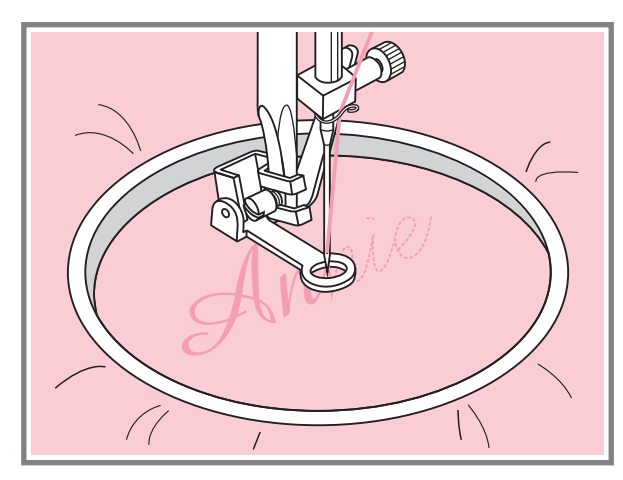

Выберите строчку зиг-заг и настройте нужную ширину стежка. На постоянной скорости двигайте пяльцы.

После завершения работы нажмите на кнопку точечной закрепки, чтобы закрепит нить.

\*Пяльцы не входят в комплект машины, необходимо приобретать дополнительно

## **Шагающая лапка Шагающая лапка**

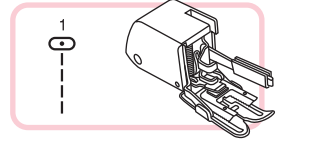

*Обратите внимание Предназначен только для работы по сложным тканям используйте в случае необходимости* 

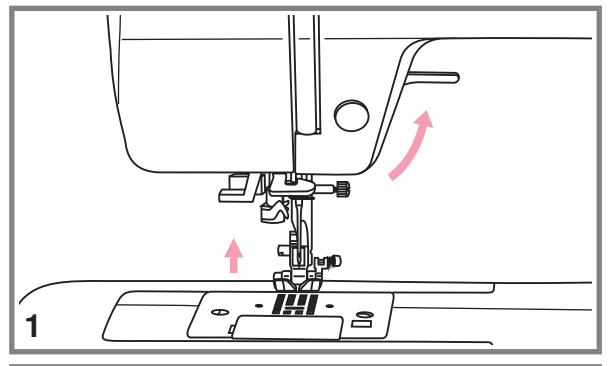

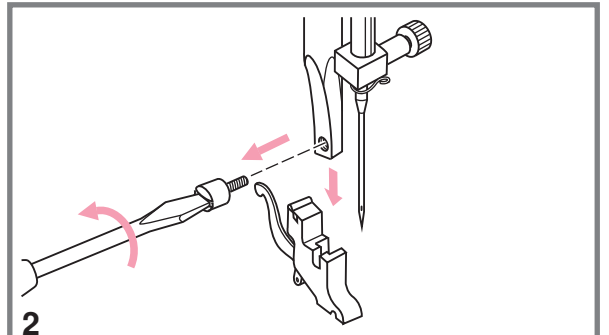

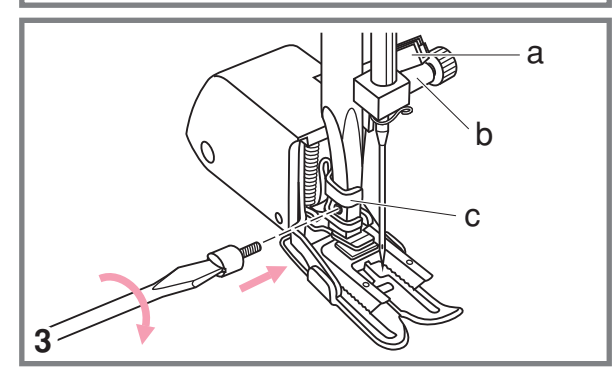

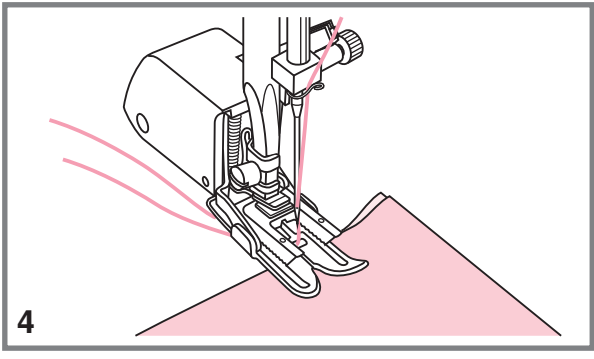

С помощью данной лапки обеспечивается отличное качество шитья на таких тканях как шифон, хлопчатобумажная ткань. Данную лапку рекомендуется использовать только по необходимости

Шагающая лапка синхронизирует подачу верхнего и нижнего слоев ткани и помогает в подгонке клеток полосок и направленного рисунка. Также предотвращает неравномерную подачу ткани при работе с очень сложным материалом

- 1. Поднимите рычаг прижимной лапки.
- 2. Снимите лапкодержатель, раскрутив фиксирующий его винт против часовой стрелки
- 3.Закрепите верхний транспортер следующим образом
- Рычаг (а) должен ложиться на винт крепления иглы
- Сдвиньте верхний транспортер направо так, чтобы крепления транспортера (с) охватило стержень лапкодержателя
- Опустите стержень лапкодержателя
- Установите и закрутите (по часовой стрелке) винт фиксации лапки
- Убедитесь, что винт крепления иглы и винт фиксации лапки жестко завернуты
- 4. Заправьте верхнюю нить, поднимите нижнюю нить наверх и обе нити положите под лапку назад на игольную пластину

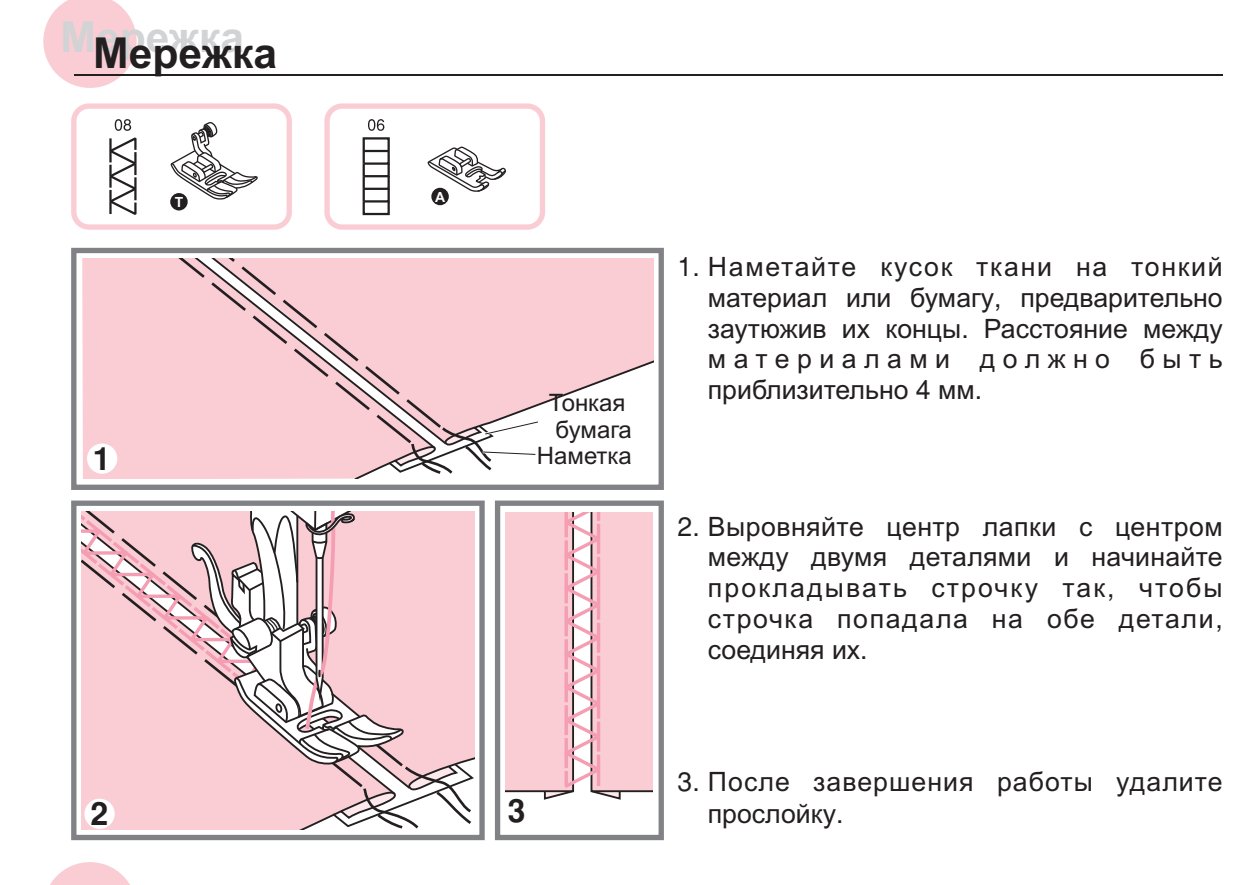

## **Пэтчворк Пэтчворк**

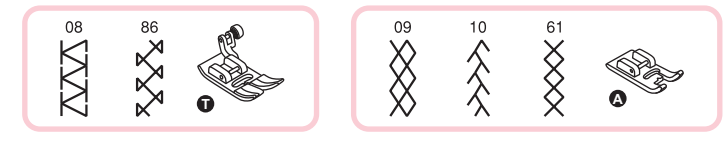

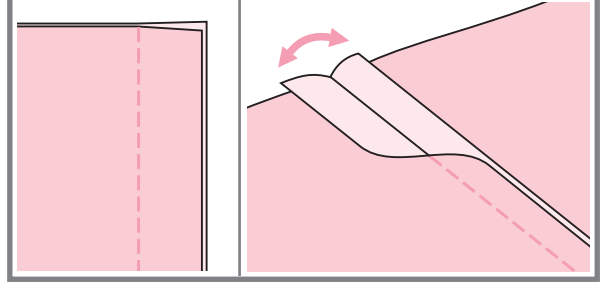

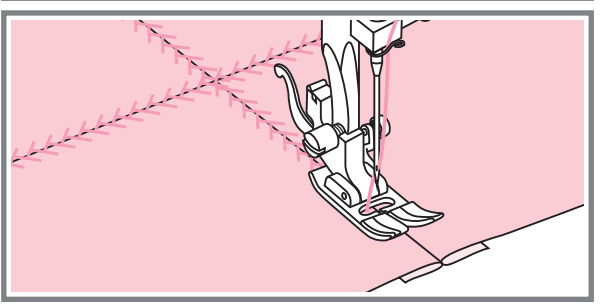

- Сложите две детали лицевыми прямую строчку, соединяя две детали. Разутюжьте припуски в разные стороны сторонами вовнутрь и проложите
- 2. С лицевой стороны проложите по строчки разутюженным швам отделочные

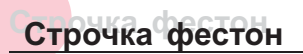

#### **Потайной шов фестон**

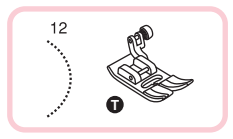

 $\overline{\mathbf{3}}$ 

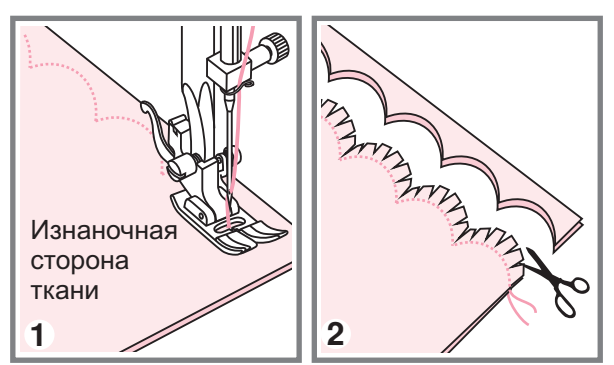

- Сложите детали лицевыми сторонами вдоль края друг к другу и проложите строчку фестон
- Аккуратно обрежьте край материала вдоль проложено строчки, оставляя припуск примерно в Змм. Надрежьте припуск
- 3. Выверните детали на лицевую сторону и проутюжьте шов

**• Отделка края ткани строчкой фестон** 

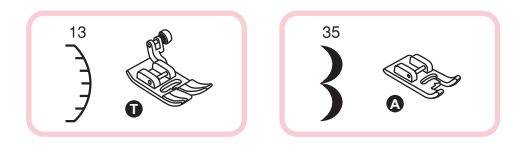

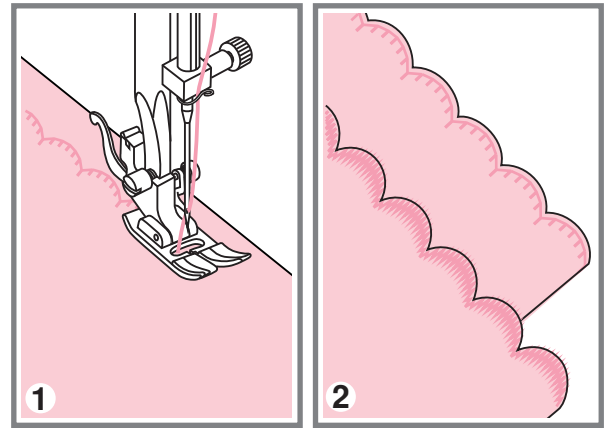

- 1. Проложите строчку вдоль края с небольшим отступом от края
- \* Для получения лучшего результата перед тем, как начать шить, обработайте и прогладьте ее утюгом ткань жидкостью для подкрахмаливания
- Аккуратно обрежьте край материала вдоль проложено строчки

\*Не обрежьте сами строчки

## **Удлинение раппорта строчки Удлинение раппорта строчки**

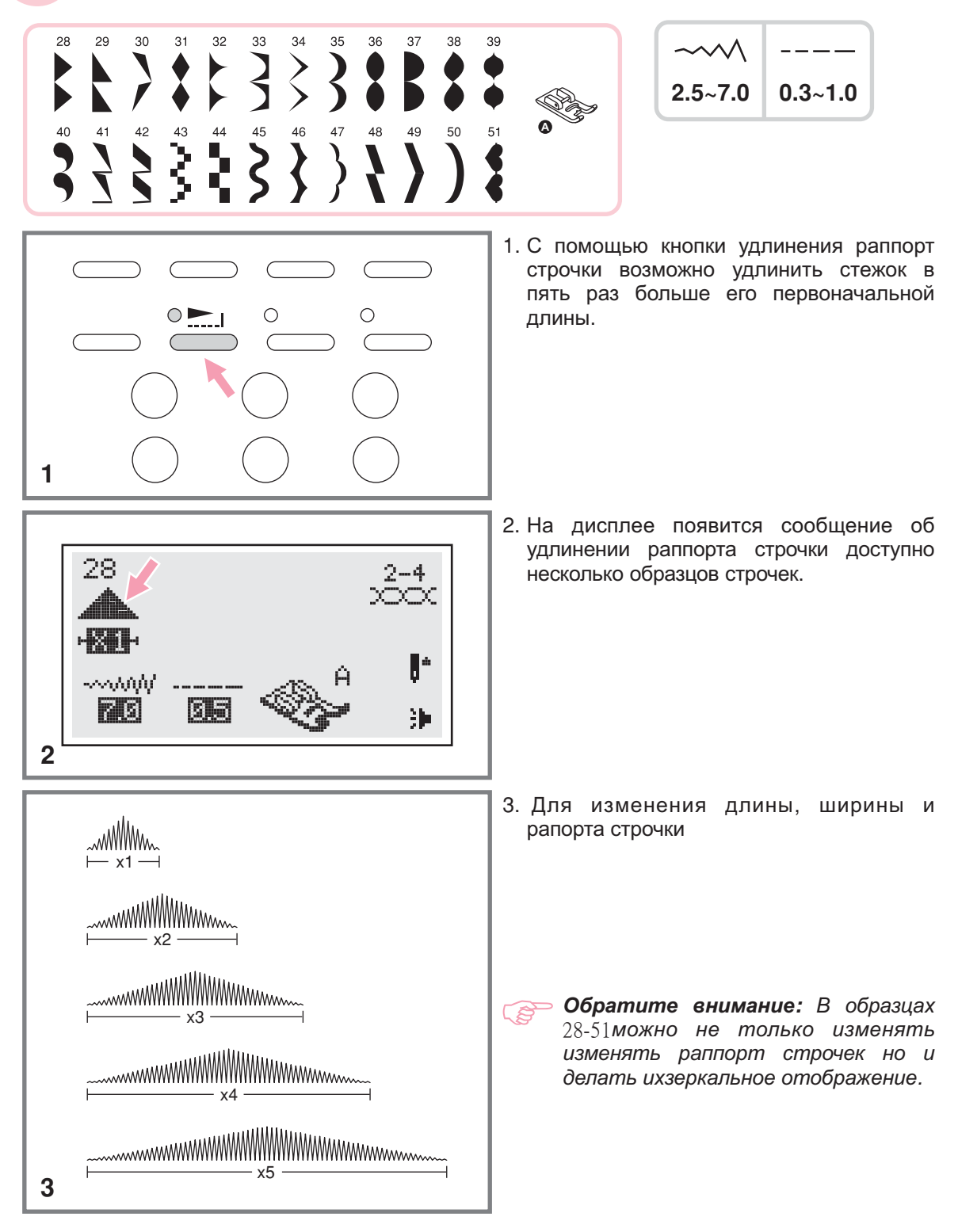

## **Зеркальное отображение Зеркальное отображение**

#### *Обратите внимание*

- $\mathcal{L}$ Для образцов" $\llbracket$ ,  $\rrbracket$ ,  $\llbracket$  "и 14-27 из группы "А" зеркальное отображение не предусмотрено.
- *Зеркально отображенные образцы могут комбинироваться с другими строчками -*

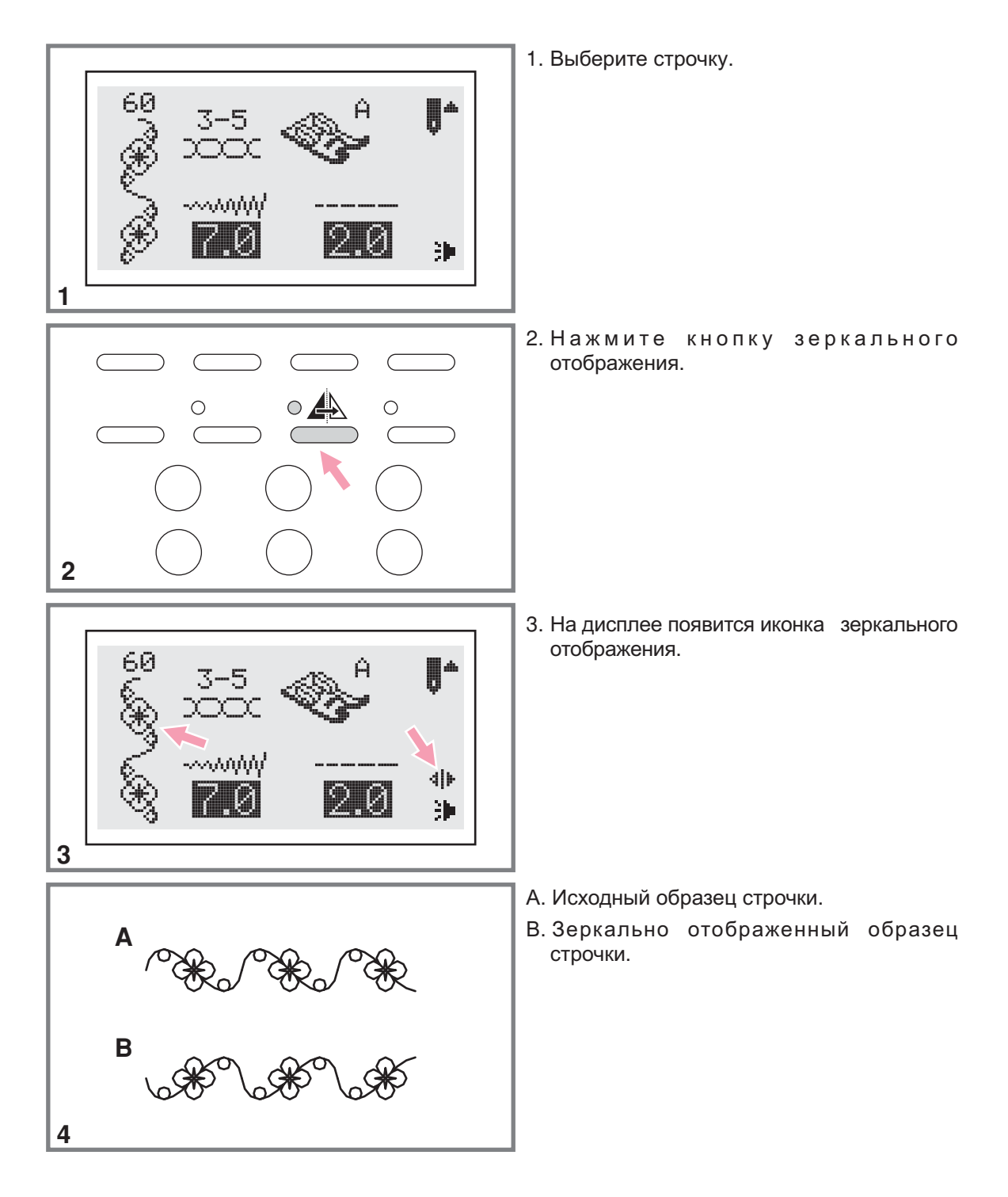

## **Двойная игла Двойная игла**

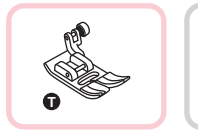

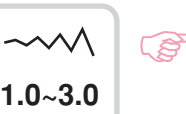

 *Обратите внимание При работе двойной иглой используйте лапку Т независимо от типа выполняемого шитья*

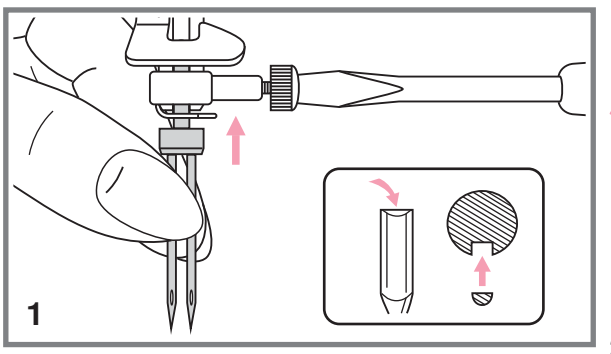

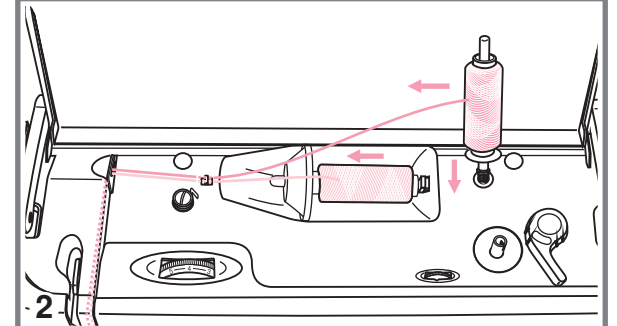

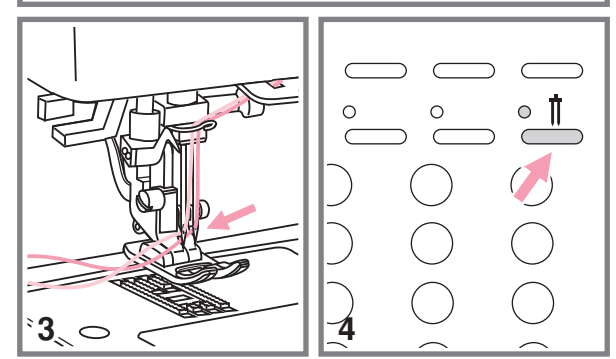

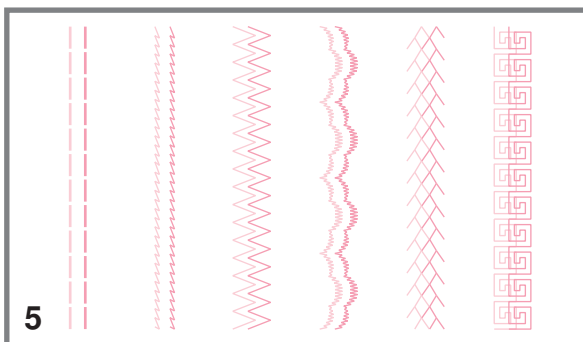

- Вставьте двойную иглу
	- *Внимание Используйте только двойную иглу (№006020008). Использование игл других типов может привести к их изгибу или к* ловреждению машинки. Никогда не *используйте погнутые иглы Они* легко ломаются, можно пораниться *или повредить машину*
- 2. Следуйте инструкции по заправке верхней нити для одинарной иглы Заправляйте нить через левую иглу

заправку нити по схеме, заправив эту нить в левую иглу. Вторую катушку заправьте по этой же схеме Одну катушку установите на горизонтальный штифт и произведите установите на вертикальный штифт и

- 3. Каждую иглу заправляйте отдельно без использования нитевдевателя
- *Обратите внимание Проверьте* ිසි *чтобы обе нити были одного номера лучше плотной крутки и не ворсовые Можно использовать разного цвета*
- 4. Нажмите кнопку для работы двойной иглой, включится индикатор, и машина иглой автоматически уменьшит максимальную ширину строчки для шитья двойной
- Выберите один из образцов строчек , , кроме и из группы А и начинайте шить

 параллельно друг другу Строчки в две линии прошиваются

*Обратите внимание При шитье двойной иглой всегда шейте медленно чтобы нити не переплетались друг с другом и не обрывались*

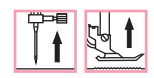

Предусмотрено комбинирование образцов строчек и их сохранение в памяти машины для дальнейшего использования. После отключения машины от сети память сохраняет новые образцы строчек. Например, если вы постоянно пользуетесь определенной комбинацией строчек, ее можно в любой момент найти в памяти машины и использовать в работе.

#### **В Обратите внимание**

Память

- Несколько образцов строчек из режимов  $\frac{8}{1}$ ,  $\frac{4}{3}$ , А, Д, А можно объединять и использоватьвместе. При этом на дисплее будет показана выбранная группа.
- Прямые строчки и строчки 14-27 из группы А не могут быть сохранены в памяти машины.
- Данная машина имеет два модуля памяти, и каждый модуль может включать до 20 образцов..
- В блоках памяти можно редактировать такие установки как: длина и ширина стежка, удлинение раппорта строчки, зеркальное отображение и точечная закрепка.

#### **• Комбинирование образцов строчек и букв.**

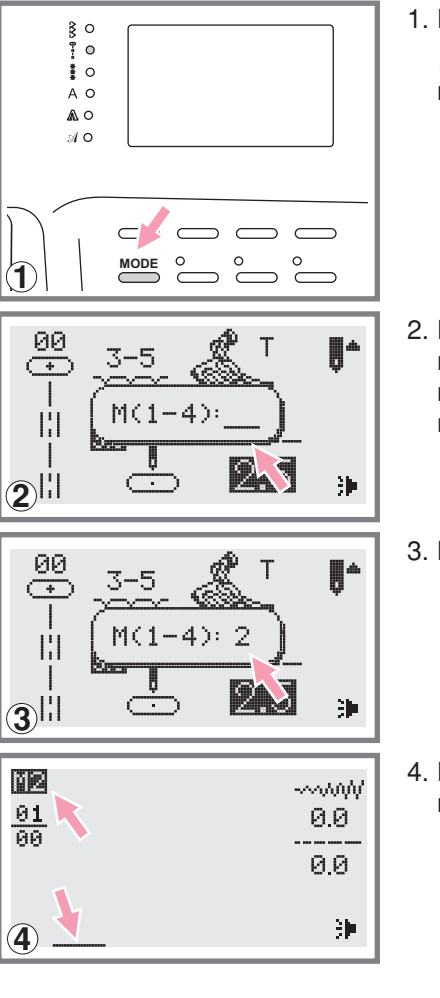

1. Нажмите кнопку МОDЕ чтобы выбрать строчки  $\frac{3}{2}$ ,  $\frac{3}{2}$ , A  $\mathcal{A}$ ,  $\mathcal{A}$ . Включенный индикатор укажет на выбранную группу строчек.

- 2. Нажмите кнопку "(м)" чтобы войти в режим памяти, в центре дисплея откроется подменю. Как только замигает курсор, это меню станет доступным для выбора номера модуля памяти.
- 3. Выберите номер модуля памяти (например, 2).
- 4. Появится экран памяти и мигающий курсор установится на первой позиции.

## **Память Память**

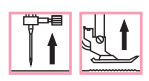

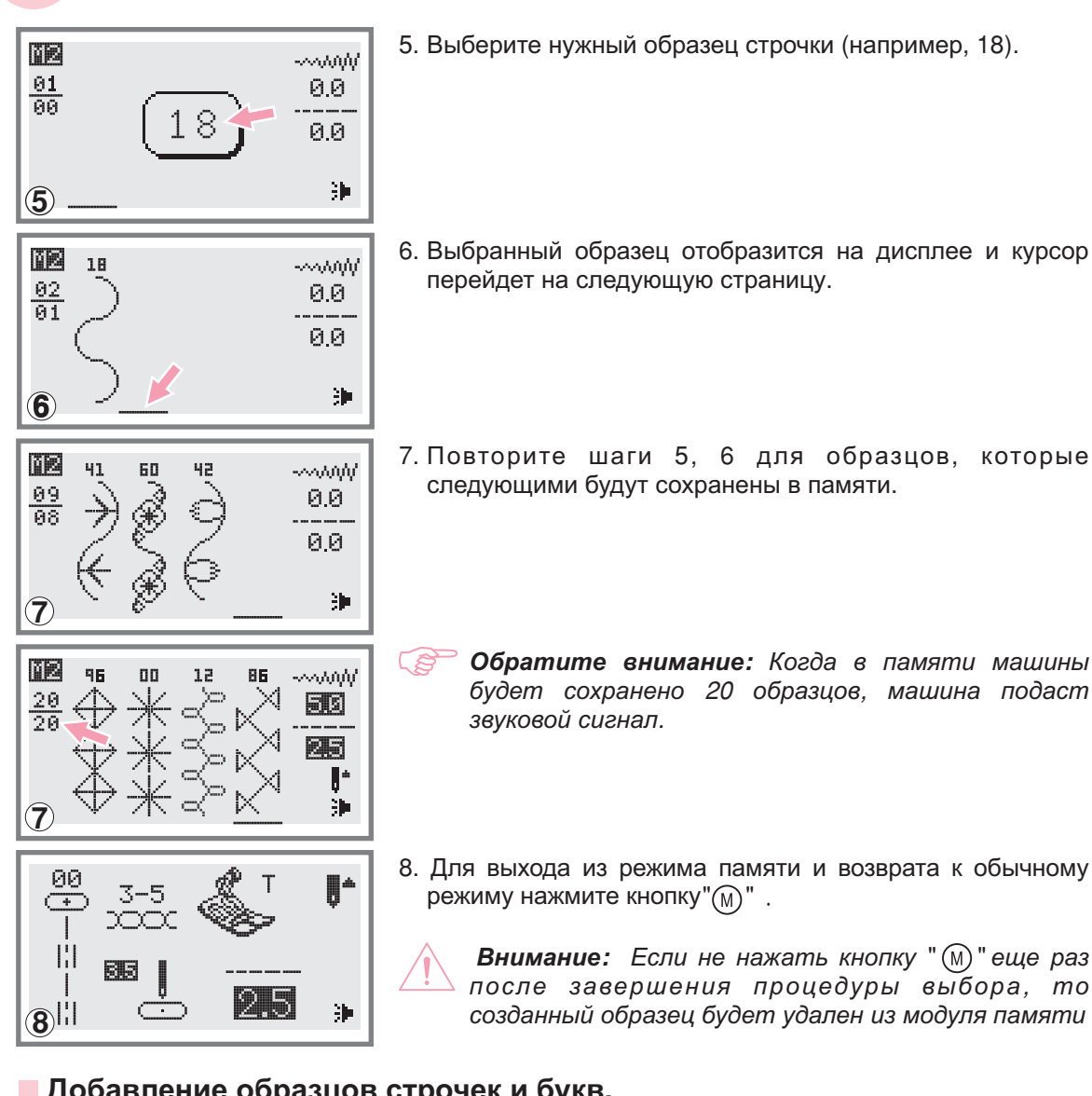

#### **Добавление образцов строчек и букв**

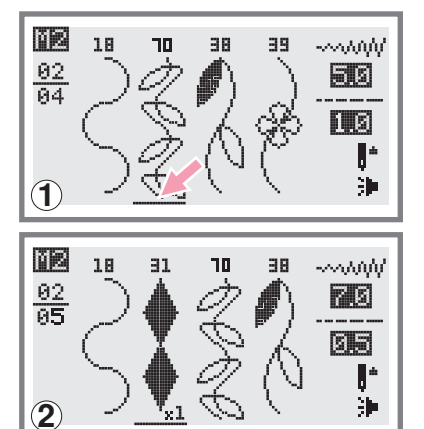

- 1. В режиме памяти, нажимая на кнопки со стрелками, выберите следующую строчку или букву, которую хотите добавить. Курсор остановится на выбранном образце.
- 2. Нажмите номер образца еще раз (например, 31) и выбранный образец будет добавлен.

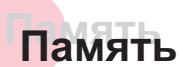

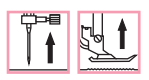

#### **Редактирование образцов**

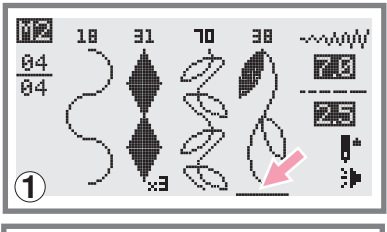

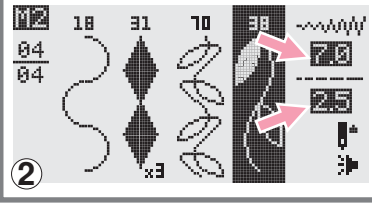

- 1. Для выбора образца в режиме памяти, который нужно отредактировать нажимайте на кнопки со стрелками
- Нажмите кнопку для редактирования Длину и ширину стежка, удлинение раппорта строчки, можно выбирать и менять самостоятельно зеркальное отображение и режим точечной закрепки

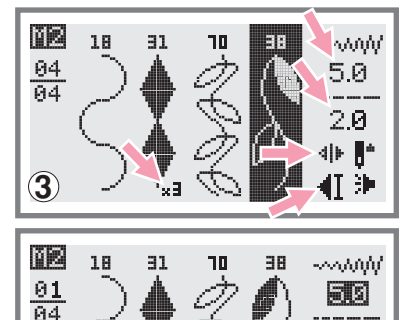

4

- ເສ *Обратите внимание Выбор основных режимов редактирования выбирается вручную*
- 3. После завершения редактирования, для выхода из . меню нажмите

#### **Удаление образцов строчек и букв**

阿園 ŀ 胂

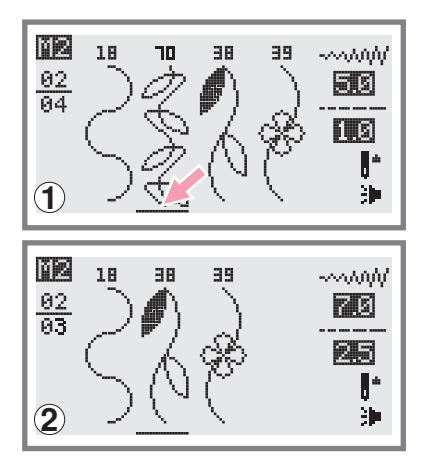

- 1. Для удаления образца в режиме памяти, нажимайте на кнопки со стрелками
- 2. Для удаления выбранного образца нажмите на кнопку  $"$ © $"$ и появится следующий образец, который вы тоже . можете удалить

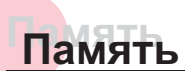

00

 $\overline{\phantom{a}}$ 

 $\mathbb{R}$ 

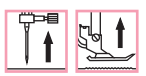

#### **Вызов из памяти и шитье сохраненных в памяти объектов**

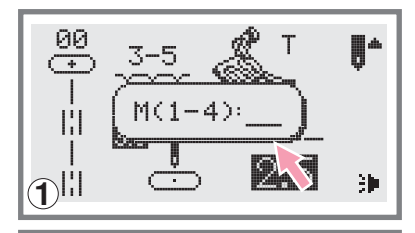

 $M(1-4)$ : 2

⊪"

罪

Τ

- 1. Для входа в режим памяти нажмите кнопку " $(\mathbb{M})$ ", когда курсор начнет мигать, введите номер модуля памяти.
- 2. Наберите номер модуля памяти (например, 2).

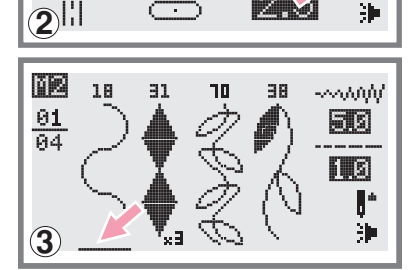

- 3. На дисплее вы увидите различные фрагменты строчек или букв, которые были сохранены в памяти.
- Для начала шитья нажмите на педаль или воспользуйтесь кнопкой Старт/Стоп, если хотите работать без педали

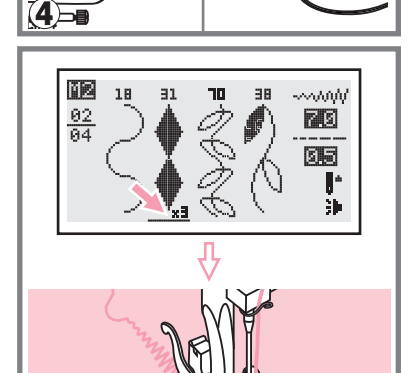

- 5. В процессе работы машины, курсор на дисплее начнет двигаться по образцам строчек, показывая какой фрагмент прошивает машина
- *Обратите внимание Если курсор находится на* ເສີ *свободной позиции в конце машина начнет шить с первого образца Если курсор находится на каком либо образце машина начнет шить с этого образца*
- 00  $\mathbb{R}^+$  $3 - 5$  $\overline{(\ast)}$  $\infty$ Ш 65  $6$ 罪

 $\circledS$ 

режиму нажмите кнопку "  $\left(\overline{\hbox{M}}\right)$  " Для выхода из режима памяти и возврата к обычному

## **Функции предупреждений Функции предупреждений**

#### **Анимационные предупреждения**

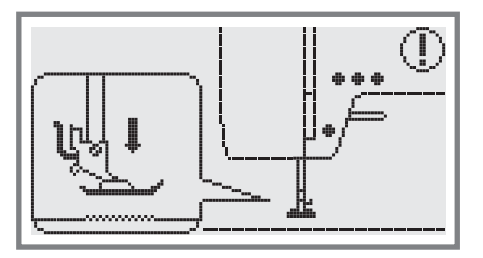

#### **Лапка не опущена**

Была нажата кнопка Старт/Стоп или кнопка реверса при поднятой прижимной лапке Следует опустить лапку

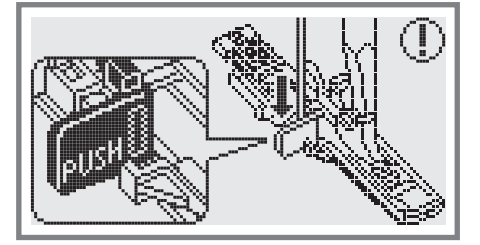

#### **Рычаг для выметывания петель не опущен**

Был выбран режим выметывания петли или штопки и нажата кнопка Старт/Стоп, а рычаг для выметывания петель не опустили в нужное положение

# IPUSH

#### **Рычаг для выметывания петель не убран на верх**

Была выбрана операция не относящаяся к выметыванию петель или штопки, была нажата кнопка Старт/Стоп, а рычаг был в нижнем положении. Поднимите рычаг вверх до упора.

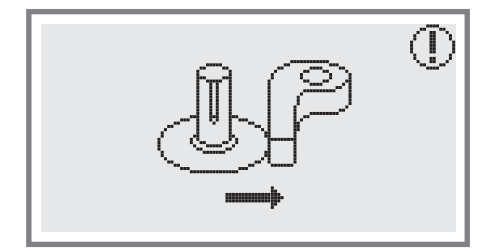

**Отведите ограничитель намотки шпульки вправо** Если ограничитель находится в верхнем положении нажмите любую кнопку (за исключением кнопки Старт/Стоп), на дисплее появится анимация, показывающая, что ограничитель надо отключить, т.е. перевести вправо.

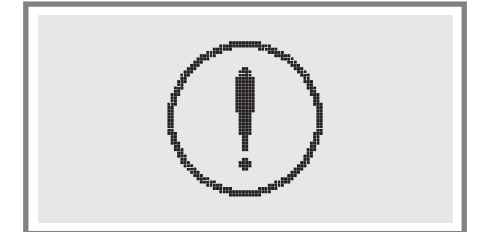

#### **Возникла проблема со швейной машиной**

Данное сообщение говорит о том, что возникла проблема, возможно намоталась или запуталась нить. Чтобы устранить неисправность, см. раздел на стр. 65/66. После устранения проблемы машина продолжит работу

## **Функции предупреждений Функции предупреждений**

#### **Отображение на дисплее анимационных инструкций**

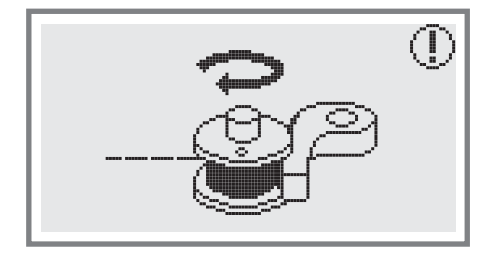

**Намотка шпульки** Происходит намотка шпульки.

#### **Звуковые сигналы предупреждений**

- В случае правильной работы 1 сигнал
- Когда память заполнена и в ней уже есть 20 образцов строчек 2 сигнала
- В случае неправильной работы 3 сигнала
- В случае возникновения проблем с машиной и невозможности шитья короткие звуковые<br>сигналы в течении 8 сек. сигналы в течении 8 сек.

азывать на то, что запуталась или застряла нить и маховое<br>. Чтобы устранить проблему смотрите раздел на стр. 72/73.<br>облемы можно продолжать работу. Это может указывать на то, что запуталась или застряла нить и маховое колесо заблокировано. Чтобы устранить проблему смотрите раздел на стр. 72/73. После устранения проблемы можно продолжать работу 72/73

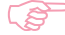

*Обратите внимание Если не удалось устранить проблему самостоятельно то следует обратиться в ближайший сервисный центр или к местному дилеру*

*Внимание Если во время шитья нить запуталась в челноке и игла не* двигается, а Вы продолжаете нажимать на педаль, переключатель *безопасности полностью остановит машину Для продолжения работы* следует отключить машину из сети, а затем включить в сеть заново.
# **Зуммерныйсигнал Зуммерныйсигнал**

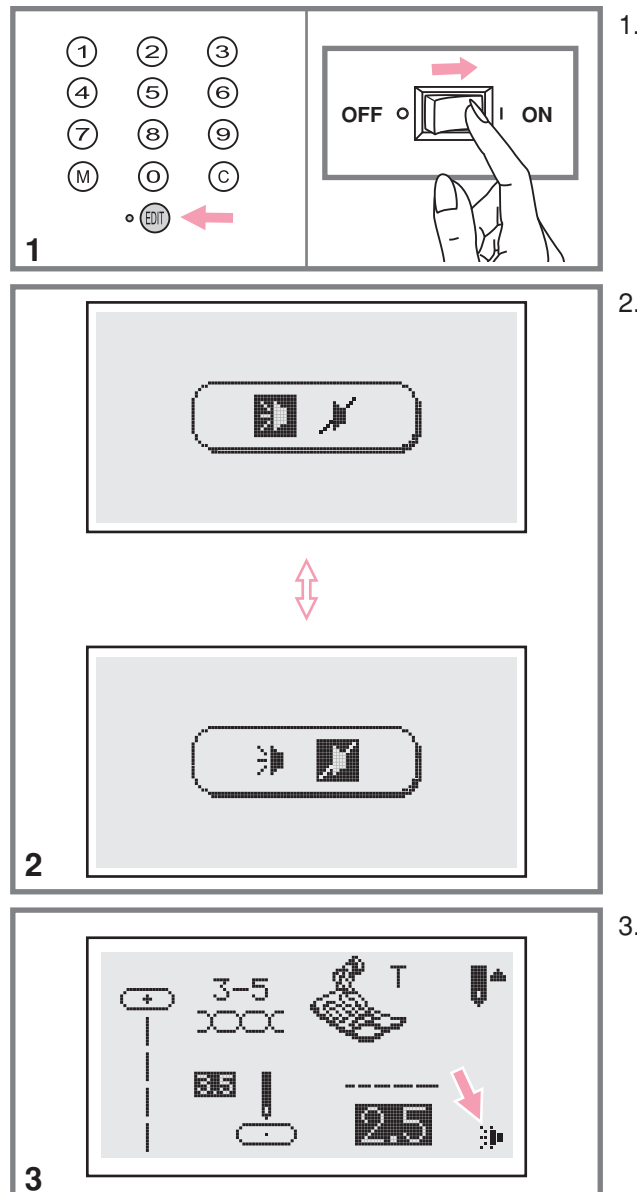

 Включите сетевой тумблер и нажмите на . кнопку

2. Нужный режим выбирается с помощью и "-". Выберите режим включения звука " ☀ "или выключения " ☀ ". кнопок регулировки ширины строчки

3. Нажмите кнопку"()". После установки на установки зуммерного звука дисплее появится обозначение

### **Замена лампочки Замена лампочки**

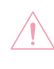

*Внимание Полностью отключите машину от сети и подождите пока лампочка остынет*

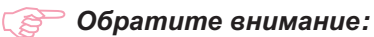

- *- Лампочка Вт может быть заменена самостоятельно*
- Лампочка 240 мВт для LED дисплея самостоятельно не заменятся.

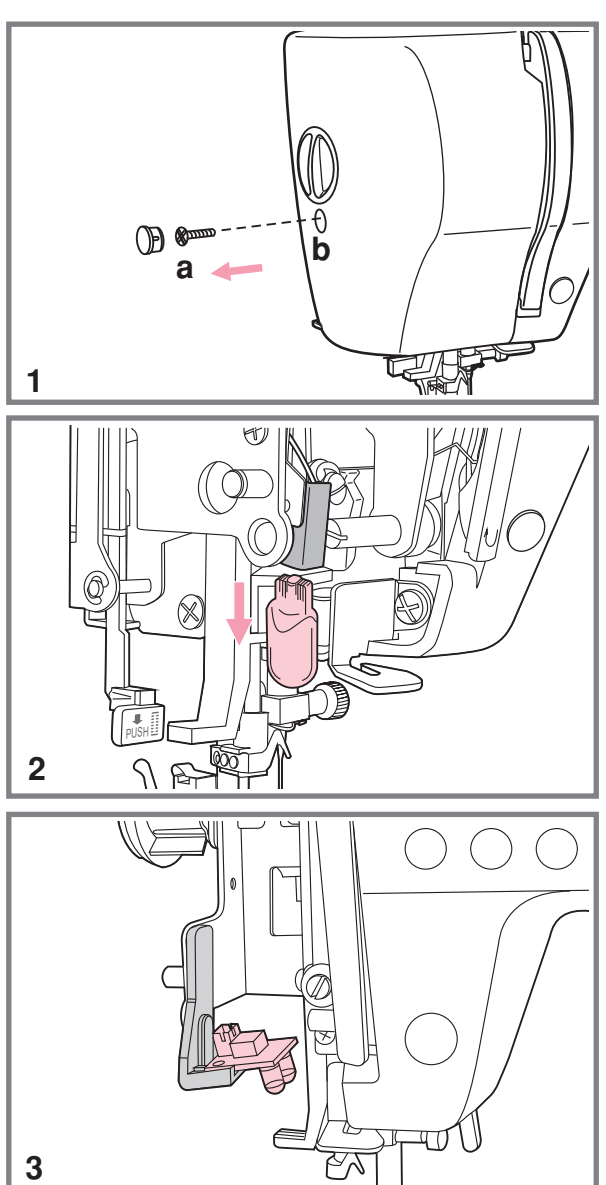

1. Открутите винт (а) на левой боковой боковую панель стороне корпуса машины и снимите

 Если в машине установлена лампочка на 5Вт, то выполните следующие действия

Аккуратно потяните лампочку вниз

Замените ее на новую

 закрутите винт Установите на место боковую панель и

3. Если машина оснащена лампочкой 240 мВт, то для ее замены необходимо обратиться в сервисный центр

### **Техническое обслуживание Техническое обслуживание**

Внимание: Перед чисткой дисплея и поверхности машины. Необходимо *полностью отключить машину от сети иначе возможно поражение электрическим током*

#### **Чистка дисплея**

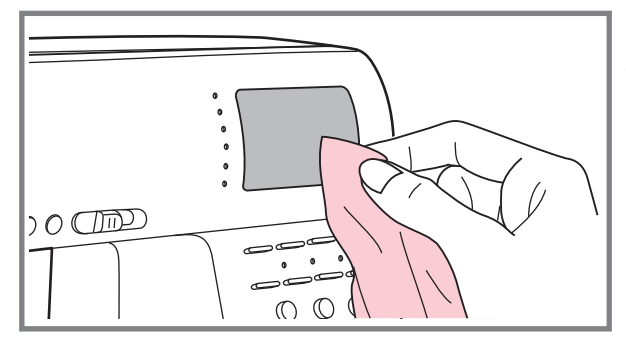

Если дисплей загрязнился, то следует аккуратно протереть его сухой тканью

Не используйте органические растворители или моющие средства

#### **Чистка поверхности корпуса машины**

Если поверхность машины загрязнилась то следует аккуратно протереть ее мягкой тканью предварительно смочив ее в нейтральной жидкости, которая не испортит корпус машины. После удаления загрязнения необходимо протереть сухой тканью

#### **Чистка челночного устройства**

Когда в челночном устройстве скапливаются пыль и остатки ниток и ворса ткани, то это сразу влияет на работу машины. Качество работы ухудшается, поэтому необходимо регулярно проверять челночное устройство и чистить его пливаются пыль и остатки ниток и ворса ткани,<br>. Качество работы ухудшается, поэтому необ<br>ройство и чистить его.

*Внимание Перед проведением технического обслуживания машины обязательно полностью отключите ее от сети*

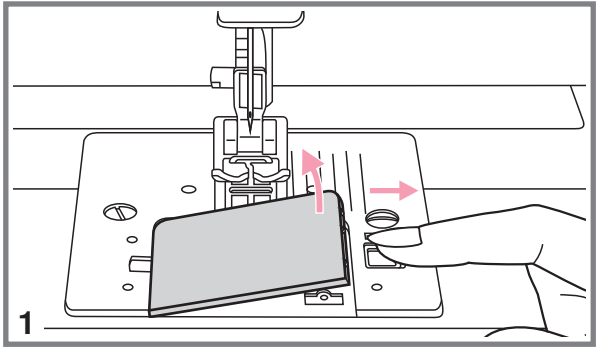

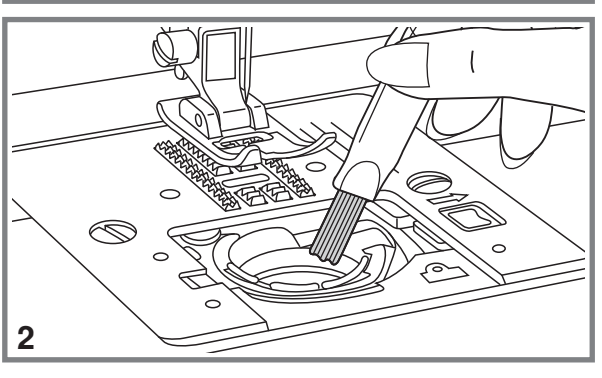

 Снимите прозрачную платформу и . достаньте шпульку из челночной вставки

2. Кисточкой очистите челночную вставку . от пыли и ворота

# Техническое обслуживание

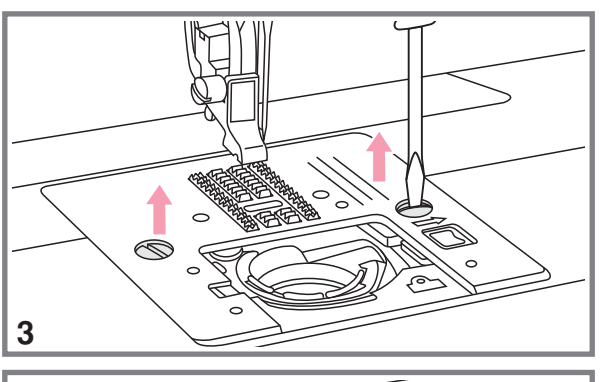

- 4
- 5

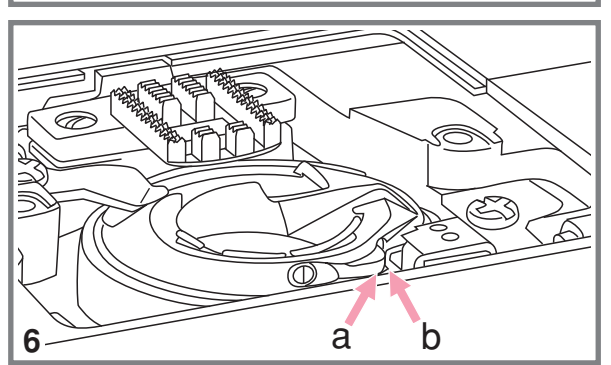

3. Снимите прижимную лапку, открутите винты фиксирующие игольную пластину и снимите ее.

4. Аккуратно выньте челночную вставку.

5. Почистите кисточкой зубчики нижнего транспортера ткани, детали механизма челночного устройства и протрите ее сухой мягкой тканью.

6. Установите на место челночную вставку так, чтобы

Носик челночной вставки (а) упирался в ограничитель (b), как показано на рисунке.

## **Устранение неисправностей Устранение неисправностей**

Перед обращением в сервисный центр сами проверьте причины неполадок по таблице. Если проблема не решиться обратитесь в сервисный центр или к вашему местному дилеру.

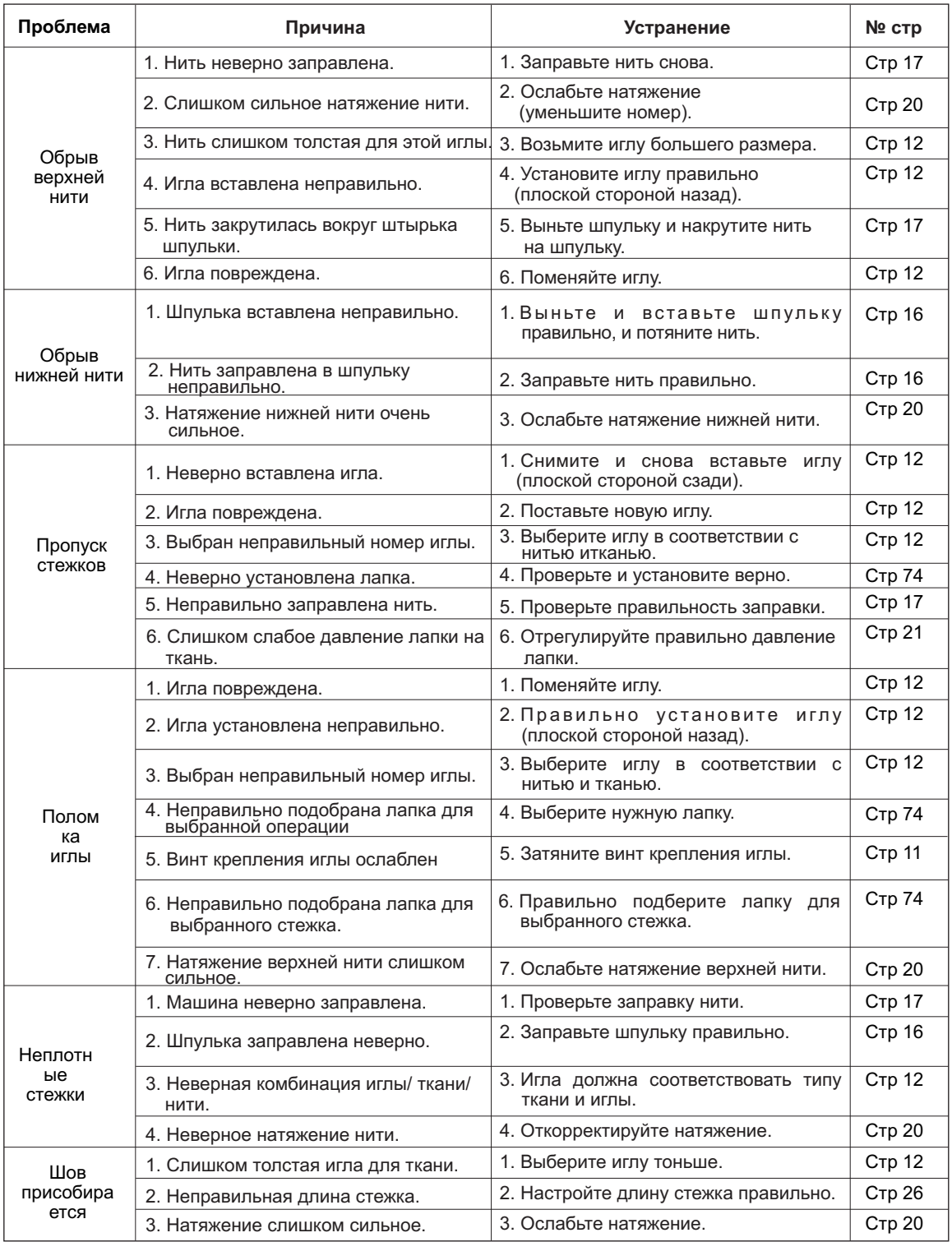

# **Устранение неисправностей Устранение неисправностей**

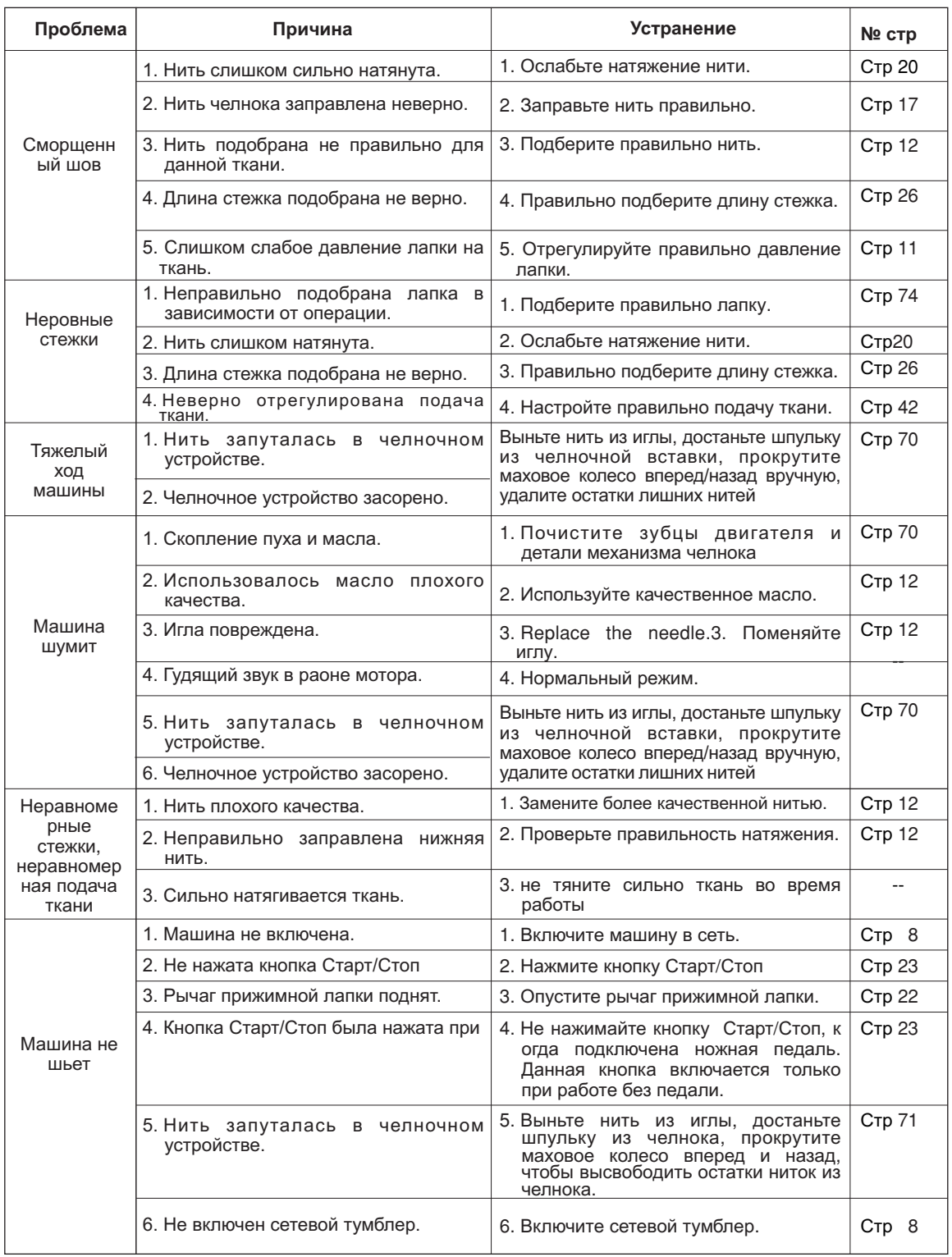

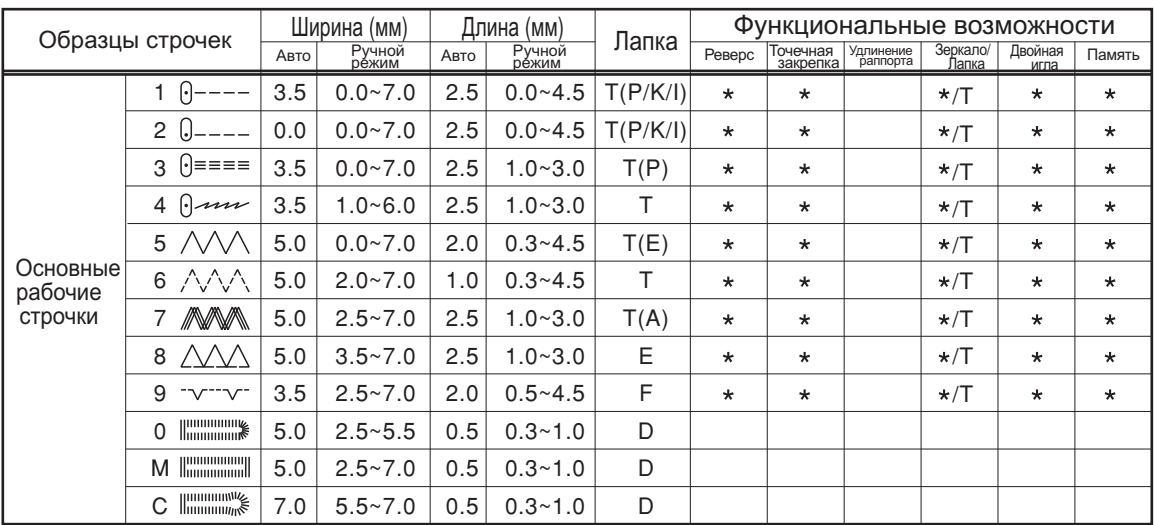

#### **• Образцы быстрого выбора строчек - 12**

Возможна ручная настройка.

#### **• Образцы строчек группы А - 100**

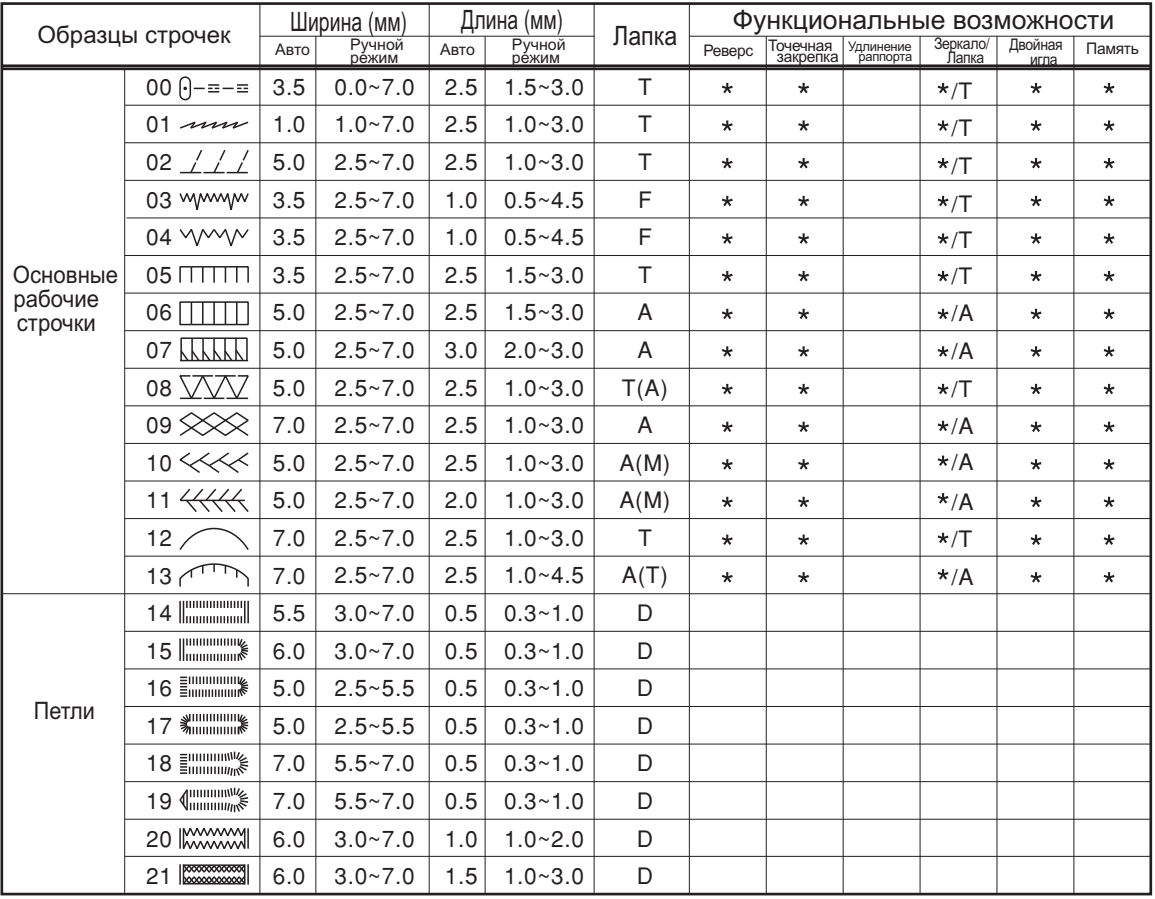

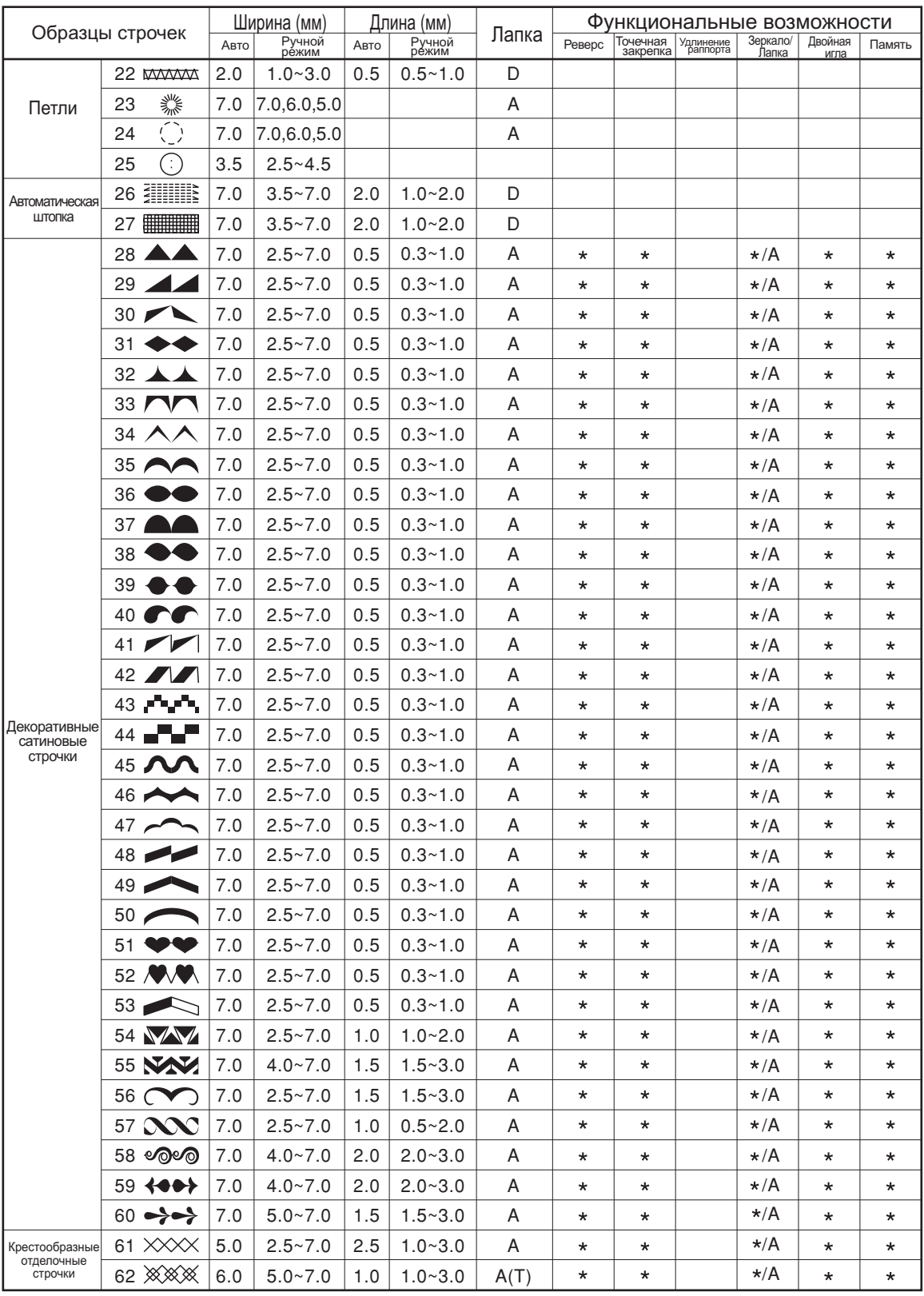

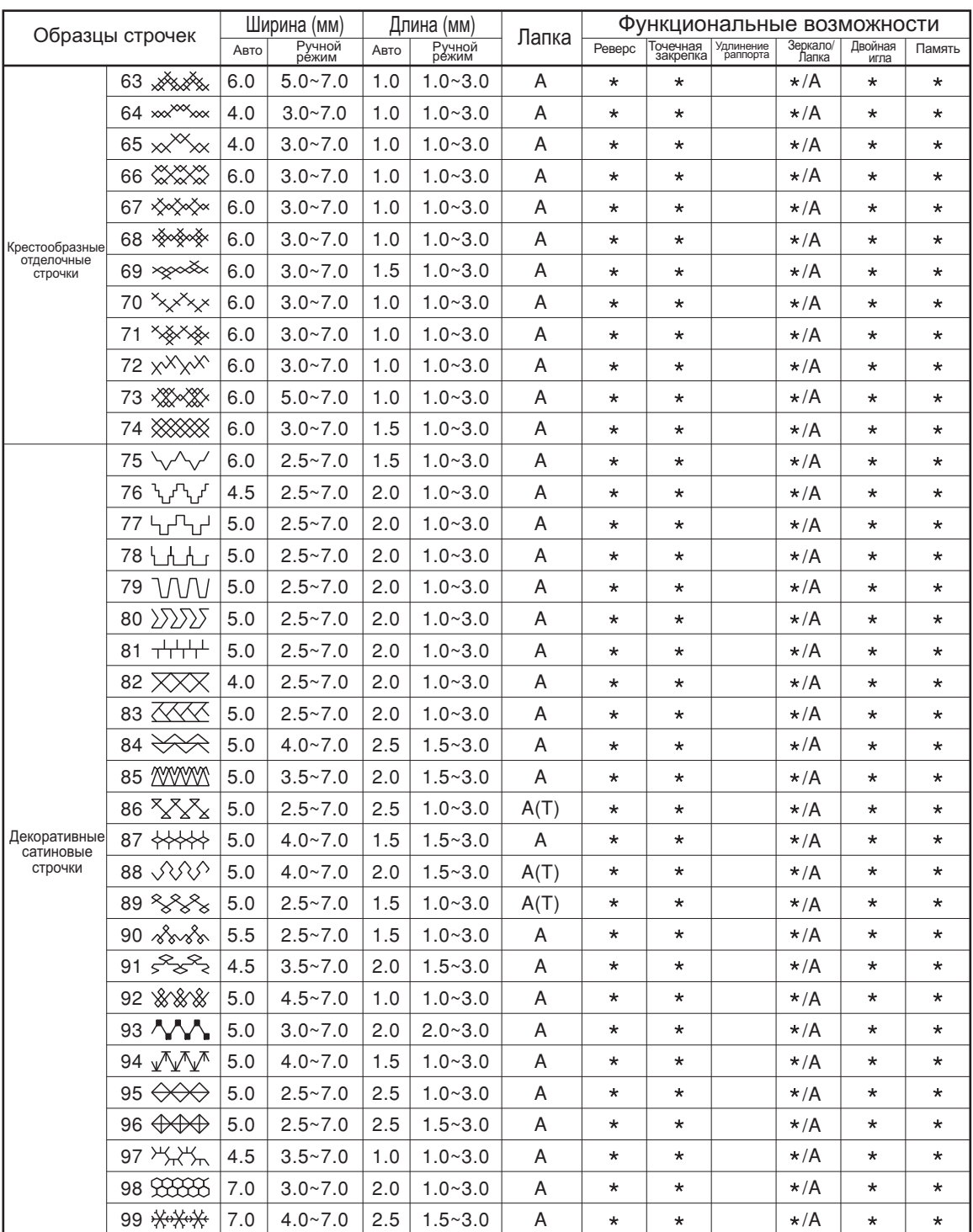

Возможна ручная настройка.

### **Образцы строчек группы В'**

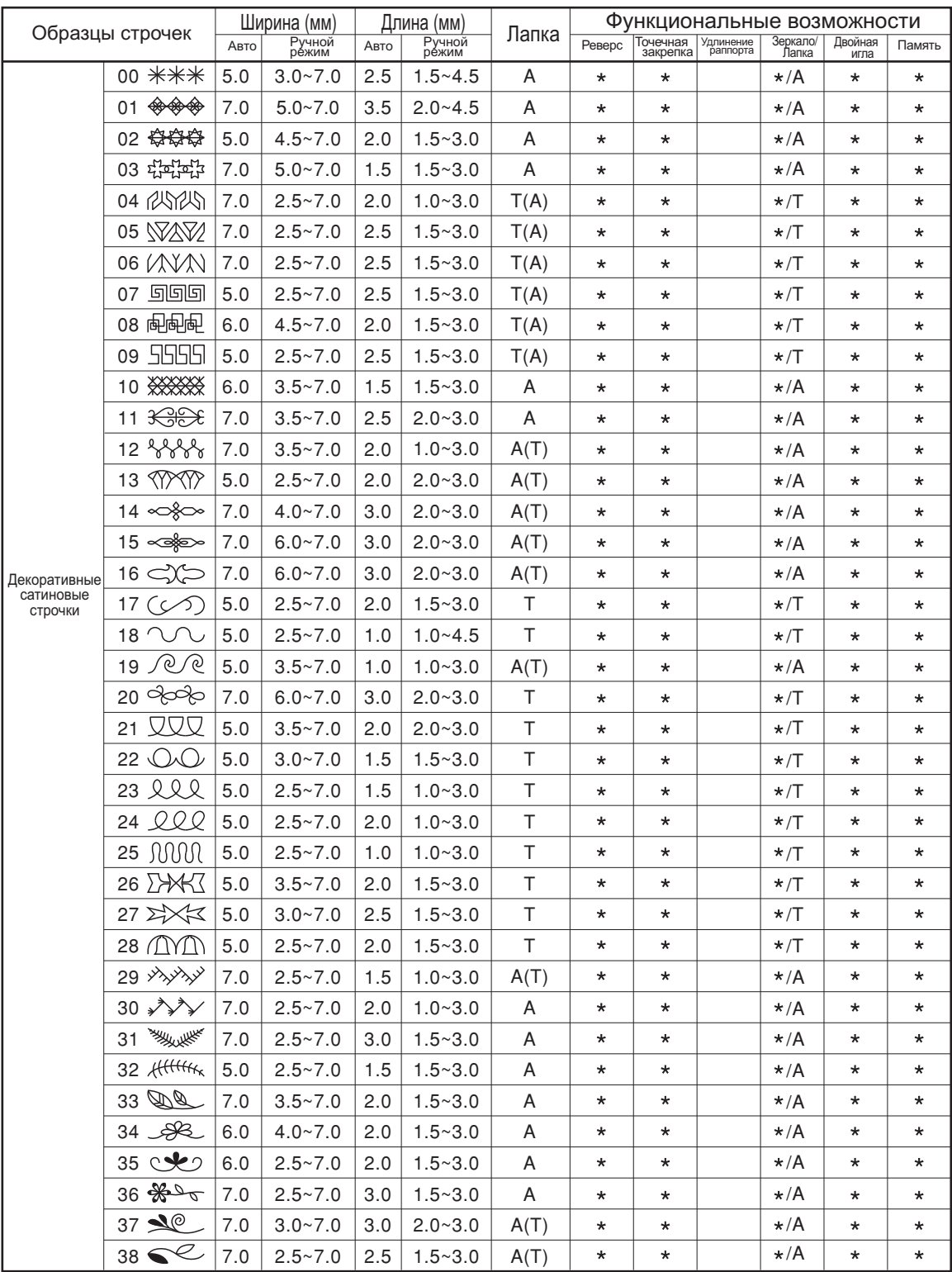

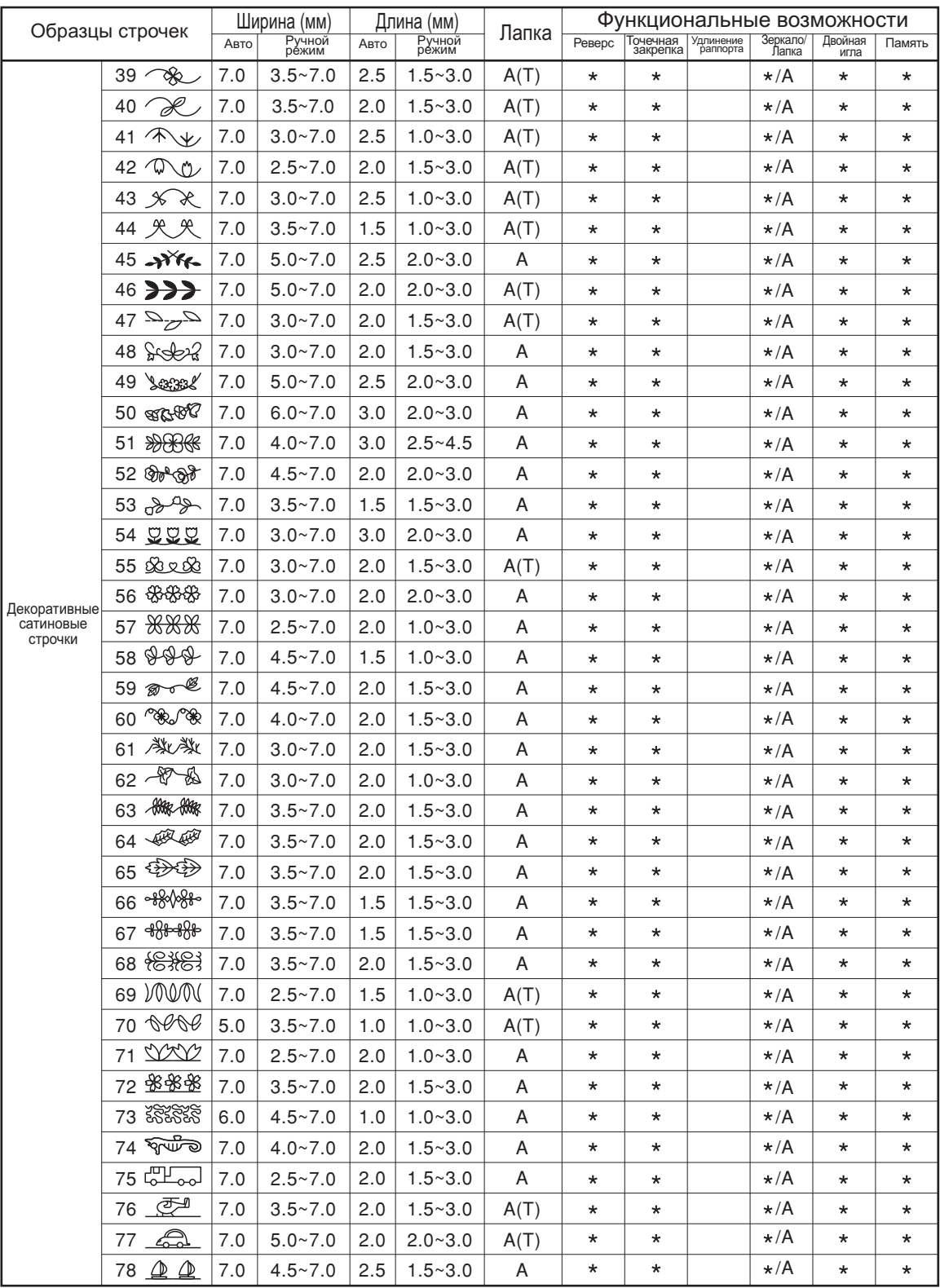

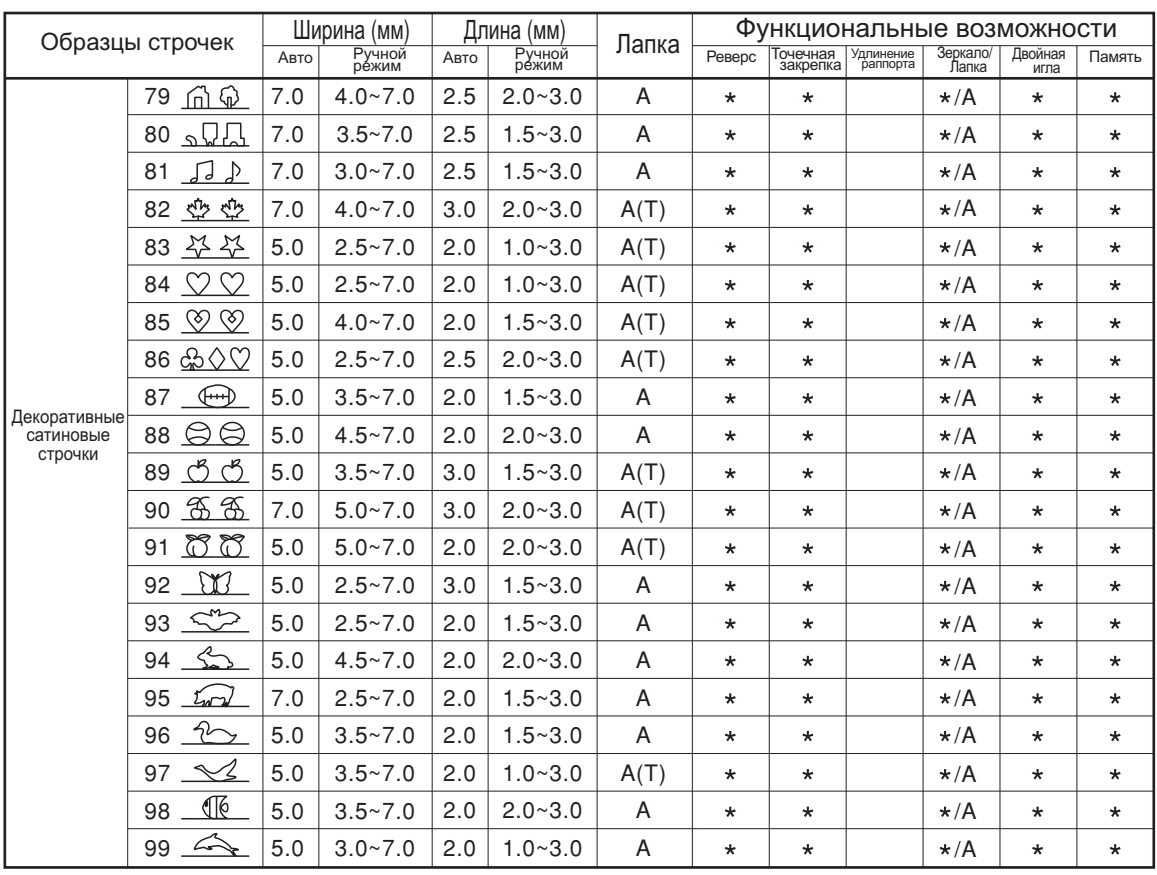

Возможна ручная настройка.

021D3B1906(俄) Oct/10<br>9000B4